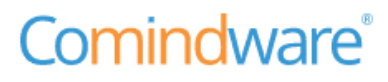

**Comindware** Управление закупками. Общее руководство

## Версия документа: 1.0

Дата публикации: 11.10.2022

# ИСТОРИЯ ИЗМЕНЕНИЙ

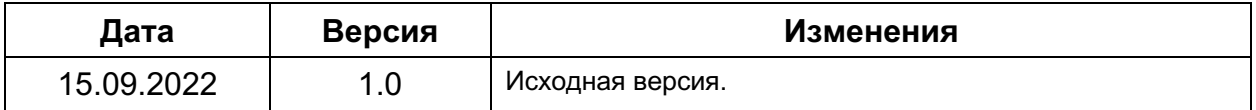

# ОГЛАВЛЕНИЕ

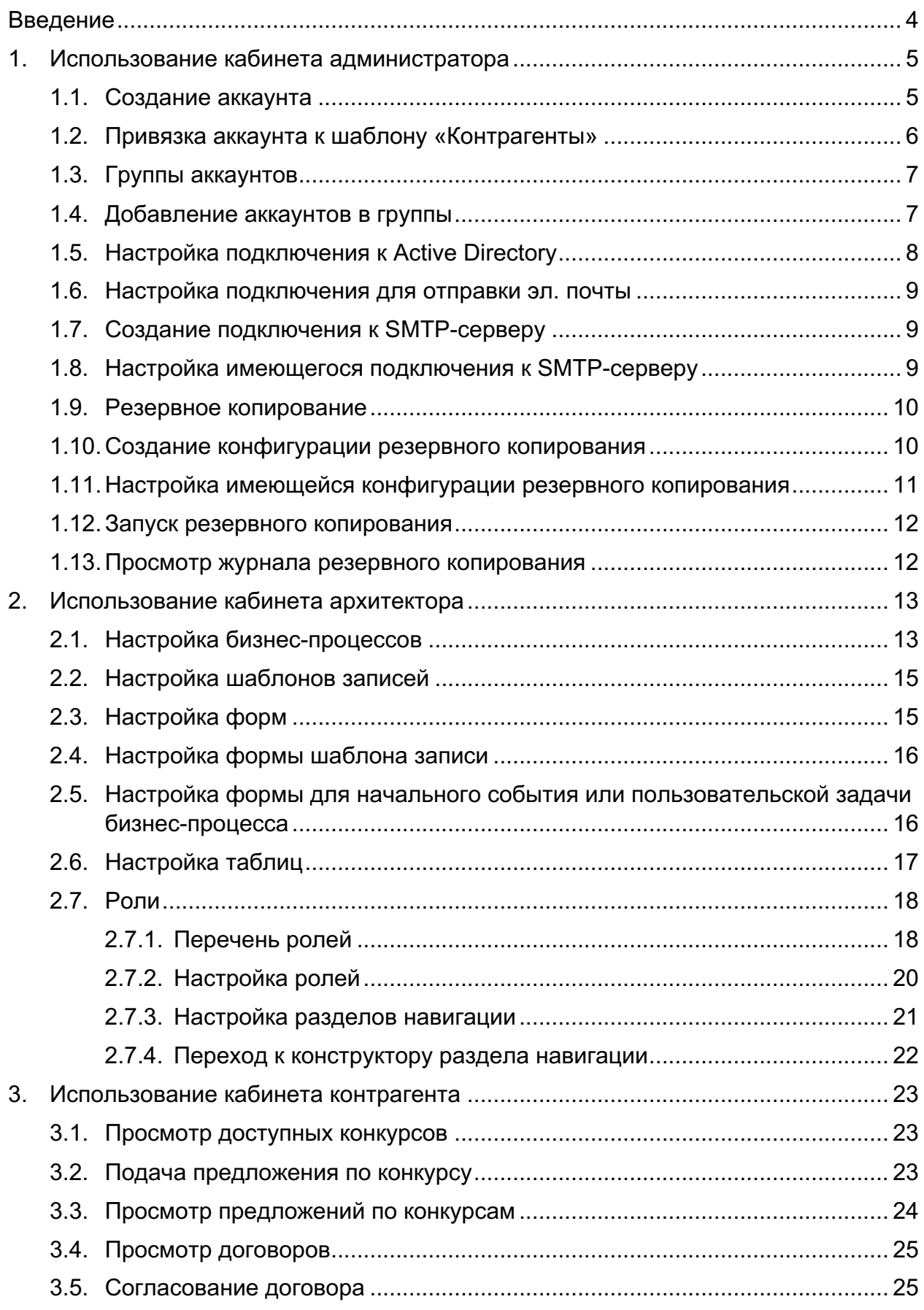

Comindware Управление закупками. Общее руководство. [Тема]

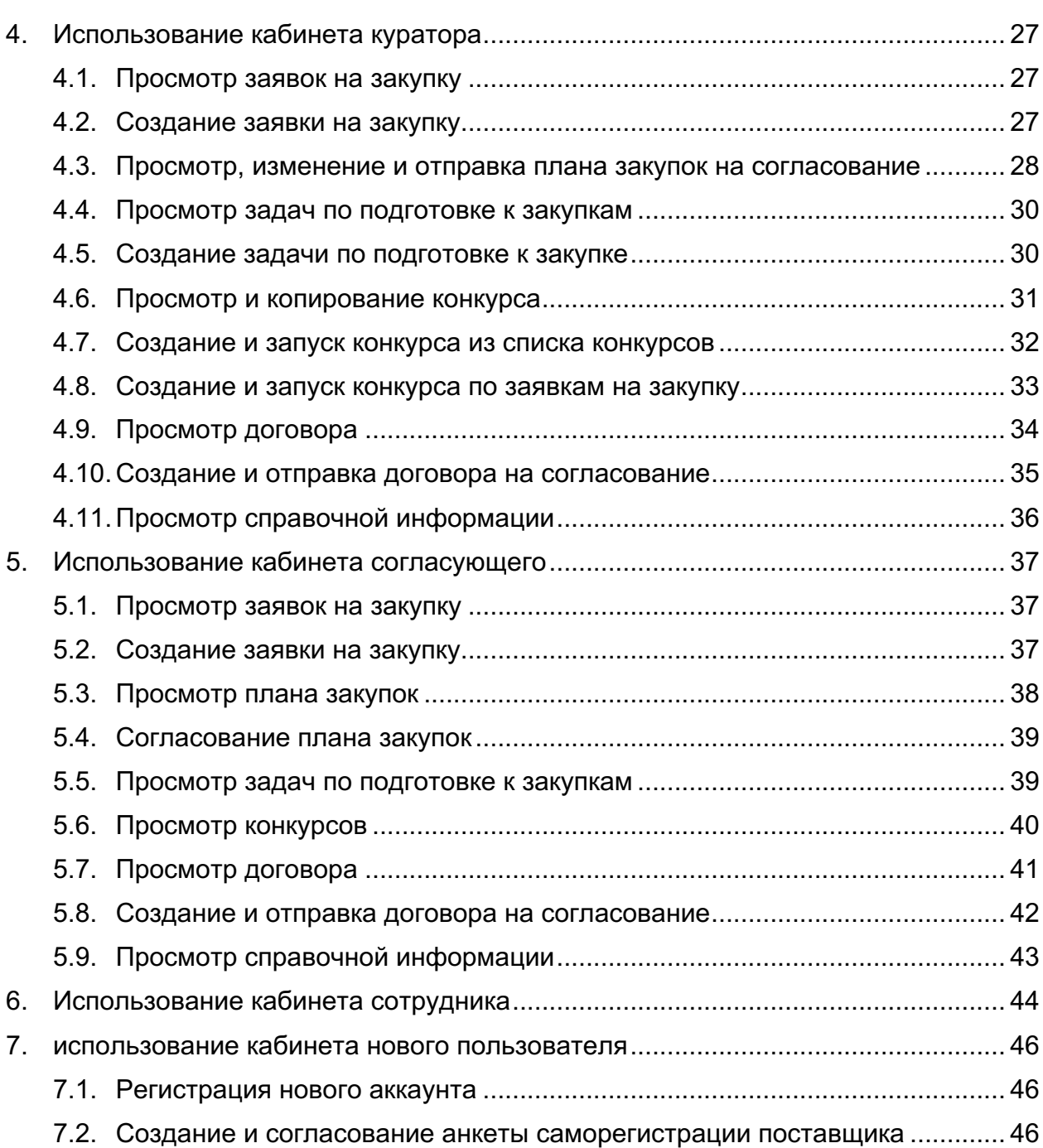

## ВВЕДЕНИЕ

ПО «Comindware Управление Закупками» (далее ПО) позволяет быстро развернуть систему управления взаимоотношениями с поставщиками и в дальнейшем расширять её функциональные возможности с помощью инструментов low-code.

В настоящем документе представлены инструкции по эксплуатации ПО для пользователей с различными ролями, определяющими их доступ к различным модулям ПО.

ПО состоит из следующих модулей (далее называемых «кабинетами») для пользователей с соответствующими бизнес-задачами:

- кабинет администратора;
- кабинет архитектора;
- кабинет контрагента;
- кабинет куратора;
- кабинет согласующего
- кабинет сотрудника
- кабинет нового пользователя.

Для контроля доступа к кабинетам в ПО предусмотрены соответствующие роли и группы аккаунтов: Администраторы, Архитекторы, Согласующие, Сотрудники, Контрагенты, Новые пользователи.

Сведения о возможностях пользователей с каждой ролью см. в разделе 2.7.1 «Перечень ролей».

В настоящем документе представлены краткие инструкции по использованию базовых функций ПО. Подробные сведения об использовании всех возможностей Comindware Business Application Platform см. во встроенной справочной системе ПО и в базе знаний: https://kb.comindware.ru.

## 1. ИСПОЛЬЗОВАНИЕ КАБИНЕТА АДМИНИСТРАТОРА

В настоящем разделе представлены краткие инструкции по типовым операциям, которые осуществляет администратор. Сведения о возможностях пользователей с ролью «Администратор см. в параграфе 1 раздела 2.7.1 «Перечень ролей».

## 1.1. Создание аккаунта

- 1.1.1. Войдите в ПО.
- 1.1.2. Откроется страница «**Администрирование**».

1.1.3. Выберите пункт «**Аккаунты**» в разделе «**Администрирование аккаунтов**» или на панели навигации.

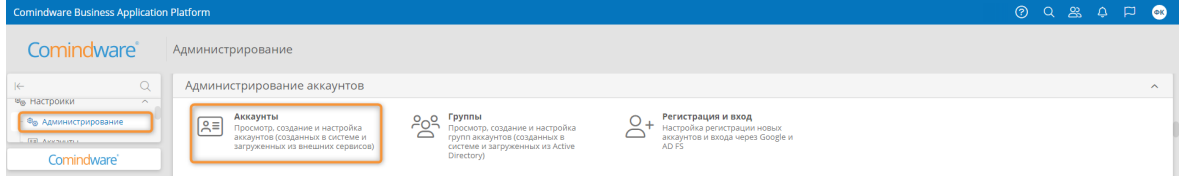

#### *Переход к администрированию аккаунтов*

- 1.1.4. Откроется список аккаунтов.
- 1.1.5. Нажмите кнопку «**Создать**».

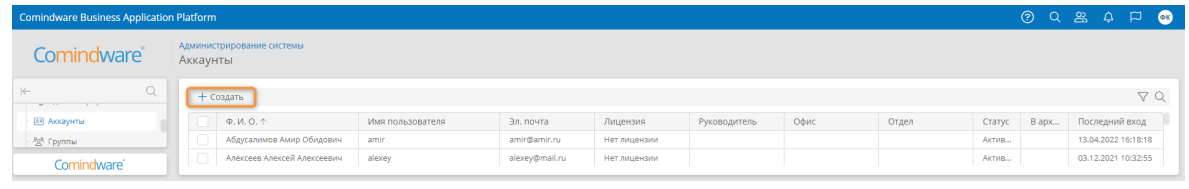

#### *Список аккаунтов*

- 1.1.6. Откроется страница свойств аккаунта.
- 1.1.7. Настройте свойства аккаунта.
- 1.1.8. Нажмите кнопку «**Создать**»

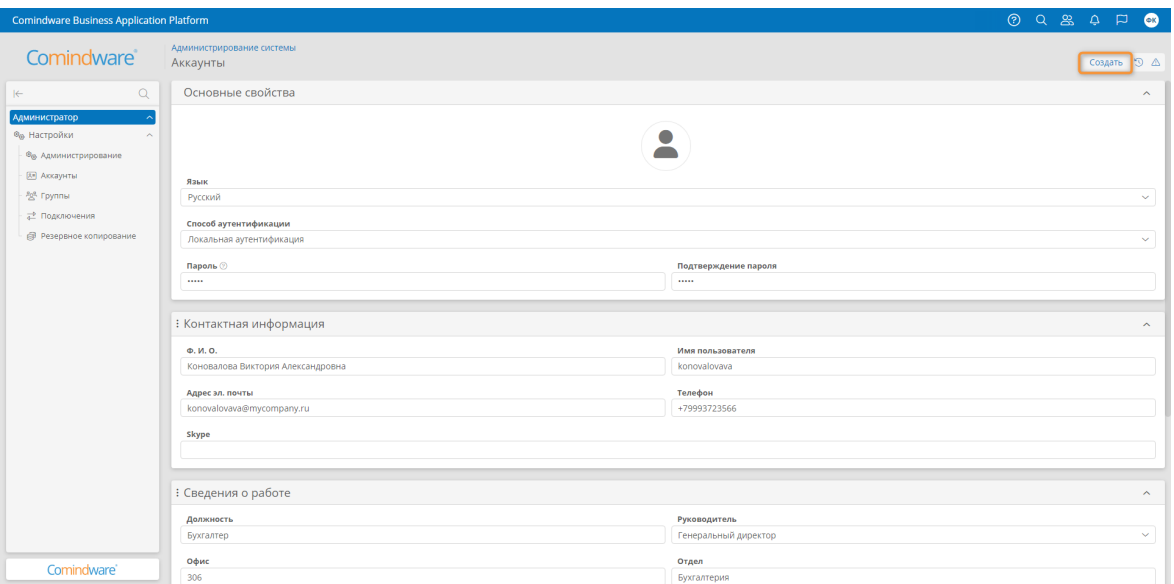

*Свойства аккаунта*

## 1.2. Привязка аккаунта к шаблону «Контрагенты»

Если аккаунт относится к организации-контрагенту, его следует привязать к шаблону «**Контрагенты**».

**Примечание.** Аккаунты, самостоятельно зарегистрированные пользователями, автоматически привязываются к шаблону «**Контрагенты**».

1.2.1. Откройте список аккаунтов, выбрав пункт «**Аккаунты**» на панели навигации.

1.2.2. Выберите один или несколько аккаунтов в списке с помощью флажков выбора.

1.2.3. Нажмите кнопку «**Привязать к шаблону**».

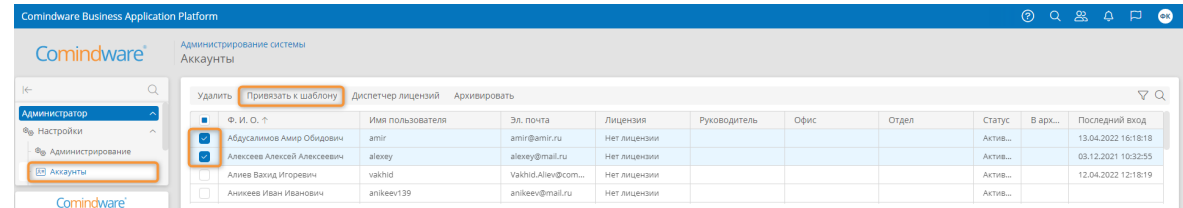

*Выбор аккаунтов для привязки к шаблону*

- 1.2.4. Откроется окно «**Привязка к шаблону**».
- 1.2.5. Выберите шаблон «**Контрагенты**».
- 1.2.6. Нажмите кнопку «**Привязать**»

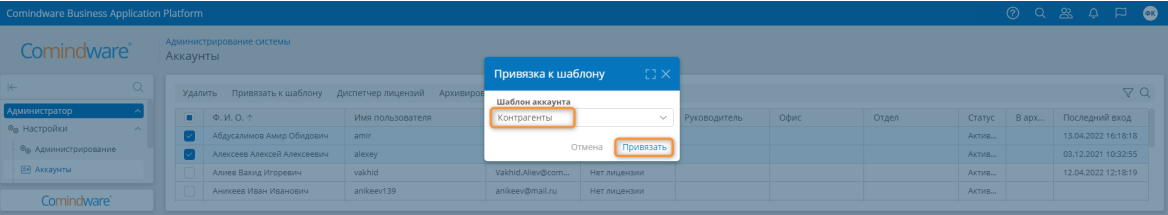

#### *Привязка аккаунтов к шаблону «Контрагенты»*

### 1.3. Группы аккаунтов

Группы в ПО используются для разграничения полномочий пользователей аккаунтов. Предусмотрены перечисленные ниже группы, которым назначены соответствующие роли. Сведения о возможностях пользователей с соответствующими ролями см. в разделе 2.7.1 «Перечень ролей».

- **Архитекторы**
- **Администраторы**
- **Согласующие**
- **Сотрудники**
- **Контрагенты**
- **Кураторы**
- **Новые пользователи**: в эту группу не следует добавлять аккаунты, в неё автоматически включаются аккаунты самостоятельно зарегистрировавшихся пользователей, после чего они сами проходят последующие этапы регистрации;
- **Все**: в эту группу автоматически включаются все аккаунты, её состав не подлежит изменению.

## 1.4. Добавление аккаунтов в группы

- 1.4.1. Откройте список групп, выбрав пункт «**Группы**» на панели навигации.
- 1.4.2. Дважды нажмите строку группы, в которую требуется добавить аккаунты.

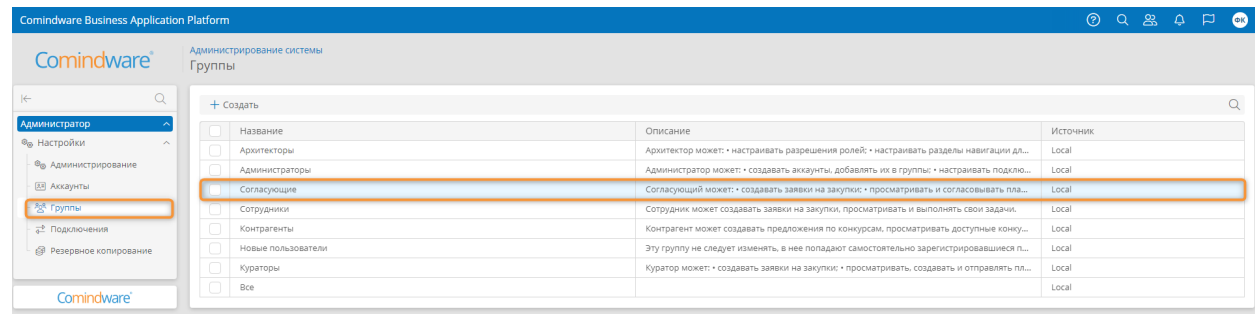

#### *Переход к свойствам группы*

- 1.4.3. Откроется окно «**Свойства группы**».
- 1.4.4. Откройте вкладку «**Участники**».

1.4.5. Нажимайте названия групп и аккаунтов в левом списке, чтобы включить их в состав группы.

- 1.4.6. Участники группы отображаются в правом списке.
- 1.4.7. Нажмите кнопку «**Сохранить**».

| Comindware Business Application Platform |        |                           |                                    |                                             |  |                                                                                                    |                    |          |                                   |          | OQQZQQQ |         |
|------------------------------------------|--------|---------------------------|------------------------------------|---------------------------------------------|--|----------------------------------------------------------------------------------------------------|--------------------|----------|-----------------------------------|----------|---------|---------|
| <b>Comindware</b>                        |        | Администрирование системы | <b>CCX</b><br>Свойства группы      |                                             |  |                                                                                                    |                    |          |                                   |          |         |         |
|                                          | Группы |                           | Основные Участники                 | <b>Родительские группы</b> Active Directory |  |                                                                                                    |                    |          |                                   |          |         |         |
| Q                                        |        | $+$ Создать               | Выберите аккаунты и подгруппы      |                                             |  |                                                                                                    |                    |          |                                   |          |         | $\circ$ |
| <b>Администратор</b>                     |        | Название                  | ◘ > 왕 ☆                            |                                             |  | $Q = \sqrt{2} \cdot \sqrt{2} \cdot \$ |                    | $\alpha$ |                                   | Источник |         |         |
| <sup>®</sup> Настройки<br>$\sim$         |        | Архитектор                |                                    |                                             |  | Аникеев Иван Иванович                                                                                                    |                    |          | іать разделы навигации дл   Local |          |         |         |
| <b>®</b> Администрирование               |        | Администратор             | Абдусалимов Амир Обидович          |                                             |  |                                                                                                    |                    |          | ппы: • настраивать подклю         | Local    |         |         |
| <b>Ва Аккаунты</b>                       |        | Согласующие               | Администратор                      |                                             |  | Сергей Сергеев Владимирович                                                                                                    |                    |          | вать и согласовывать пла          | Local    |         |         |
| - 8% Группы                              |        | Сотрудники                | Алексеев Алексей Алексеевич        |                                             |  |                                                                                                    |                    |          | выполнять свои задачи.            | Local    |         |         |
| <b>амнения 15</b>                        |        | Контрагенты               | Алиев Вахид Игоревич<br>Anvergeron | Алиев Вахид Игоревич                        |  |                                                                                                    |                    |          | атривать доступные конку   Local  |          |         |         |
| <b>В Резервное копирование</b>           |        | Новый пользователь        |                                    |                                             |  |                                                                                                    |                    |          | зарегистрировавшиеся п            | Local    |         |         |
|                                          |        | Кураторы                  |                                    |                                             |  |                                                                                                    |                    |          | создавать и отправлять пл   Local |          |         |         |
|                                          |        | $\Box$ Bce                |                                    |                                             |  |                                                                                                    | Отменить Сохранить |          |                                   | Local    |         |         |
| Comindware'                              |        |                           |                                    |                                             |  |                                                                                                    |                    |          |                                   |          |         |         |

*Выбор участников группы*

1.5. Настройка подключения к Active Directory

Чтобы синхронизировать аккаунты в ПО с Active Directory, следует создать подключение к службе AD.

1.5.1. Выберите пункт «**Подключения**» на панели навигации.

- 1.5.2. Отобразится список подключений.
- 1.5.3. В списке подключений нажмите кнопку «**Создать**».

1.5.4. В раскрывающемся списке типов подключений выберите пункт «**Active Directory**».

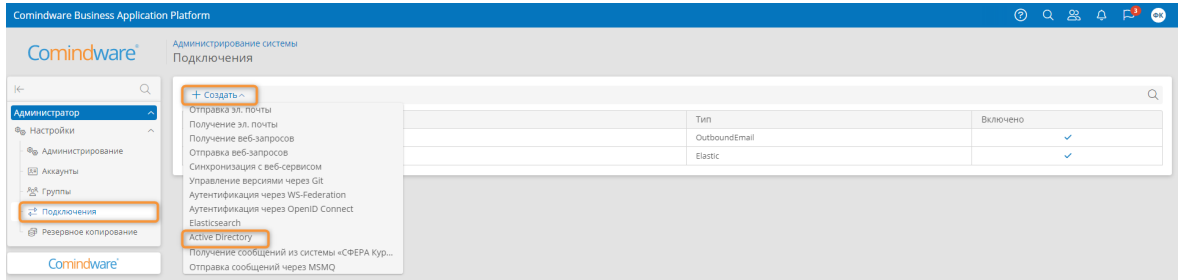

*Создание подключения к Active Directory*

- 1.5.5. Откроется окно «**Новое подключение: Active Directory**».
- 1.5.6. Настройте параметры подключения к AD.
- 1.5.7. Проверьте соединение.
- 1.5.8. Нажмите кнопку «**Создать**».

| $C^*$<br>Новое подключение: Active Directory<br>Администрирование систе<br>Comindware<br>Подключения<br>Основные Группы AD Сопоставление атрибутов Дополнительные<br>$\Omega$<br>$\alpha$<br>+ Создать ~<br>Название<br>Администратор<br>Новое подключение<br>ID.<br>Включено<br>® <sub>®</sub> Настройки<br>channel.2<br>$\checkmark$<br>Отключить синхронизацию<br>Использовать по умолчанию<br><sup>®</sup> Администрирование<br>channel.1<br>$\checkmark$<br>Адрес сервера*<br>Базовое DN*<br><b>[33] Аккаунты</b><br>Введите текст<br>Введите текст<br>譽 <b>Группы</b><br>Пароль*<br>Имя пользователя*<br>₹ Подключения<br>Введите текст<br>Введите текст<br><b>В Резервное копирование</b><br>Режим синхронизации<br>• Синхронизировать все аккаунты (без групп)<br>● Выбрать группы для синхронизации<br>Проверить соединение<br>Синхронизировать<br>Создать<br>Отмена | <b>Comindware Business Application Platform</b> |  |  |  | 099895 |  |  |
|----------------------------------------------------------------------------------------------------|-------------------------------------------------|--|--|--|--------|--|--|
|                                                                                                    |                                                 |  |  |  |        |  |  |
|                                                                                                    |                                                 |  |  |  |        |  |  |
|                                                                                                    |                                                 |  |  |  |        |  |  |
|                                                                                                    |                                                 |  |  |  |        |  |  |
|                                                                                                    |                                                 |  |  |  |        |  |  |
|                                                                                                    |                                                 |  |  |  |        |  |  |
|                                                                                                    |                                                 |  |  |  |        |  |  |
|                                                                                                    |                                                 |  |  |  |        |  |  |
|                                                                                                    |                                                 |  |  |  |        |  |  |
|                                                                                                    |                                                 |  |  |  |        |  |  |
| Comindware'                                                                                                    |                                                 |  |  |  |        |  |  |

*Настройка свойств нового подключения к AD*

1.6. Настройка подключения для отправки эл. почты

Для отправки пользователям электронных писем с уведомлениями о назначенных задачах в ПО следует создать подключение к SMTP-серверу.

1.7. Создание подключения к SMTP-серверу

1.7.1. Выберите пункт «**Подключения**» на панели навигации.

1.7.2. Отобразится список подключений.

1.7.3. Нажмите кнопку «**Создать**».

1.7.4. В раскрывающемся списке типов подключений выберите пункт «**Отправка почты через SMTP**».

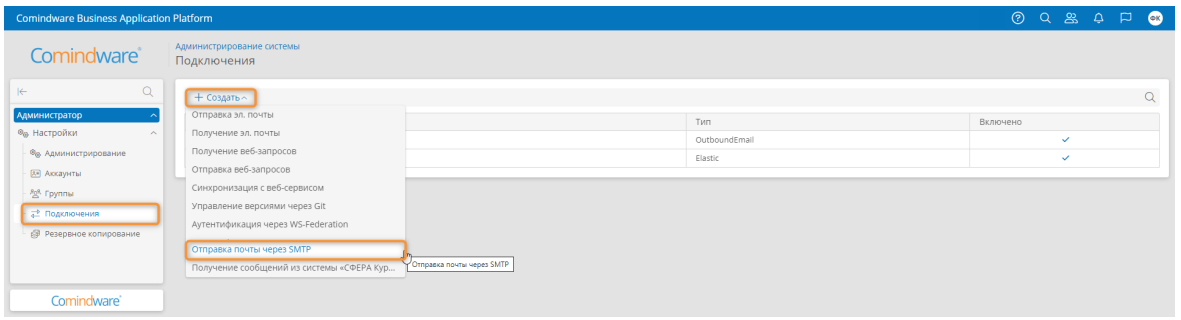

*Создание подключения к SMTP-серверу*

- 1.7.5. Откроется окно «**Новое подключение: Отправка почты через SMTP**».
- 1.7.6. Настройте свойства подключения к SMTP-серверу.
- 1.7.7. Проверьте соединение.
- 1.7.8. Нажмите кнопку «**Создать**».

| <b>Comindware Business Application Platform</b> |                           |                                                 |        |                             |                                |                  |          | 09800        |  |          |
|-------------------------------------------------|---------------------------|-------------------------------------------------|--------|-----------------------------|--------------------------------|------------------|----------|--------------|--|----------|
| Comindware <sup>®</sup>                         | Администрирование системы | Новое подключение: Отправка почты через SMTP    |        |                             |                                | $C^*_1$ $\times$ |          |              |  |          |
|                                                 | Подключения               | Системное имя                                   |        |                             |                                |                  |          |              |  |          |
| $\Omega$<br>$\left  \leftarrow \right $         |                           | NofificationMail                                |        | Отключить                   |                                |                  |          |              |  |          |
|                                                 | + Создать                 | Описание                                        |        |                             |                                |                  |          |              |  | $\alpha$ |
| Администратор                                   | ID.<br>$\epsilon$         | Отправка уведомлений пользователям              |        |                             |                                |                  | Включено |              |  |          |
| <sup>®</sup> ® Настройки<br>$\sim$              | channel.2<br><b>OT</b>    |                                                 |        |                             |                                |                  |          | $\checkmark$ |  |          |
| <sup>®</sup> ® Администрирование                | channel.1<br>El 3         | Хост                                            |        | Порт                        |                                |                  |          | $\checkmark$ |  |          |
| <b>[33]</b> Аккаунты                            |                           | https://mail.mycompany.com                      |        | 465                         |                                |                  |          |              |  |          |
| AS Fpynnia                                      |                           | Тип аутентификации                              |        |                             |                                |                  |          |              |  |          |
| <b>22 Подключения</b>                           |                           | Аутентификация Windows                          |        |                             |                                | $\sim$           |          |              |  |          |
| @ Резервное копирование                         |                           | Имя пользователя                                | Пароль |                             | Домен                          |                  |          |              |  |          |
|                                                 |                           | reminders                                       |        |                             | CORP                           |                  |          |              |  |          |
|                                                 |                           |                                                 |        |                             |                                |                  |          |              |  |          |
|                                                 |                           | Шифрование                                      |        |                             |                                | $\checkmark$     |          |              |  |          |
|                                                 |                           | Поиск                                           |        |                             |                                |                  |          |              |  |          |
|                                                 |                           | Имя отправителя                                 |        | Адрес эл. почты отправителя |                                |                  |          |              |  |          |
|                                                 |                           | Уведомление от: Comindware Управление Закупками |        | demo@mycompany.ru           |                                |                  |          |              |  |          |
|                                                 |                           |                                                 |        |                             | Проверить соединение<br>Отмена |                  |          |              |  |          |
| Comindware'                                     |                           |                                                 |        |                             |                                | Создать          |          |              |  |          |

*Настройка свойств нового подключения к SMTP-серверу*

1.8. Настройка имеющегося подключения к SMTP-серверу

- 1.8.1. Выберите пункт «**Подключения**» на панели навигации.
- 1.8.2. Отобразится список подключений.
	- 9

1.8.3. Дважды нажмите строку подключения, подлежащего настройке.

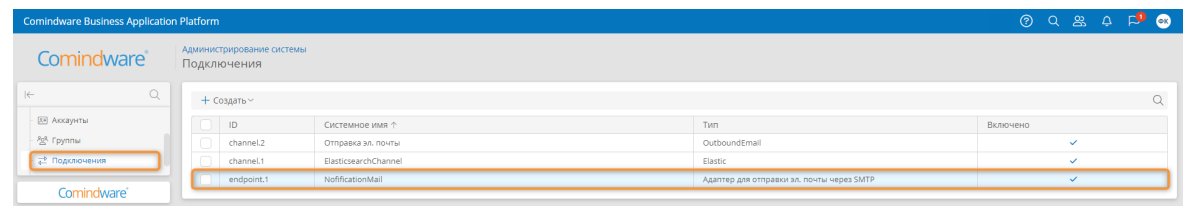

*Переход к свойствам подключения к SMTP-серверу*

- 1.8.4. Откроется окно «**Свойства подключения: Отправка почты через SMTP**».
- 1.8.5. Настройте свойства подключения к SMTP-серверу.
- 1.8.6. Проверьте соединение.
- 1.8.7. Нажмите кнопку «**Создать**».

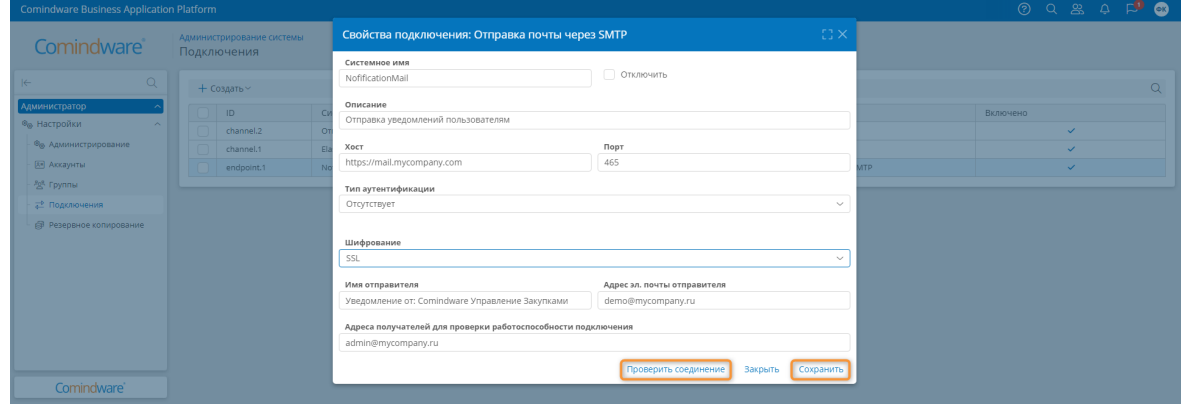

*Настройка свойств подключения к SMTP-серверу*

#### 1.9. Резервное копирование

В ПО предусмотрено резервное копирование образа текущего состояния системы.

Резервное копирование может выполняться как вручную, так и автоматически по расписанию.

ПО позволяет создать несколько конфигураций резервного копирования.

#### 1.10. Создание конфигурации резервного копирования

- 1.10.1. Выберите пункт «Резервное копирование» на панели навигации.
- 1.10.2. Откроется список конфигураций резервного копирования.
- 1.10.3. Нажмите кнопку «**Создать**».

Comindware Управление закупками. Общее руководство. [Тема]

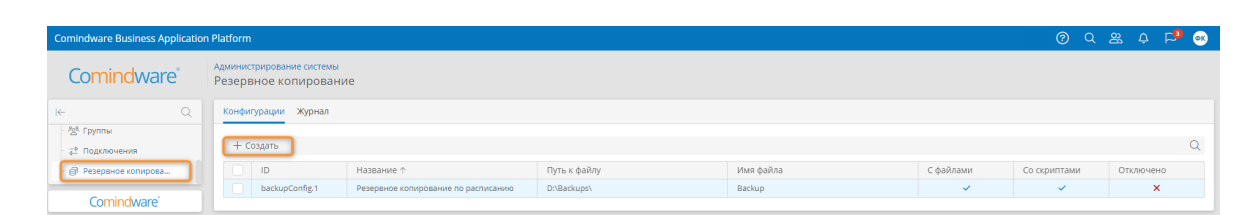

*Создание новой конфигурации резервного копирования*

- 1.10.4. Откроется окно «Новая конфигурация резервного копирования».
- 1.10.5. Настройте параметры резервного копирования.
- 1.10.6. Нажмите кнопку «**Сохранить**».

| Comindware Business Application Platform                                                      |                                                    |                                                                                                    |                |              |              | 0 Q & 0 P O |   |
|-----------------------------------------------------------------------------------------------|----------------------------------------------------|----------------------------------------------------------------------------------------------------|----------------|--------------|--------------|-------------|---|
| Comindware <sup>®</sup>                                                                       | Администрирование системы<br>Резервное копирование | Новая конфигурация резервного копирования                                                                     | C <sub>1</sub> |              |              |             |   |
| $\alpha$<br><b>Администратор</b><br>® <sub>®</sub> Настройки<br>$\sim$<br>® Администрирование | Конфигурации Журнал<br>+ Создать<br>ID             | Отключить резервное копирование<br>Название<br>Резервное копирование вручную<br>Путь к файлу<br>D:\srm\Backup |                | С файлами    | Со скриптами | Отключено   | Q |
| <b>Ба Аккаунты</b><br>AgR Epyrimal                                                            | backupConfig.1                                     | Имя файла<br>Backup                                                                                           |                | $\checkmark$ | $\checkmark$ | $\times$    |   |
| ₽ Подключения<br><b>@</b> Резервное копирование                                               |                                                    | ∩ Со скриптами ©<br>С файлами ©<br>Режим запуска<br>Вручную                                                   | $\sim$         |              |              |             |   |
| Comindware'                                                                                   |                                                    | Отменить                                                                                                    | Сохранить      |              |              |             |   |

*Настройка новой конфигурации резервного копирования*

1.11. Настройка имеющейся конфигурации резервного копирования

1.11.1. Откройте список конфигураций резервного копирования, выбрав пункт «**Резервное копирование**» на панели навигации.

1.11.2. Дважды нажмите строку конфигурации, подлежащей настройке.

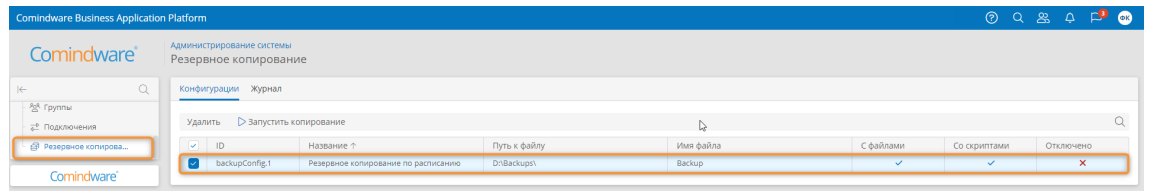

*Переход к свойствам конфигурации резервного копирования*

- 1.11.3. Откроется окно «Свойства конфигурации резервного копирования».
- 1.11.4. Настройте параметры резервного копирования.
- 1.11.5. Нажмите кнопку «**Сохранить**».

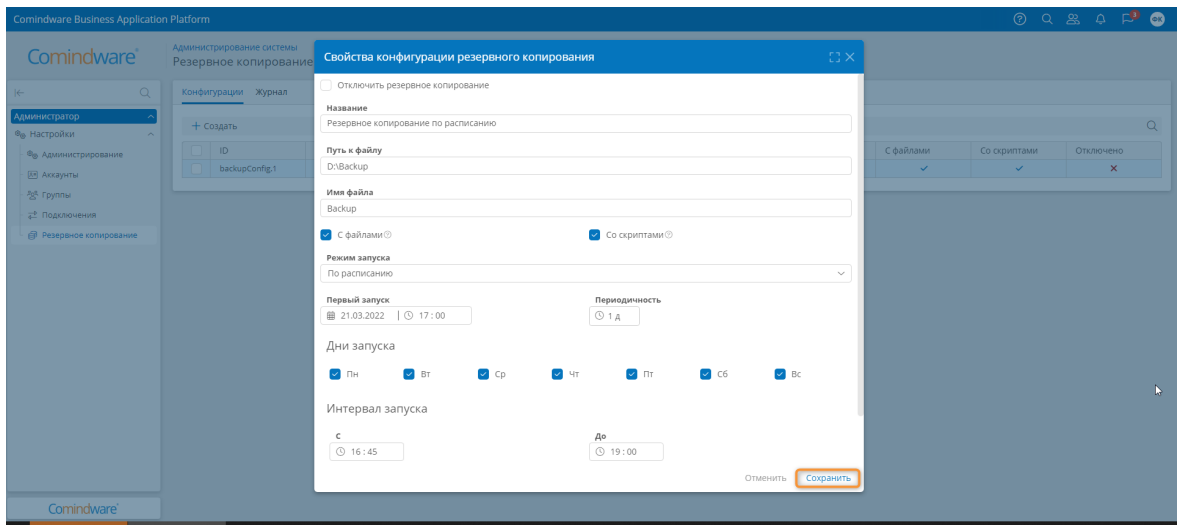

*Настройка параметров резервного копирования*

## 1.12. Запуск резервного копирования

1.12.1. Откройте список конфигураций резервного копирования, выбрав пункт «**Резервное копирование**» на панели навигации.

1.12.2. Выберите конфигурацию резервного копирования с помощью флажка в первом столбце.

1.12.3. Нажмите кнопку «**Запустить копирование**».

| <b>Comindware Business Application Platform</b> |                                                        |                                     |              |           |              |              | $\circ$ $\circ$ $\circ$ $\circ$ $\circ$ $\circ$ $\circ$ $\circ$ |  |  |  |  |
|-------------------------------------------------|--------------------------------------------------------|-------------------------------------|--------------|-----------|--------------|--------------|-----------------------------------------------------------------|--|--|--|--|
| Comindware <sup>®</sup>                         | Администрирование системы<br>Резервное копирование     |                                     |              |           |              |              |                                                                 |  |  |  |  |
| Q.<br>$\left  \leftarrow \right $               | Конфигурации Журнал                                    |                                     |              |           |              |              |                                                                 |  |  |  |  |
| <sup>268</sup> Группы                           |                                                        |                                     |              |           |              |              |                                                                 |  |  |  |  |
| - Подключения                                   | $\blacktriangleright$ Запустить копирование<br>Удалить |                                     |              |           |              |              |                                                                 |  |  |  |  |
| <b>В Резервное копирова</b>                     | $\sim$<br>ID                                           | Название $\uparrow$                 | Путь к файлу | Имя файла | С файлами    | Со скриптами | Отключено                                                       |  |  |  |  |
|                                                 | backupConfig.1                                         | Резервное копирование по расписанию | D:\Backups\  | Backup    | $\checkmark$ | $\checkmark$ | $\mathbf{x}$                                                    |  |  |  |  |
| Comindware <sup>*</sup>                         |                                                        |                                     |              |           |              |              |                                                                 |  |  |  |  |

*Запуск резервного копирования*

#### 1.13. Просмотр журнала резервного копирования

1.13.1. Откройте список конфигураций резервного копирования, выбрав пункт «**Резервное копирование**» на панели навигации.

1.13.2. Выберите вкладку «**Журнал**».

1.13.3. Отобразится список сеансов резервного копирования.

1.13.4. Если требуемый сеанс резервного копирования не отображается в списке, нажмите кнопку «**Обновить**».

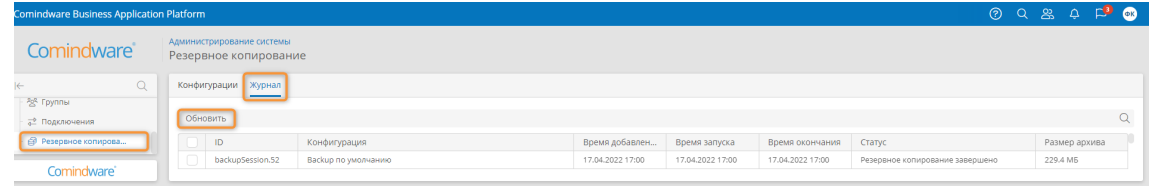

*Просмотр журнала резервного копирования*

## 2. ИСПОЛЬЗОВАНИЕ КАБИНЕТА АРХИТЕКТОРА

В настоящем разделе представлены краткие инструкции по типовым операциям, которые осуществляет архитектор. Сведения о возможностях пользователей с ролью «Архитектор» см. в параграфе 2 раздела 2.7.1 «Перечень ролей».

## 2.1. Настройка бизнес-процессов

В ПО предусмотрены основные бизнес-процессы для организации процесса конкурсных закупок.

2.1.1. Для настройки диаграмм бизнес-процессов выберите пункт «**Диаграммы**» в разделе «**Архитектор**» на панели навигации.

2.1.2. Откроется список всех диаграмм.

2.1.3. Выберите вкладку «**Диаграммы процессов**».

2.1.4. Дважды нажмите строку диаграммы, которую требуется просмотреть или изменить.

| <b>Comindware Business Application Platform</b> |                                        |                                                               |                                           | $\odot$ | $Q \quad \mathbb{R} \quad \Delta \quad \Box \quad \blacksquare$ |          |
|-------------------------------------------------|----------------------------------------|---------------------------------------------------------------|-------------------------------------------|---------|-----------------------------------------------------------------|----------|
| Comindware <sup>®</sup>                         | Администрирование системы<br>Диаграммы |                                                               |                                           |         |                                                                 |          |
| $\equiv Q$<br>$\leftarrow$                      |                                        | Все диаграммы   Диаграммы процессов   Диаграммы бизнес-способ | Диаграммы классов Диаграммы модели данных |         |                                                                 |          |
| € Мои задачи                                    | + Создать                              |                                                               |                                           |         |                                                                 | $\alpha$ |
| <b>Архитектор</b>                               |                                        |                                                               |                                           |         |                                                                 |          |
| <u></u> « Comindware Управление 3               | ID $\downarrow$                        | Название                                                      | Tun                                       | Статус  | Версии                                                          |          |
| ⊜ Шаблоны                                       | e6498b9a-d529-48                       | Формирование лота                                             | Process                                   | Рабочая | $\equiv$ 1                                                      |          |
| % Диаграммы                                     | e6d7497c-2eae-44                       | Копирование позиций конкурса в предложение                    | Process                                   | Рабочая | $\equiv$ 1                                                      |          |
| <b>2</b> <sub>0</sub> Роли                      | diagram.423                            | Регистрация                                                   | Process                                   | Рабочая | $\equiv$ 114                                                    |          |
| <b>23 Аккаунты</b>                              | diagram.421                            | Формирование договора                                         | Process                                   | Рабочая | $\equiv$ 19                                                     |          |
| Согласующий                                     | diagram.416                            | Согласовать договор с контрагентом                            | Process                                   | Рабочая | $\equiv$ 1                                                      |          |
| □ Рабочий стол                                  | diagram.415                            | Согласование договора                                         | Process                                   | Рабочая | $\equiv$ 8                                                      |          |
| ₩ Закупки<br>$\wedge$                           | diagram.412                            | Контроль выполнения заявки                                    | Process                                   | Рабочая | $\equiv$ 1                                                      |          |
| 南 Заявки на закупку                             | diagram.404                            | Проведение конкурса                                           | Process                                   | Рабочая | $\equiv$ 68                                                     |          |
|                                                 | diagram.399                            | Корректирование плана закупок                                 | Process                                   | Рабочая | $\equiv$ 1                                                      |          |
| <b>E Заявки на закупку</b>                      | diagram.398                            | Формирование плана закупок                                    | Process                                   | Рабочая | $\equiv$ 16                                                     |          |
| <b>E Планы закупок</b>                          | diagram.385                            | Согласование анкеты                                           | Process                                   | Рабочая | $\equiv$ 16                                                     |          |
| ₹ Подготовка к закупкам                         | diagram.375                            | Согласование плана закупок                                    | Process                                   | Рабочая | $\equiv$ 6                                                      |          |
| <b>Т Конкурсы</b>                               | diagram.371                            | Формирование предложения по конкурсу                          | Process                                   | Рабочая | $\equiv$ 3                                                      |          |
| В Договоры                                      | diagram.364                            | Заявить потребность                                           | Process                                   | Рабочая | $\equiv$ 4                                                      |          |
| <b>• Поставка</b> . Контроль з                  | diagram.358                            | Подготовительная деятельность к закупке                       | Process                                   | Рабочая | $\equiv$ 4                                                      |          |
| Справочная информация $\sim$                    | diagram.351                            | Выполнение задач                                              | Process                                   | Рабочая | $\equiv$ 2                                                      |          |
| <b>Ш</b> Номенклатура                           | diagram.346                            | Технический процесс назначения задач                          | Process                                   | Рабочая | $\equiv$ 1                                                      |          |
| <b>В Компании</b>                               | diagram.345                            | Автоматическое создание плана закупок                         | Process                                   | Рабочая | $\equiv$ 1                                                      |          |
| <b>[33]</b> Анкеты саморегистра                 | diagram.307                            | Проведение закупки техн. процесс                              | Process                                   | Рабочая | $\equiv$ 1                                                      |          |
| <b>В документы</b>                              | diagram.279                            | Обработка вопросов по конкурсу                                | Process                                   | Рабочая | $\equiv$ 4                                                      |          |
| <b>Hoppin miscruin</b>                          | diagram.276                            | Отзыв предложения                                             | Process                                   | Рабочая | $\equiv$ s                                                      |          |
| Comindware <sup>®</sup>                         | At Concancils                          | <b><i><i><u>RAARANA SUBARI LIAPEA BANAANITAR</u></i></i></b>  | Dracare                                   | Dafound | $=$ $\rightarrow$                                               |          |

*Список диаграмм бизнес-процессов*

#### 2.1.5. Чтобы изменить диаграмму, нажмите кнопку «**Редактировать**».

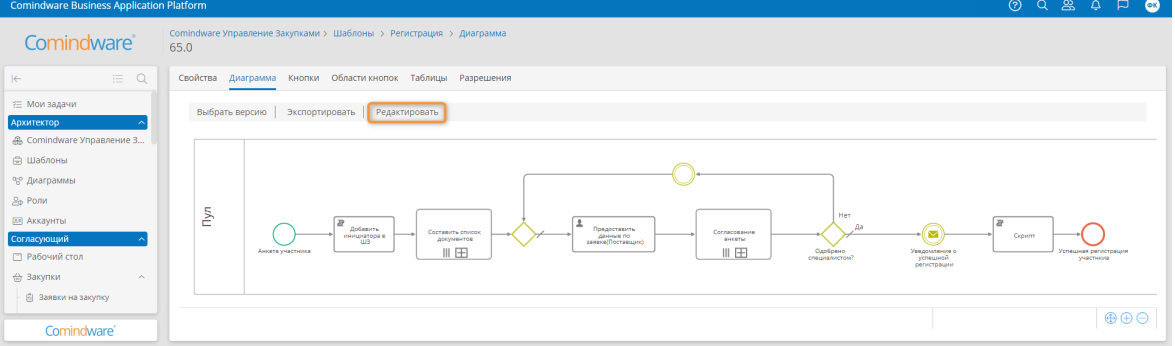

*Просмотр и переход к редактированию диаграммы*

- 2.1.6. Откроется конструктор диаграммы бизнес-процесса.
- 2.1.7. Измените диаграмму.
- 2.1.8. Проверьте корректность диаграммы, нажав кнопку «**Проверить**».

2.1.9. Если диаграмма составлена корректно, отобразится сообщение «**Ошибок нет**».

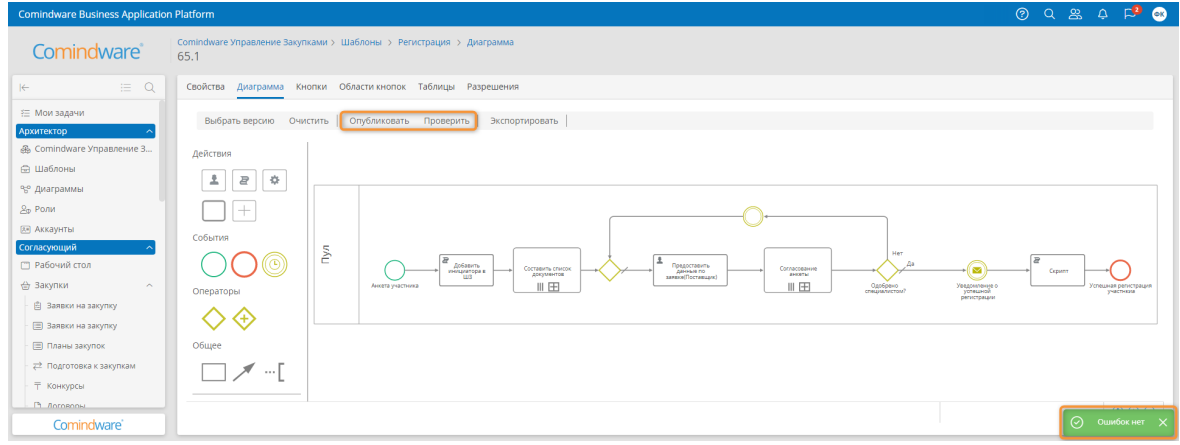

*Конструктор диаграммы*

2.1.10. Опубликуйте диаграмму, нажав кнопку «**Опубликовать**».

2.1.11. При публикации диаграммы отобразится запрос на создание новой версии или изменения текущей.

#### **Примечание**

- В случае создания новой версии диаграммы она будет использоваться при запуске новых экземпляров бизнес-процесса.
- В случае замены текущей версии диаграммы она будет применена ко всем выполняющимся экземплярам бизнес-процесса. При этом может некоторые этапы процесса может потребоваться выполнить заново, а некоторые токены могут быть удалены, если элементы, на которых они находились, отсутствуют в новой версии диаграммы.

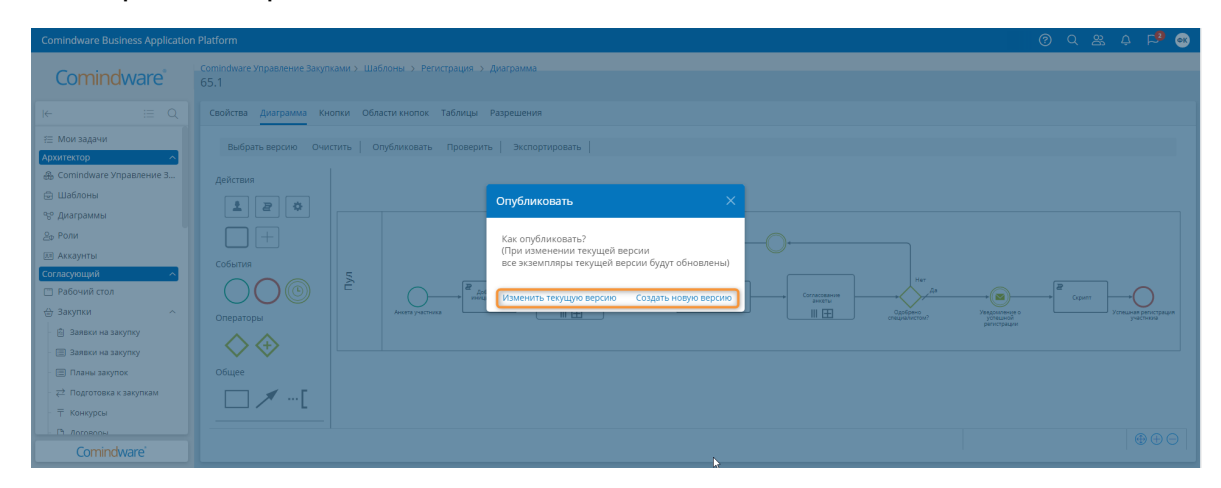

*Запрос на создание новой версии диаграммы или изменение текущей*

Comindware Управление закупками. Общее руководство. [Тема]

## 2.2. Настройка шаблонов записей

Шаблон в ПО представляет собой реестр данных и содержит:

- набор атрибутов бизнес-сущности;
- записи с заданными атрибутами.

2.2.1. Для настройки шаблонов записей выберите пункт «**Шаблоны**» в разделе «**Архитектор**» на панели навигации.

2.2.2. Откроется список всех шаблонов.

2.2.3. Выберите вкладку «**Шаблоны записей**».

2.2.4. Дважды нажмите строку шаблона, чтобы просмотреть или изменить его свойства.

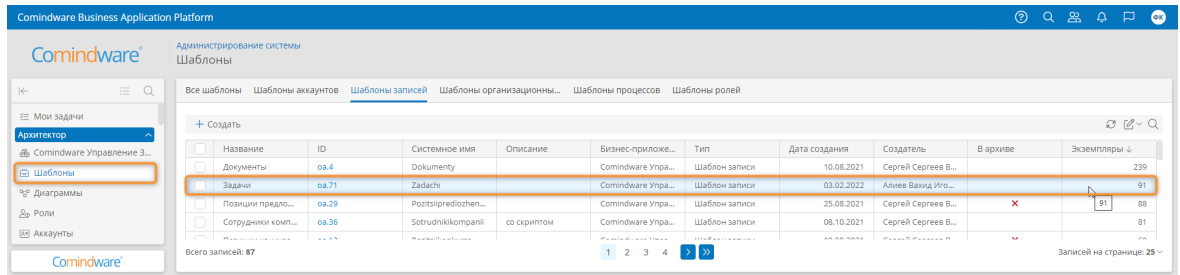

*Переход к свойствам шаблона записи*

2.2.5. Откроется страница свойств шаблона.

2.2.6. Чтобы перейти к записям данного шаблона, нажмите кнопку «**Перейти к экземплярам**».

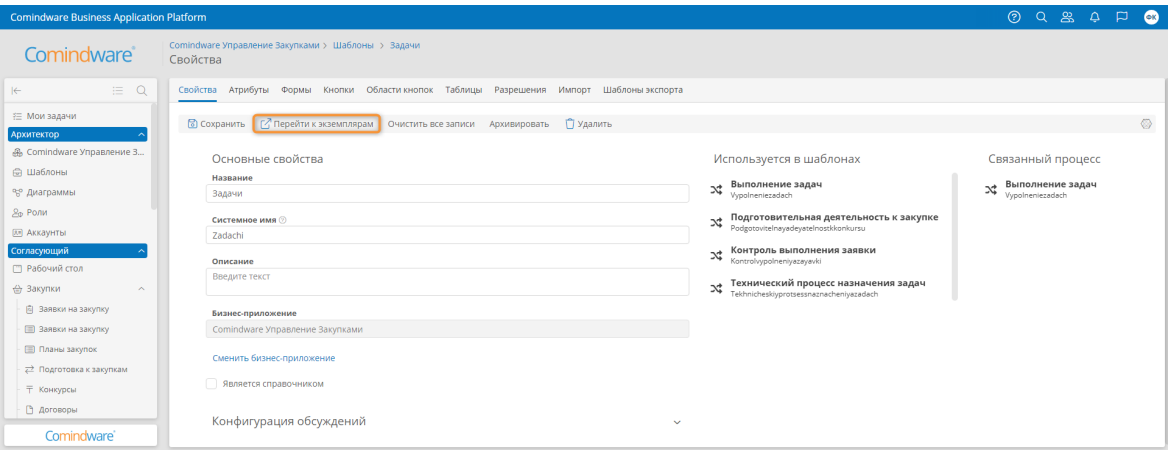

*Свойства шаблона записи*

## 2.3. Настройка форм

Для ввода и просмотра данных в ПО используются формы. Настроить внешний вид и набор полей формы позволяет конструктор формы.

## 2.4. Настройка формы шаблона записи

- 2.4.1. Откройте шаблон записи.
- 2.4.2. Перейдите на вкладку «Формы».
- 2.4.3. Дважды нажмите строку формы в списке форм шаблона записи.

| <b>Comindware Business Application Platform</b> |                                                                                         |                          | $\circ$ $\circ$ $\circ$ $\circ$ $\circ$ $\circ$ |  |  |  |  |  |  |
|-------------------------------------------------|-----------------------------------------------------------------------------------------|--------------------------|-------------------------------------------------|--|--|--|--|--|--|
| Comindware <sup>®</sup>                         | Comindware Управление Закупками > Шаблоны > Задачи<br>Формы                             |                          |                                                 |  |  |  |  |  |  |
| $\alpha$<br>三<br>$\left \leftarrow\right $      | Свойства Атрибуты Формы Кнопки Областикнопок Таблицы Разрешения Импорт Шаблоны экспорта |                          |                                                 |  |  |  |  |  |  |
| € Мои задачи<br>Архитектор                      | + Создать                                                                               |                          |                                                 |  |  |  |  |  |  |
| <u> ⊕</u> Comindware Управление 3               | Отображаемое название $\uparrow$                                                        | Системное имя $\uparrow$ | По умолчанию                                    |  |  |  |  |  |  |
| <b>В Шаблоны</b>                                | Выполнить задачу                                                                        | Vypolnitzadachu          | ×                                               |  |  |  |  |  |  |
| % Диаграммы                                     | Задачи - Основная форма                                                                 | defaultForm              |                                                 |  |  |  |  |  |  |
| Comindware'                                     | Создание задач                                                                          | Sozdaniezadach           | $\boldsymbol{\mathsf{x}}$                       |  |  |  |  |  |  |

*Переход к конструктору формы шаблона записи*

- 2.5. Настройка формы для начального события или пользовательской задачи бизнес-процесса
- 2.5.1. Откройте диаграмму процесса для редактирования.
- 2.5.2. Выберите стартовое событие или пользовательскую задачу.
- 2.5.3. Нажмите кнопку «**Стартовая форма**» или «**Форма**» в меню элемента.

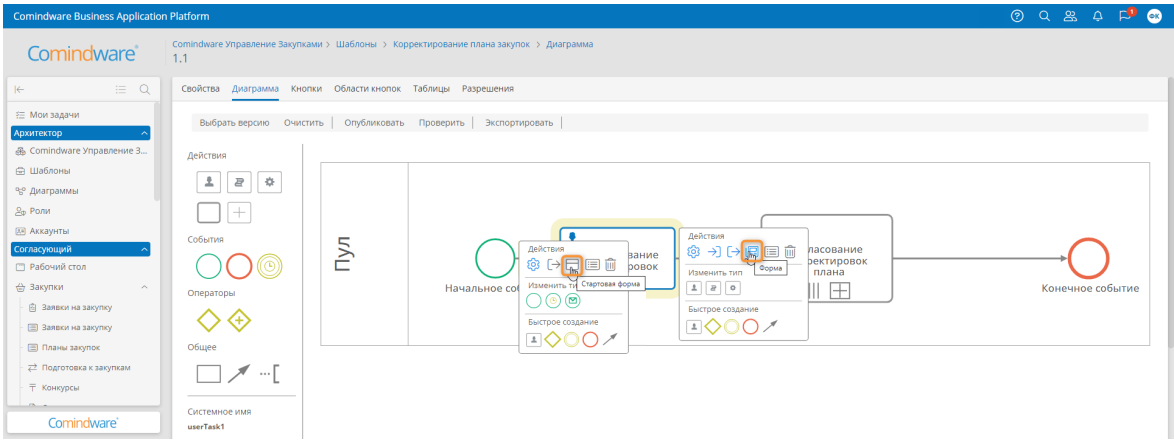

*Переход к настройке формы элемента бизнес-процесса*

- 2.5.4. Отобразится конструктор формы.
	- 1) Левая панель конструктора содержит элементы, которые можно разместить на форме.
	- 2) В центре конструктора отображается макет формы.
	- 3) На правой панели отображаются свойства выбранного элемента.

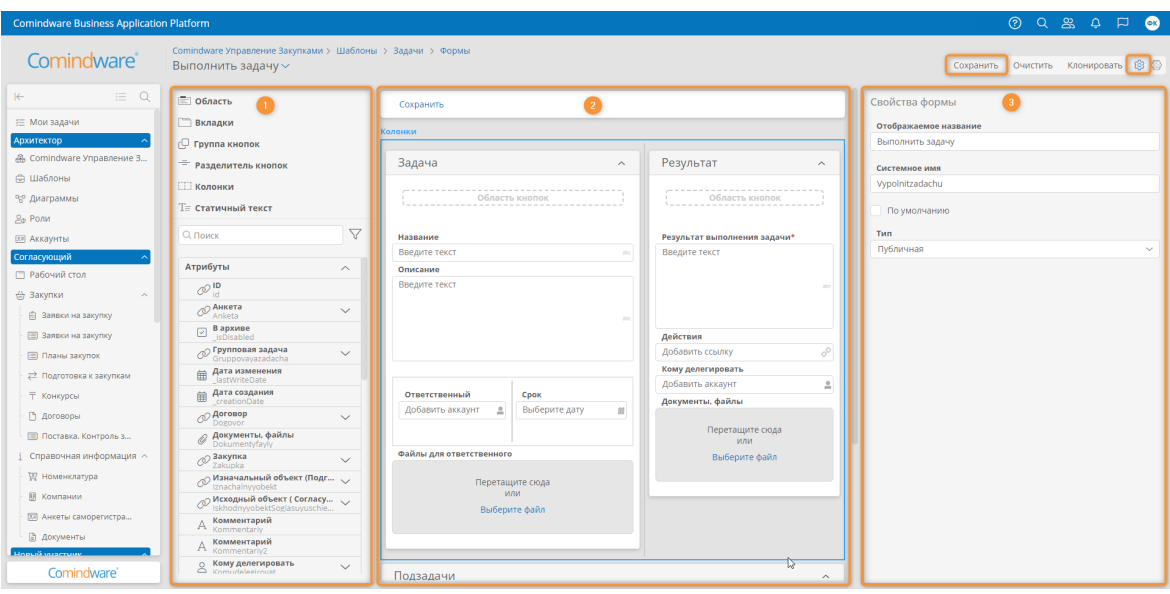

*Конструктор формы*

2.5.5. Настройте форму и нажмите кнопку «**Сохранить**».

2.5.6. Чтобы вернуться к странице свойств шаблона, нажмите кнопку со значком шестерёнки.

2.6. Настройка таблиц

Для просмотра списков записей шаблонов в **Comindware Business Application Platform** используются таблицы. Настроить внешний вид и набор столбцов таблицы и позволяет конструктор таблицы.

2.6.1. Чтобы открыть конструктор таблицы шаблона, дважды нажмите её строку в списке таблиц шаблона.

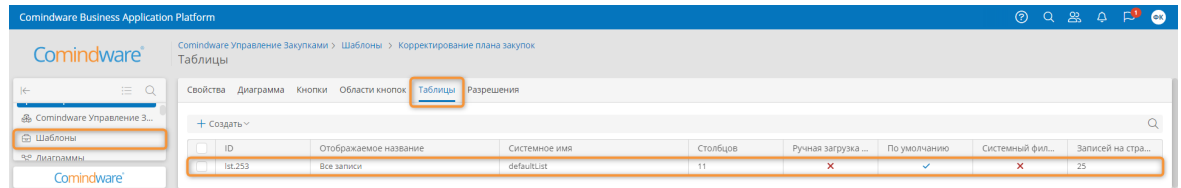

*Переход к конструктору таблицы*

- 2.6.2. Откроется конструктор таблицы.
	- 1) Левая панель конструктора содержит атрибуты, значения которых можно выводить в столбцах таблицы.
	- 2) В центре конструктора отображается макет таблицы.
	- 3) На правой панели отображаются свойства выбранного элемента. С помощью вкладки «**Дополнительные**» на панели свойств можно настроить сортировку, группировку, подсчёт итогов и фильтрацию данных в таблице.

| <b>Comindware Business Application Platform</b>           |                                              |                                                                                     | 0 Q & 4 F @                                                                                             |
|-----------------------------------------------------------|----------------------------------------------|-------------------------------------------------------------------------------------|----------------------------------------------------------------------------------------------------|
| Comindware <sup>®</sup>                                   | Все записи                                   | Comindware Управление Закупками > Шаблоны > Корректирование плана закупок > Таблицы | <b>Клонировать</b> Очистить 3<br>Сохранить                                                              |
| $\equiv Q$<br>$\left \leftarrow\right $                   | √ Группа кнопок                              |                                                                                     | Свойства таблицы                                                                                        |
| <u> ⊕</u> Comindware Управление 3                         | - Разделитель кнопок                         | Создать<br>Остановить процесс<br>Архивировать<br>Мигрировать                        | Основные Дополнительные                                                                                 |
| <b>В Шаблоны</b><br><sup>е</sup> в <sup>о</sup> Диаграммы | $\triangledown$<br>О. Поиск                  | ID.<br>ID.                                                                          | Сортировка<br>́                                                                                         |
| <b>2</b> <sub>0</sub> Роли                                | Атрибуты<br>$\widehat{\phantom{a}}$          | Статус<br>Статус                                                                    |                                                                                                    |
| <b>23 Аккаунты</b>                                        | $O$ ID                                       | Текущее состояние процесса<br>Текущее состояние процесса                            | Перетащите сюда столбцы, чтобы настроить сортировку<br>данных в таблице                                 |
| Согласующий<br>□ Рабочий стол                             | <b>2 Активности</b>                          | Создатель<br>Создатель                                                              |                                                                                                    |
| ₩ Закупки<br>$\widehat{\phantom{a}}$                      | Дата завершения<br>Дата создания             | Дата создания<br>Дата создания                                                      |                                                                                                    |
| ₿ Заявки на закупку                                       | <b>Крайний срок</b>                          | Дата завершения<br>Дата завершения                                                  | Группировка<br>$\hat{\phantom{a}}$                                                                      |
| <b>В Заявки на закупку</b>                                | ⊘ Ошибки в задачах                           | Крайний срок<br>Крайний срок                                                        | Перетащите сюда столбцы для настройки группировки.<br>Строки таблицы будут сгруппированы и отображены в |
| Планы закупок                                             | $\oslash$ План закупок. Корректировка $\vee$ | Запись<br>План закупок. Корректировка                                               | древовидной структуре                                                                                   |
| 2 Подготовка к закупкам<br><b>T</b> Конкурсы              | <b>2 Создатель</b><br>$\checkmark$           | Ошибки в задачах<br>Ошибки в задачах                                                |                                                                                                    |
| <b>В</b> договоры                                         | 1 Статус                                     | Текущая версия<br>Текущая версия                                                    |                                                                                                    |
| ■ Поставка. Контроль з                                    | Д Текущая версия                             | Активности<br>Активности                                                            | Подсчет итогов<br>$\sim$                                                                                |
| 1 Справочная информация $\sim$                            | Текущее состояние процесса                   |                                                                                     | Настройте группировку и перетащите сюда столбцы.                                                        |
| Номенклатура                                              |                                              |                                                                                     | чтобы настроить подсчет итогов                                                                          |
| <b>图 Компании</b>                                         |                                              |                                                                                     |                                                                                                    |
| <b>[33]</b> Анкеты саморегистра                           |                                              |                                                                                     |                                                                                                    |
| <b>В документы</b>                                        |                                              |                                                                                     | Фильтрация<br>$\hat{\phantom{a}}$                                                                       |
| Новый участник<br>⊙ Главная                               |                                              |                                                                                     | Перетащите сюда столбцы для настройки фильтров<br>данных в таблице                                      |
| Comindware <sup>®</sup>                                   |                                              |                                                                                     |                                                                                                    |

*Конструктор таблицы*

#### 2.6.3. Настройте таблицу и нажмите кнопку «**Сохранить**».

2.6.4. Чтобы вернуться к странице свойств шаблона, нажмите кнопку со значком шестерёнки.

## 2.7. Роли

Для контроля доступа к данным в ПО используются роли. Роли позволяют выдавать разрешения на доступ к ресурсам приложения уполномоченным аккаунтам и группам.

#### *2.7.1. Перечень ролей*

В ПО предусмотрены следующие роли:

- 1) **Администратор** может:
	- создавать аккаунты, добавлять их в группы;
	- настраивать подключения к внешним системам, таким как электронная почта и Active Directory;
	- настраивать параметры регистрации и входа;
	- настраивать дизайн страниц регистрации и входа;
	- настраивать и осуществлять резервное копирование;
	- настраивать глобальную конфигурацию;
	- просматривать и скачивать журналы.

#### 2) **Архитектор** может:

- настраивать разрешения ролей;
- настраивать разделы навигации для ролей;
- настраивать интеграции со сторонними службами;
- настраивать бизнес-процессы;
- настраивать любые шаблоны;
- настраивать формы и таблицы;
- создавать и настраивать атрибуты.
- 3) **Контрагент** может:
	- создавать и просматривать доступные контрагенту конкурсы;
	- создавать предложения по конкурсам;
	- просматривать, создавать, выгружать и согласовывать договоры с организатором конкурса.
	- просматривать сведения о своей компании: общие данные, контактные данные, категории продукции, документы, сотрудники, договоры.
	- просматривать статистические отчёты по договорам и конкурсам.
- 4) **Куратор** может:
	- создавать заявки на закупки;
	- просматривать, создавать и отправлять планы закупок на согласование;
	- просматривать и создавать задачи по подготовке к закупкам;
	- просматривать, создавать и запускать конкурсы;
	- просматривать, создавать и отправлять договоры на согласование;
	- контролировать заявки и запускать процессы поставки;
	- просматривать справочную информацию: номенклатуру, компании, анкеты саморегистрации, документы.
	- просматривать показатели по количеству потребностей, закупок и договоров;
	- просматривать статистические отчёты по потребностям, договорам и конкурсам.

#### 5) **Согласующий** может:

- просматривать и создавать заявки на закупки;
- просматривать и согласовывать планы закупок;
- просматривать и создавать задачи по подготовке к закупкам;
- просматривать и создавать конкурсы;
- просматривать, создавать и отправлять договоры на согласование;
- просматривать справочную информацию: номенклатуру, компании, анкеты саморегистрации, документы;
- просматривать показатели по количеству потребностей, закупок и договоров;
- просматривать статистические отчёты по потребностям, договорам и конкурсам.
- 6) **Сотрудник** может:
	- просматривать доступные конкурсы;
	- просматривать и создавать заявки на закупки;
	- просматривать и выполнять назначенные сотруднику задачи;
	- просматривать отчёты по планам закупок и закупкам.
- 7) **Новый пользователь** может:
	- самостоятельно зарегистрировать свой аккаунт;
	- создать, просмотреть и согласовать анкету саморегистрации поставщика.

#### *2.7.2. Настройка ролей*

2.7.2.1. Чтобы открыть роль для настройки, дважды нажмите её строку в списке ролей.

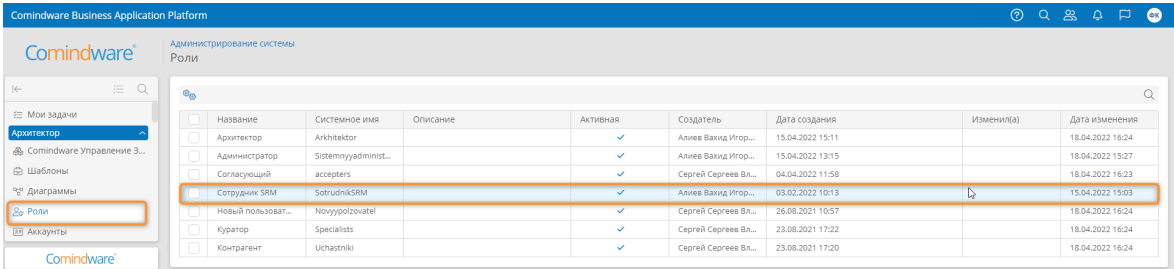

*Переход к свойствам роли*

2.7.2.2. Откроется страница свойств роли.

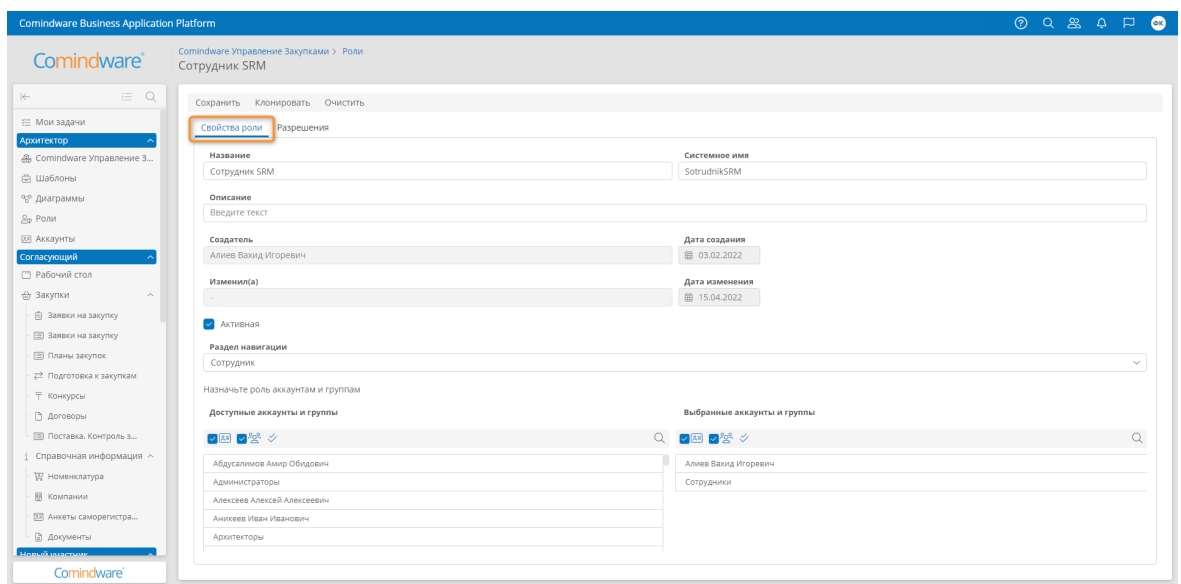

*Свойства роли*

2.7.2.3. На вкладке «**Свойства**» можно назначить роль аккаунтам и группам, выбрать раздел навигации, который будет отображаться для пользователей с данной ролью, переименовать роль и добавить её описание.

2.7.2.4. На вкладке «**Ресурсы**» можно настроить разрешения на доступ к ресурсам приложения для аккаунтов с данной ролью.

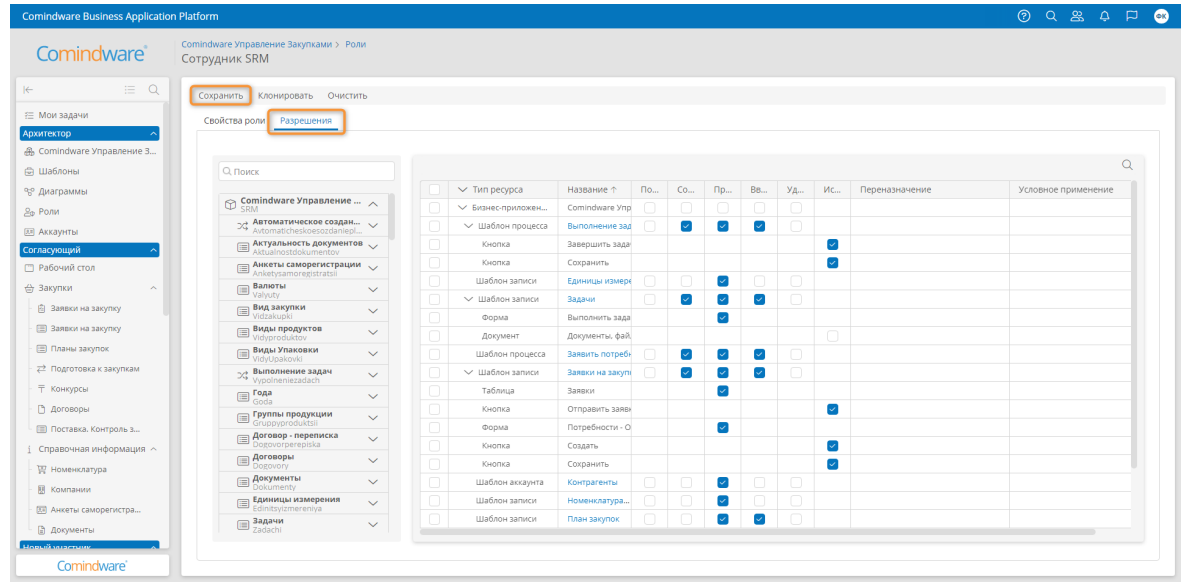

*Разрешения на доступ к ресурсам для роли*

2.7.2.5. Настройте свойства и разрешения роли и нажмите кнопку «**Сохранить**».

*2.7.3. Настройка разделов навигации*

Для навигации по **Comindware Business Application Platform** используется панель навигации, состоящая из разделов навигации.

Разделы навигации содержат ссылки на страницы приложения.

Для каждой роли назначается один раздел навигации.

Чтобы у пользователя отображалось несколько разделов навигации, его аккаунту необходимо назначить соответствующие роли.

- *2.7.4. Переход к конструктору раздела навигации*
- 2.7.4.1. Выберите пункт ПО на панели навигации.
- 2.7.4.2. Откроется страница «**Администрирование**» приложения.
- 2.7.4.3. Нажмите кнопку «**Разделы навигации**».

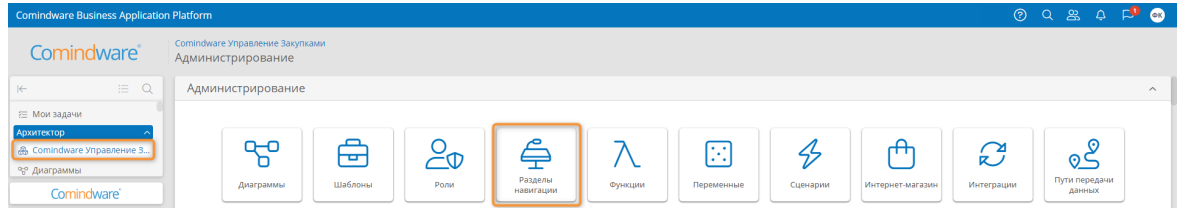

2.7.4.4. Откроется список разделов навигации.

2.7.4.5. Откройте раздел навигации, дважды нажав его строку в списке.

| Comindware Business Application Platform |                                                      |                             |                          |                           | OQ & A F <sup>D</sup> OO        |  |
|------------------------------------------|------------------------------------------------------|-----------------------------|--------------------------|---------------------------|---------------------------------|--|
| Comindware <sup>®</sup>                  | Comindware Управление Закупками<br>Разделы навигации |                             |                          |                           |                                 |  |
| Q<br>三<br>$\left \leftarrow\right $      | + Создать                                            |                             |                          |                           |                                 |  |
| € Мои задачи                             | ID 1                                                 | Название 1                  | Системное имя $\uparrow$ | По умолчанию              | Бизнес-приложение               |  |
| Архитектор                               | workspace.1                                          | Системный профиль навигации | systemRoleWorkspace      |                           | Comindware Управление Закупками |  |
| R Comindware Управление 3                | workspace.2                                          | Контрагент                  | workspace0               |                           | Comindware Управление Закупками |  |
| 98 Диаграммы                             | workspace.3                                          | Куратор                     | workspace1               |                           | Comindware Управление Закупками |  |
| Comindware'                              | workspace.7                                          | Сотрудник                   | Sotrudnik                | $\boldsymbol{\mathsf{x}}$ | Comindware Управление Закупками |  |

*Список разделов навигации*

- 2.7.4.6. Откроется конструктор раздела навигации.
	- 1) Левая панель конструктора содержит элементы, которые можно разместить в разделе навигации.
	- 2) В центре конструктора отображается макет раздела навигации.
	- 3) На правой панели отображаются свойства выбранного элемента.

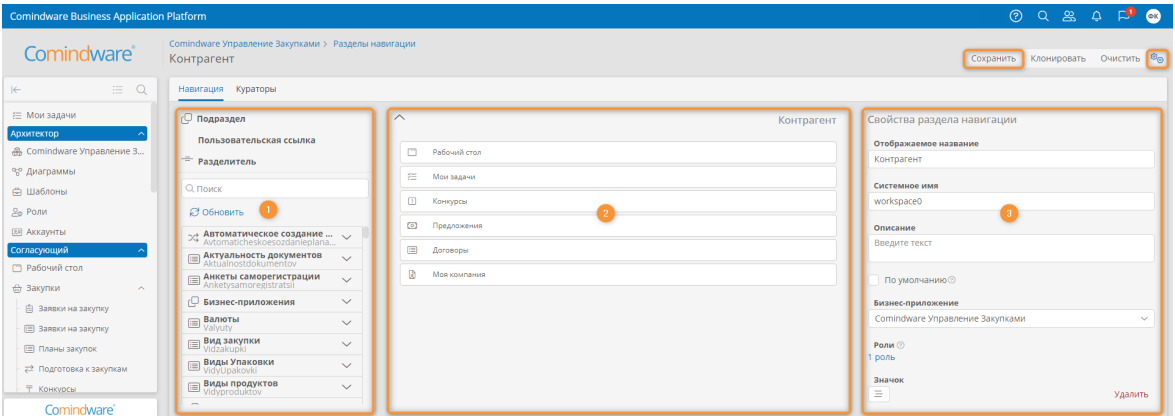

*Конструктор раздела навигации*

2.7.4.7. Настройте раздел навигации и нажмите кнопку «Сохранить».

2.7.4.8. Чтобы вернуться к странице свойств шаблона, нажмите кнопку со значком шестерёнки.

# 3. ИСПОЛЬЗОВАНИЕ КАБИНЕТА КОНТРАГЕНТА

В данном разделе представлены краткие инструкции по типовым операциям, которые осуществляет контрагент. Сведения о возможностях пользователей с ролью «Контрагент» см. в параграфе 3 раздела 2.7.1 «Перечень ролей».

## 3.1. Просмотр доступных конкурсов

3.1.1. Выберите пункт «**Конкурсы**» в разделе навигации «**Контрагенты**».

3.1.2. Откроется страница «**Конкурсы**» со списком конкурсов, в которых может участвовать ваша компания в качестве контрагента.

| <b>Comindware Business Application Platform</b> |                                                      |                      |                                            |                      |                 | 09890                                                  |
|-------------------------------------------------|------------------------------------------------------|----------------------|--------------------------------------------|----------------------|-----------------|--------------------------------------------------------|
| Comindware <sup>®</sup>                         | Контрагент<br>Конкурсы                               |                      |                                            |                      |                 |                                                        |
| Q<br>$ \leftarrow$                              | Все закупки Вакупки                                  |                      |                                            |                      |                 |                                                        |
| Контрагент<br>□ Рабочий стол                    | + Создать закупку                                    |                      |                                            |                      |                 | $\mathbb{E} \mathcal{L} \mathcal{L} \times \mathbb{Q}$ |
| <b>В Конкурсы</b>                               | Дата создания<br>Название                            | Дата начала конкурса | Срок подачи предложен ФИО контактного лица |                      | Тип публикации. | Cranyo                                                 |
| <b>© Предложения</b>                            | Конкурс на поставку обородувания<br>17.05.2022 11:14 | 17.05.2022 08:45     | 17.05.2022 10:30                           | Алиев Вахид Игоревич | Закрытый        | Составление протокола за                               |
| Comindware'                                     | Всего записей: 5                                     |                      |                                            |                      |                 | Записей на странице: 25 -                              |

*Переход к конкурсу из списка конкурсов*

- 3.1.3. Откройте конкурс, дважды нажав его строку.
- 3.1.4. Откроется страница сведений о конкурсе.

3.1.5. При необходимости можно задать вопрос по конкурсу, нажав кнопку «**Задать вопрос**».

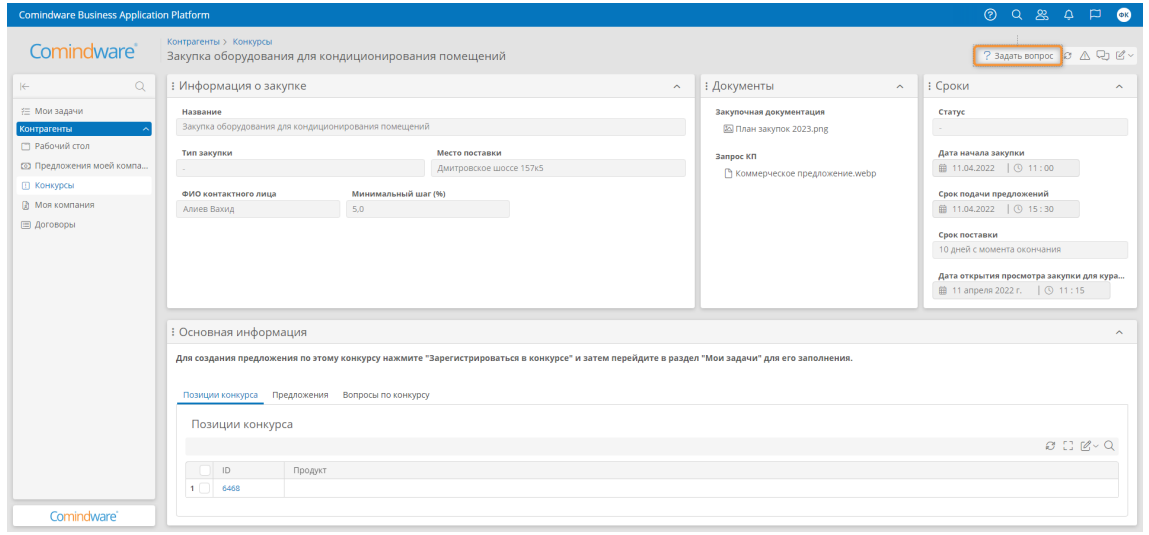

*Страница сведений о конкурсе*

## 3.2. Подача предложения по конкурсу

3.2.1. Выберите пункт «**Мои задачи**» в панели навигации.

3.2.2. Дважды нажмите задачу «**Подать предложение по закрытому конкурсу**» или «**Подать предложение по открытому конкурсу**».

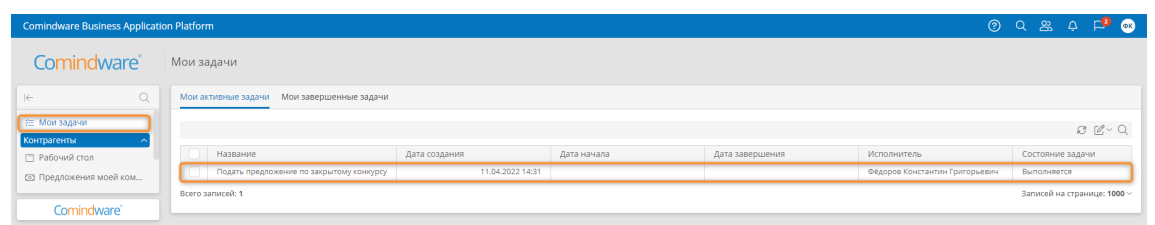

*Переход к подаче предложения по конкурсу*

3.2.3. Откроется страница «**Подать предложение по закрытому конкурсу**» или «**Подать предложение по открытому конкурсу**».

3.2.4. Заполните сведения по коммерческому предложению и нажмите кнопку «**Подать предложение**».

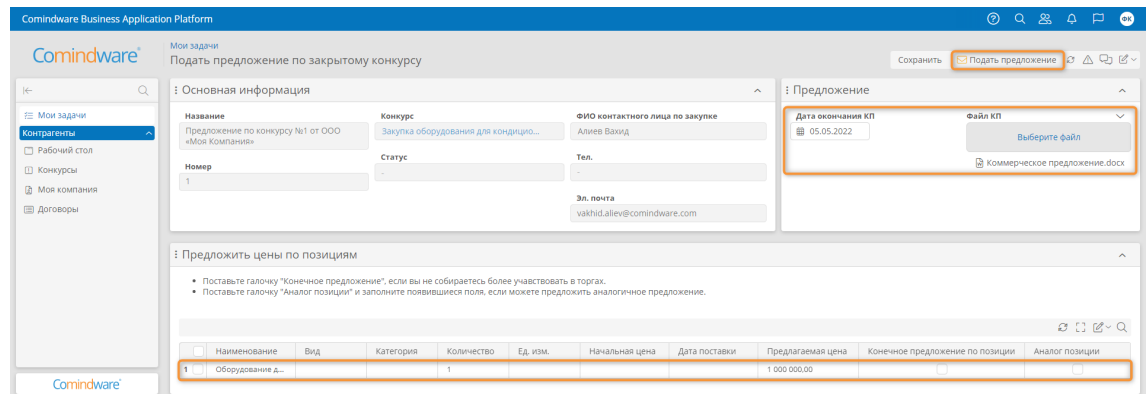

*Заполнение сведений по коммерческому предложению*

## 3.3. Просмотр предложений по конкурсам

## 3.3.1. Выберите пункт «**Предложения**» в разделе навигации «**Контрагенты**».

3.3.2. Откроется страница «**Предложения**» со списком поданных вашей компанией предложений по конкурсам.

3.3.3. Откройте предложение, дважды нажав его строку.

| <b>Comindware Business Application Platform</b> |                            |                                                                 |                    |             |                  |                  | <b>@ Q &amp;</b><br>ر ۾ / | $\Box$ $\blacksquare$ |
|-------------------------------------------------|----------------------------|-----------------------------------------------------------------|--------------------|-------------|------------------|------------------|---------------------------|-----------------------|
| Comindware <sup>®</sup>                         | Контрагенты<br>Предложения |                                                                 |                    |             |                  |                  |                           |                       |
| $\alpha$<br>$\left  \leftarrow \right $         | Все предложения            |                                                                 |                    |             |                  |                  |                           |                       |
| Контрагенты                                     |                            |                                                                 |                    |             |                  |                  |                           |                       |
| Г Рабочий стол                                  |                            |                                                                 |                    |             |                  |                  |                           | $C C' \subset C$      |
| <b>П Конкурсы</b>                               | <b>Q</b><br>√ Конкурс ↑    | Компания                                                        | Статус             | Создатель   | Дата создания    | Дата изменения   | Статус конкурса           |                       |
| ■ Предложения                                   |                            | ∨ Конкурс: Закупка оборудования для кондиционирования помещений |                    |             |                  |                  |                           |                       |
| ■ Договоры                                      | Закупка оборудовани        | ООО «Моя Компания»                                              | Предложение подано | Алиев Вахид | 11.04.2022 14:27 | 11.04.2022 14:53 | Проведение закупки        |                       |
| Comindware <sup>®</sup>                         | Всего записей: 1           |                                                                 |                    |             |                  |                  | Записей на странице: 25 ~ |                       |

*Список предложений*

3.3.4. Откроется страница сведений о предложении.

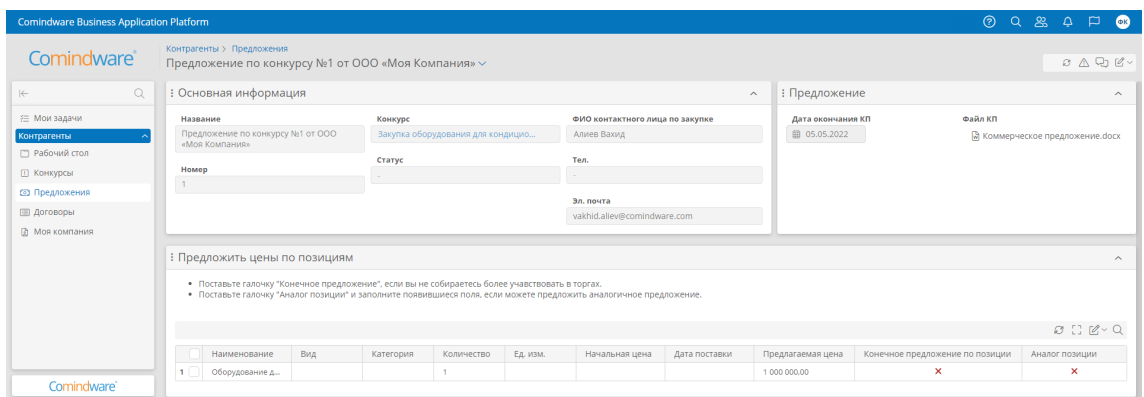

*Страница сведений о предложении*

## 3.4. Просмотр договоров

3.4.1. Выберите пункт «**Договоры**» в разделе навигации «**Контрагенты**».

3.4.2. Откроется страница «**Договоры**» со списком договоров, подлежащих согласованию.

3.4.3. Откройте договор, дважды нажав его строку.

| <b>Comindware Business Application Platform</b> |                         |               |       |              |              |              |              |                |                |               | <b>@ Q &amp;</b> | $\Delta$ | $\bullet$<br>$\Box$       |
|-------------------------------------------------|-------------------------|---------------|-------|--------------|--------------|--------------|--------------|----------------|----------------|---------------|------------------|----------|---------------------------|
| Comindware <sup>®</sup>                         | Контрагенты<br>Договоры |               |       |              |              |              |              |                |                |               |                  |          |                           |
| Q<br>$\leftarrow$                               | Все записи              |               |       |              |              |              |              |                |                |               |                  |          |                           |
| Контрагенты                                     |                         |               |       |              |              |              |              |                |                |               |                  |          |                           |
| □ Рабочий стол                                  |                         |               |       |              |              |              |              |                |                |               |                  |          | $C C' \subset C$          |
| <b>Ш Конкурсы</b>                               | Название                |               | Номер | Компания     | Коммерческое | Основной дог | Рамочный     | Тип            | Сумма договора | Статус        | Дата окончан     |          | Дата окончан              |
| <b>© Предложения</b>                            |                         | Договор № 356 | 3567  | OOO «Mon Kom |              |              | $\checkmark$ | Договор на пос | 34 000         | Не согласован | 12.05.2022       |          | 12.05.2022                |
| <b>Е Договоры</b>                               | Всего записей: 1        |               |       |              |              |              |              |                |                |               |                  |          | Записей на странице: 25 ~ |
| Comindware'                                     |                         |               |       |              |              |              |              |                |                |               |                  |          |                           |

*Список договоров*

3.4.4. Откроется страница сведений о договоре.

| <b>Comindware Business Application Platform</b>                                                                                                 |                                                                                                    |                                                        |          |                                                                                                    |                     |                                   | 2 2 2                           | $\circ$<br>$\Box$<br>$\Delta$                                                            |
|----------------------------------------------------------------------------------------------------|----------------------------------------------------------------------------------------------------|--------------------------------------------------------|----------|----------------------------------------------------------------------------------------------------|---------------------|-----------------------------------|---------------------------------|------------------------------------------------------------------------------------------|
| Comindware <sup>®</sup>                                                                                                    | Контрагенты > Предложения<br>Предложение по конкурсу №1 от ООО «Моя Компания» ~                                                                                                    |                                                        |          |                                                                                                    |                     |                                   |                                 | $\mathcal{O} \quad \triangle \quad \mathcal{Q}_2 \quad \mathcal{Q}_4 \sim \mathcal{Q}_5$ |
| $\alpha$<br>$\left  \leftarrow \right $                                                                                                    | : Основная информация                                                                                                    |                                                        |          |                                                                                                    | $\hat{\phantom{a}}$ | : Предложение                     |                                 | $\sim$                                                                                   |
| € Мои задачи<br><b>Контрагенты</b><br>□ Рабочий стол<br><b>П Конкурсы</b><br><b>© Предложения</b><br><b>В Договоры</b><br><b>Д</b> Моя компания | Название<br>Предложение по конкурсу №1 от ООО<br>«Моя Компания»<br>Номер<br>$\mathbf{1}$                                                                                                    | Конкурс<br>Закупка оборудования для кондицио<br>Статус |          | ФИО контактного лица по закупке<br>Алиев Вахид<br>Ten.<br>Эл, почта<br>vakhid.aliev@comindware.com |                     | Дата окончания КП<br>自 05.05.2022 | Файл КП                         | М Коммерческое предложение.docx                                                          |
|                                                                                                    | : Предложить цены по позициям<br>• Поставьте галочку "Конечное предложение", если вы не собираетесь более учавствовать в торгах.<br>• Поставьте галочку "Аналог позиции" и заполните появившиеся поля, если можете предложить аналогичное предложение.<br>Вид<br>Наименование | Количество<br>Категория                                | Ед. изм. | Начальная цена                                                                                     | Дата поставки       | Предлагаемая цена                 | Конечное предложение по позиции | $\sim$<br>O C C C<br>Аналог позиции                                                      |
| Comindware <sup>®</sup>                                                                                                    | Оборудование д<br>$\mathbf{1}$                                                                                                    |                                                        |          |                                                                                                    |                     | 1.000.000.00                      | ×                               | ×                                                                                        |

*Страница сведений о договоре*

- 3.5. Согласование договора
- 3.5.1. Выберите пункт «**Мои задачи**» в панели навигации.

3.5.2. Дважды нажмите задачу «**Согласовать договор с контрагентом**».

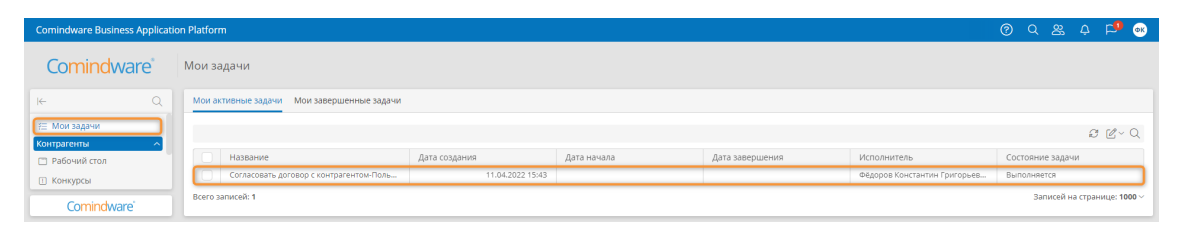

*Переход к задаче согласования договора с контрагентом*

3.5.3. Откроется страница «**Согласовать договор с контрагентом**».

3.5.4. Выберите решение в разделе «**Согласовать**» и нажмите кнопку «**Согласовать договор**».

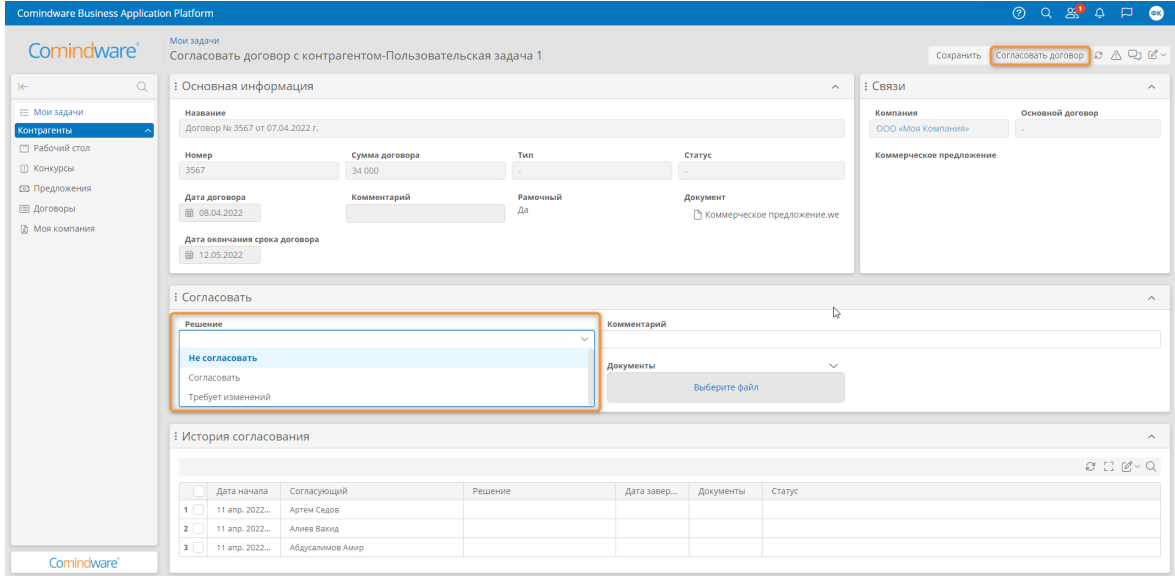

*Согласование договора*

## 4. ИСПОЛЬЗОВАНИЕ КАБИНЕТА КУРАТОРА

В данном разделе представлены краткие инструкции по типовым операциям, которые осуществляет куратор. Сведения о возможностях пользователей с ролью «Куратор» см. в параграфе 4 раздела 2.7.1 «Перечень ролей».

## 4.1. Просмотр заявок на закупку

4.1.1. Выберите пункт «**Заявки на закупку**» в разделе навигации «**Кураторы**» — «**Закупки**».

4.1.2. Откроется страница «**Заявки на закупку**» со списком заявок, оформленных сотрудниками компании.

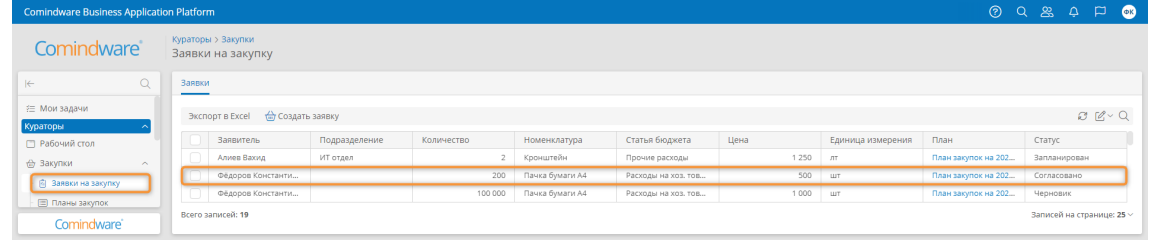

*Переход к заявке из списка заявок на закупку*

- 4.1.3. Откройте заявку, дважды нажав её строку.
- 4.1.4. Откроется страница сведений о заявке.

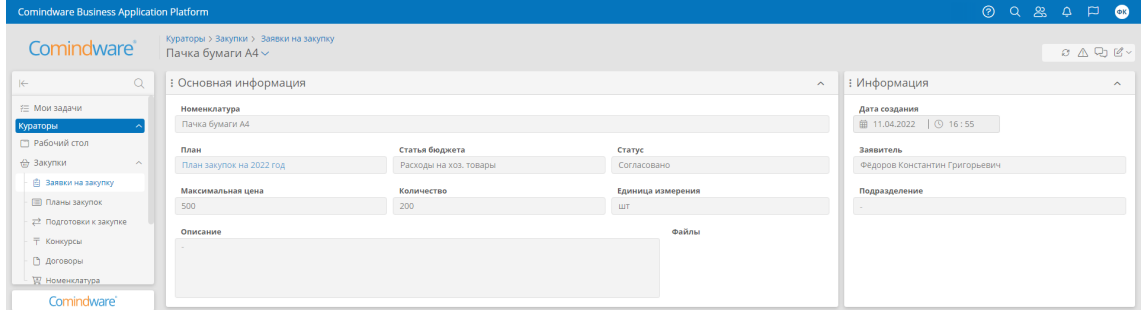

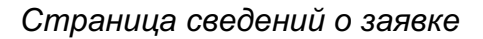

## 4.2. Создание заявки на закупку

4.2.1. Выберите пункт «**Заявки на закупку**» в разделе навигации «**Кураторы**» — «**Закупки**».

4.2.2. На странице «**Заявки на закупку**» нажмите кнопку «**Создать заявку**».

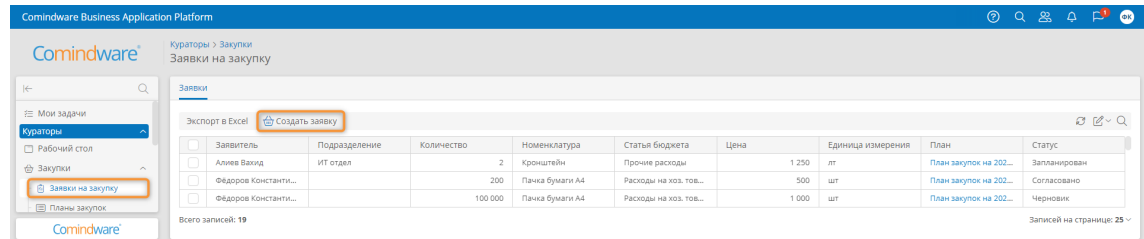

*Создание заявки на закупку*

4.2.3. Откроется страница свойств новой заявки.

4.2.4. Заполните сведения о заявке и нажмите кнопку «**Отправить заявку в план**».

| <b>Comindware Business Application Platform</b> |                                                            |                                  |                                         |                         | 09891                                          |
|-------------------------------------------------|------------------------------------------------------------|----------------------------------|-----------------------------------------|-------------------------|------------------------------------------------|
| Comindware <sup>®</sup>                         | Кураторы > Закупки > Заявки на закупку<br>Бумага А $4\vee$ |                                  |                                         |                         | Сохранить ∂ △ □ 区 ><br>Отправить заявку в план |
| $\alpha$<br>$\left \leftarrow\right\rangle$     | : Основная информация                                      |                                  |                                         | $\widehat{\phantom{a}}$ | : Инициатор<br>$\hat{\phantom{a}}$             |
| ≥ Мои задачи<br>Кураторы                        | Номенклатура<br><b>Bymara A4</b>                           |                                  |                                         | $\sim$                  | Инициатор<br>Фёдоров Константин Григорьевич    |
| □ Рабочий стол                                  | Максимальная цена                                          | Количество                       | Единица измерения                       |                         | Подразделение                                  |
| <b>(a)</b> Закупки<br>$\sim$                    | 250                                                        | 500                              | $\sim$                                  |                         | $\sim$                                         |
| 自 Заявки на закупку                             | План                                                       | Статья бюджета                   | Статус                                  |                         |                                                |
| <b>В Планы закупок</b>                          | План закупок на 2022 год<br>$\sim$                         | Расходы на хоз. товары<br>$\sim$ | Черновик                                |                         |                                                |
| => Подготовки к закупке<br><b>Т Конкурсы</b>    | Описание                                                   |                                  | Файлы                                   | ∼                       |                                                |
| <b>В</b> Договоры<br>₩ Номенклатура             |                                                            |                                  | Перетащите сюда<br>или<br>Выберите файл |                         |                                                |
| Comindware <sup>®</sup>                         |                                                            |                                  |                                         |                         |                                                |

*Заполнение сведений заявки на закупку*

4.3. Просмотр, изменение и отправка плана закупок на согласование

4.3.1. Выберите пункт «**Планы закупок**» в разделе навигации «**Кураторы**» — «**Закупки**».

- 4.3.2. Откроется список планов закупок компании.
- 4.3.3. Откройте план закупок, дважды нажав его строку.

| <b>Comindware Business Application Platform</b>                |                                     |      |                                |                           |
|----------------------------------------------------------------|-------------------------------------|------|--------------------------------|---------------------------|
| Comindware                                                     | Кураторы > Закупки<br>Планы закупок |      |                                |                           |
| Q<br>$\left \leftarrow\right\rangle$                           | Планы                               |      |                                |                           |
| Кураторы<br>□ Рабочий стол                                     |                                     |      |                                | $B \nsubseteq V Q$        |
| <b>(a)</b> Закупки<br>$\sim$                                   | Название                            | Год  | Ответственный                  | Статус                    |
| <b>В</b> Заявки на закупку                                     | План закупок на 2022 год            | 2022 | Алиев Вахид                    | Запланирован              |
| - ⊟ Планы закупок                                              | План закупок на 2023 год            | 2023 | Фёдоров Константин Григорьевич | Черновик                  |
|                                                                | План закупок на 2021 год            | 2021 | Алиев Вахид                    | Черновик                  |
| a <sup>2</sup> Подготовка к закупке<br>Comindware <sup>®</sup> | Всего записей: 3                    |      |                                | Записей на странице: 25 ~ |

*Список планов закупок*

4.3.4. Откроется страница сведений о плане закупок.

| <b>Comindware Business Application Platform</b>                                                                                                    |                                                                                |                                                                                                    |                                                                                             |            |                                                                |                                  |                                                                                                    |                                                                                                    |                                                                  |                                   | O Q & Q D O                                                                                                    |
|----------------------------------------------------------------------------------------------------|--------------------------------------------------------------------------------|----------------------------------------------------------------------------------------------------|---------------------------------------------------------------------------------------------|------------|----------------------------------------------------------------|----------------------------------|----------------------------------------------------------------------------------------------------|----------------------------------------------------------------------------------------------------|------------------------------------------------------------------|-----------------------------------|----------------------------------------------------------------------------------------------------|
| Comindware <sup>®</sup>                                                                                                    |                                                                                | Кураторы > Закупки > Планы закупок<br>План закупок на 2023 год $\sim$                                                                                                    |                                                                                             |            |                                                                |                                  |                                                                                                    |                                                                                                    |                                                                  |                                   | Отправить на согласование 3 △ 2 ©                                                                                               |
| $\Omega$<br>$\Rightarrow$                                                                                                    |                                                                                | : Основная информация                                                                                                    |                                                                                             |            |                                                                |                                  |                                                                                                    |                                                                                                    | $\sim$                                                           | : Согласующие                     | $\widehat{\phantom{a}}$                                                                                                    |
| € Мои задачи<br>Кураторы<br>□ Рабочий стол<br>₩ Закупки<br>$\widehat{\phantom{a}}$<br>图 Заявки на закупку<br><b>В Планы закупок</b><br>≠ Подготовка к закупке<br><b>Т Конкурсы</b><br><b>П</b> Договоры<br>₩ Номенклатура<br><sup>烈</sup> Контрагенты<br>$\widehat{\phantom{a}}$<br><b>R</b> Компании<br>医 Анкеты саморегистра<br><b>В документы</b> | Название<br>1 <sup>1</sup><br>$\overline{2}$<br>$\overline{3}$<br>$\mathbf{1}$ | План закупок на 2023 год<br>: Позиции плана<br>Согласованные<br>Позиция<br>Кронштейн<br>Лицензии на it софт<br>Технические комплекту<br>: История согласования<br>Дата начала<br>06.04.2022 1 | Не согласованные<br>AT<br><b>LLIT</b><br><b>LLIT</b><br>Согласующий<br>Иванов Иван Иванович | Единица из | Количество<br>$\,2\,$<br>30<br>10<br>Решение<br>Не согласовано | Статья бюджета<br>Прочие расходы | Статус<br>Черновик<br>Ответственный<br>Расходы на it инфрастру<br>Расходы на it инфрастру<br>Документы<br>⊠ План закупок | Фёдоров Константин Григорьевич<br>Максимальная<br>1 2 5 0<br>1 020 000<br>123 000<br>Дата завер<br>08.04.2022 0 | Статус<br>Запланирован<br>Запланирован<br>Запланирован<br>Статус | Ответственный<br>Алиев Вахид<br>1 | $O: C' \times Q$<br>Должность<br>Руководитель проекта<br>$\widehat{\phantom{a}}$<br>B C C<br>$\widehat{\phantom{a}}$<br>O C C C |
| Comindware'                                                                                                    | $\overline{2}$<br>$\overline{\mathbf{3}}$<br>$\overline{4}$                    | 15.03.2022 1<br>03.03.2022 1<br>03.03.2022 1                                                                                                    | Алиев Вахид<br>Cepreй Ceprees<br>Абдусалимов Амир                                           |            | Согласовано<br>Согласовано<br>Не согласовано                   |                                  | ⊠ План закупок<br>⊠ План закупок<br>■ План закупок                                                                       | 17.03.2022 0<br>08.03.2022 1<br>10.03.2022 1                                                                    |                                                                  |                                   |                                                                                                    |

*Страница сведений о плане закупок*

4.3.5. Проверьте план закупок и нажмите кнопку «**Отправить на согласование**».

4.3.6. Перейдите в раздел «**Мои задачи**» и откройте задачу «**Проанализировать позиции**», дважды нажав её строку.

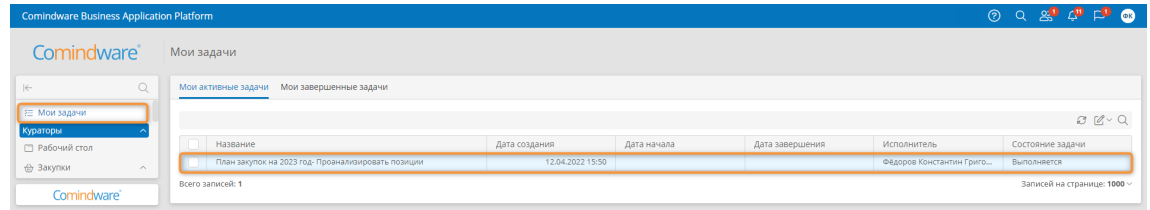

*Переход к задаче анализа позиций плана закупок*

- 4.3.7. Отобразится страница задачи отправки плана закупок на согласование.
- 4.3.8. При необходимости добавьте согласующих и измените позиции плана.
- 4.3.9. Нажмите кнопку «**Отправить на согласование**».

| <b>Comindware Business Application Platform</b>                                                                                                    |                                                                                                    |                                                                                                    | 0 Q & 0 P 0                                                                                                    |
|----------------------------------------------------------------------------------------------------|----------------------------------------------------------------------------------------------------|----------------------------------------------------------------------------------------------------|----------------------------------------------------------------------------------------------------|
| Comindware <sup>®</sup>                                                                                                    | Мои задачи<br>План закупок на 2023 год- Проанализировать позиции                                                                                                    |                                                                                                    | Отправить на согласование   ⊘ △ ⊙ Ø ~<br>Сохранить                                                                                                    |
| $\alpha$<br>$\left  \leftarrow \right $                                                                                                    | : План                                                                                                    |                                                                                                    | : Согласующие<br>$\hat{\phantom{a}}$<br>$\widehat{\phantom{a}}$                                                                                                   |
| € Мои задачи<br>Кураторы<br>$\lambda$<br>□ Рабочий стол<br>Закупки<br>$\widehat{\phantom{a}}$<br><b>В Заявки на закупку</b><br><b>В Планы закупок</b><br>22 Подготовка к закупке | Название<br>План закупок на 2023 год<br><b>Ответственный</b><br>Фёдоров Константин Григорьевич                                                                                                    | Год<br>Статус<br>Запланирован                                                                                                    | $O: C' \times Q$<br>+ Добавить<br>Ответственный<br>Алиев Вахид<br>1<br>Абдусалимов Амир<br>2 <sup>2</sup><br>3 <sup>7</sup><br>Cepreй Ceprees<br>4<br>Алиев Вахид |
| <b>Т Конкурсы</b><br><b>П</b> Договоры<br>₩ Номенклатура                                                                                                    | : Позиции плана<br><b>E добавить</b>                                                                                                    |                                                                                                    | $\hat{\phantom{a}}$<br>B C C                                                                                                    |
| <b>Руб Контрагенты</b><br>$\widehat{\phantom{a}}$<br>■ Компании<br><b>E Анкеты саморегистра</b><br><b>В документы</b>                                                            | Позиция<br>Количество<br>$\sqrt{2}$<br>Кронштейн<br>$\mathbf{1}$<br>Оборудование для конд<br>$\rightarrow$<br>$\overline{2}$<br>30 <sup>°</sup><br>Лицензии на it софт<br>$\overline{\mathbf{3}}$<br>10<br>Технические комплекту<br>$\overline{4}$<br>5<br>Ремонтные работы<br>$\mathbf{1}$<br>10<br>Кронштейн<br>6<br>Компьютерный стол<br>$\overline{7}$<br>$\overline{\phantom{a}}$<br>Пачка бумаги А4<br>$\overline{2}$<br>8<br>690 | Максималь<br>Единица из<br>Статус<br>1 250<br>ЛT.<br>Запланирован<br>35 000<br>KF.<br>Согласовано<br>1 020 000<br>Запланирован<br><b>LLIT</b><br>123 000<br><b>LLIT</b><br>Запланирован<br>100 000<br><b>LUT</b><br>Согласовано<br>1 000<br>Согласовано<br>AT.<br>1 2 3 4<br>Согласовано<br><b>LUT</b><br>Согласовано<br><b>LUT</b> |                                                                                                    |
| Comindware <sup>®</sup>                                                                                                    |                                                                                                    |                                                                                                    |                                                                                                    |

*Добавление согласующих, позиций плана и отправка плана закупок на согласование*

4.4. Просмотр задач по подготовке к закупкам

4.4.1. Выберите пункт «**Подготовка к закупке**» в разделе навигации «**Кураторы**» — «**Закупки**».

- 4.4.2. Откроется список задач по подготовке к закупкам.
- 4.4.3. Откройте задачу по подготовке к закупке, дважды нажав её строку.

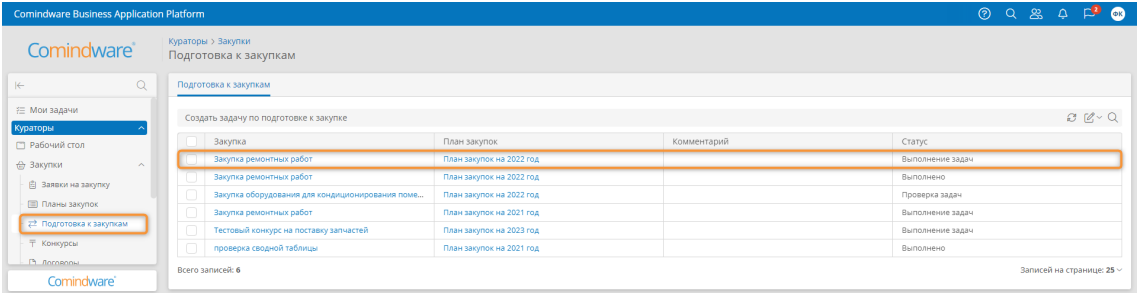

*Список задач по подготовке к закупкам*

4.4.4. Откроется страница сведений о подготовке к закупке.

| <b>Comindware Business Application Platform</b>                                                                                                    |                                                                                                    | <b>@</b> Q & A F <sup>9</sup> @                                        |
|----------------------------------------------------------------------------------------------------|----------------------------------------------------------------------------------------------------|------------------------------------------------------------------------|
| Comindware <sup>®</sup>                                                                                                    | Кураторы > Закупки > Подготовка к закупке<br>6656~                                                                                                    | $\mathcal{O} \quad \triangle \quad \mathcal{O} \quad \mathcal{O} \sim$ |
| $\alpha$<br>$\left  \leftarrow \right $                                                                                                    | : Основная информация<br>: Инфомарция о создателе<br>$\sim$                                                                                                    | $\sim$                                                                 |
| € Мои задачи<br>Кураторы<br>□ Рабочий стол<br>⊕ Закупки<br>$\wedge$<br>自 Заявки на закупку<br><b>В Планы закупок</b><br># Подготовка к закупкам<br><b>Т Конкурсы</b> | Закупка<br>Создатель<br>Закупка ремонтных работ<br>Фёдоров Константин Григорьевич<br>План закупок<br>Crarvo<br>План закупок на 2022 год<br>Выполнение задач<br>Дата создания<br>■ 12.04.2022   ① 16:21 |                                                                        |
| <b>В</b> Договоры                                                                                                    | Вадачи                                                                                                    | $\hat{\phantom{a}}$                                                    |
| ₩ Номенклатура                                                                                                    |                                                                                                    | $C: C \times Q$                                                        |
| 88 Контрагенты<br>$\sim$                                                                                                    | Файлы для<br>Срок<br>Ответственный<br>Описание<br>Название                                                                                                    |                                                                        |
| <b>图 Компании</b>                                                                                                    | <u>В</u> Коммерче<br>22.04.2022<br>Ерохин Максим Семенов<br>Подготовить тех                                                                                                    |                                                                        |
| <b>[33]</b> Анкеты саморегистра                                                                                                    | 05.05.2022<br>Игорной Игорь Игоревич<br>2 <sup>1</sup><br>Подготовить кон<br>08.05.2022                                                                                                    |                                                                        |
| Comindware <sup>®</sup>                                                                                                    | Полетаев Семен<br>3<br>Согласовать док                                                                                                    |                                                                        |

*Страница сведения о подготовке к закупке*

4.5. Создание задачи по подготовке к закупке

4.5.1. Выберите пункт «**Подготовка к закупкам**» в разделе навигации «**Кураторы**» — «**Закупки**».

- 4.5.2. Откроется список задач по подготовке к закупкам.
- 4.5.3. Нажмите кнопку «**Создать задачу по подготовке к закупке**».

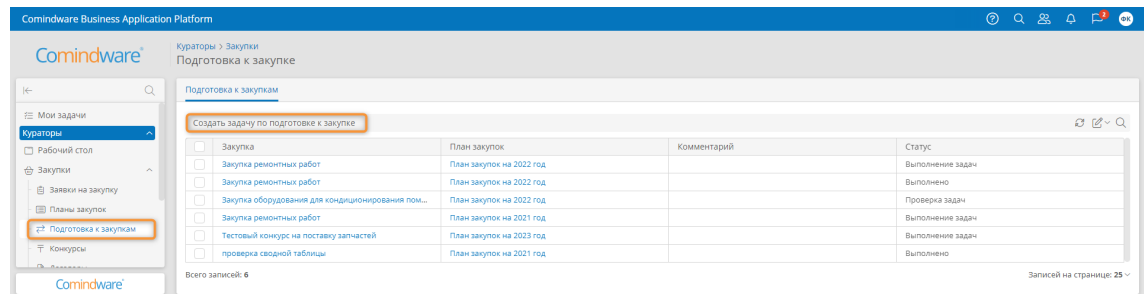

*Создание задачи по подготовке к закупке*

4.5.4. Откроется раздел «**Мои задачи**».

4.5.5. Откройте задачу «**Подготовка к закупке - Назначить задачи**», дважды нажав ее в списке.

| <b>Comindware Business Application Platform</b> |                                               |                  |             |                 |                          |                             |  |
|-------------------------------------------------|-----------------------------------------------|------------------|-------------|-----------------|--------------------------|-----------------------------|--|
| Comindware <sup>*</sup>                         | Мои задачи                                    |                  |             |                 |                          |                             |  |
| $\left \leftarrow\right\rangle$                 | Мои завершенные задачи<br>Мои активные задачи |                  |             |                 |                          |                             |  |
| Е Мои задачи<br>Кураторы                        |                                               |                  |             |                 |                          | $B \times Q$                |  |
| □ Рабочий стол                                  | Название                                      | Дата создания    | Дата начала | Дата завершения | Исполнитель              | Состояние задачи            |  |
| <b>₩ Закупки</b><br>$\mathcal{A}$               | Подготовка к закупке - Назначить задачи       | 12.04.2022 16:35 |             |                 | Фёдоров Константин Григо | Выполняется                 |  |
| Comindware <sup>®</sup>                         | Всего записей: 1                              |                  |             |                 |                          | Записей на странице: 1000 ~ |  |

*Переход к назначению задач по подготовке к закупке исполнителям*

4.5.6. Заполните форму задачи и нажмите кнопку «**Назначить задачи**», чтобы назначить задачи по подготовке к закупке исполнителям.

| <b>Comindware Business Application Platform</b>                                                                                                    |                                                       |                        |                      |                                          |                                 | $\odot$                                                                                                    | Q & Q P @                    |  |  |
|----------------------------------------------------------------------------------------------------|-------------------------------------------------------|------------------------|----------------------|------------------------------------------|---------------------------------|----------------------------------------------------------------------------------------------------|------------------------------|--|--|
| Comindware <sup>®</sup>                                                                                                    | Мои задачи<br>Подготовка к закупке - Назначить задачи |                        |                      |                                          |                                 | Сохранить                                                                                                    | Назначить задачи 2 △ 4 9 区 - |  |  |
| $\alpha$<br>$\left \leftarrow\right\rangle$                                                                                                    | : Основная информация                                 |                        |                      |                                          |                                 | : Создатель<br>$\widehat{\phantom{a}}$                                                                                         |                              |  |  |
| € Мои задачи<br>Кураторы<br>□ Рабочий стол<br><b>A</b> Закупки<br>$\widehat{\phantom{a}}$<br>自 Заявки на закупку<br>Планы закупок<br>₹ Подготовка к закупкам | Закупка<br>Закупка ремонтных работ                    |                        | $\checkmark$         | План закупок<br>План закупок на 2022 год |                                 | Создатель<br>Фёдоров Константин Григорьевич<br>$\sim$<br>Дата создания<br>■ 12.04.2022   ① 16:35<br>Crarvo<br>Подготовка задач |                              |  |  |
| ₸ Конкурсы                                                                                                    | Вадачи                                                |                        |                      |                                          |                                 |                                                                                                    | $\widehat{\phantom{a}}$      |  |  |
| □ Договоры<br>₩ Номенклатура                                                                                                    | + Создать                                             |                        |                      |                                          |                                 |                                                                                                    | $C: C\vee Q$                 |  |  |
| <sup>2</sup> Контрагенты<br>$\sim$                                                                                                    | Название                                              | Ответственный          | $C$ pok $\downarrow$ | Описание                                 | Файлы для ответственного        |                                                                                                    |                              |  |  |
| <b>图 Компании</b>                                                                                                    | Согласовать документ с Согласу<br>$\overline{1}$      | Игорной Игорь Игоревич | 07.05.2022           |                                          | В Коммерческое предложение.docx |                                                                                                    |                              |  |  |
| <b>[33]</b> Анкеты саморегистра                                                                                                    | $\overline{2}$<br>Подготовить конкурсные докум        | Полетаев Семен         | 28.04.2022           |                                          |                                 |                                                                                                    |                              |  |  |
|                                                                                                    | 3<br>Подготовить техническое задан                    | Иванов Иван Иванович   | 22.04.2022           |                                          |                                 |                                                                                                    |                              |  |  |
| Comindware <sup>®</sup>                                                                                                    |                                                       |                        |                      |                                          |                                 |                                                                                                    |                              |  |  |

*Назначение задач по подготовке к закупкам исполнителям*

#### 4.6. Просмотр и копирование конкурса

4.6.1. Выберите пункт «**Конкурсы**» в разделе навигации «**Кураторы**» — «**Закупки**».

4.6.2. Дважды нажмите строку конкурса в списке.

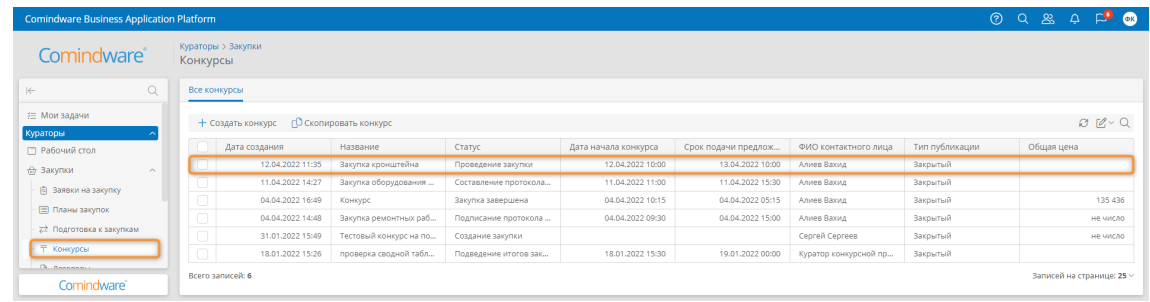

*Переход к задаче согласования договора с контрагентом*

4.6.3. Откроется страница сведений о конкурсе.

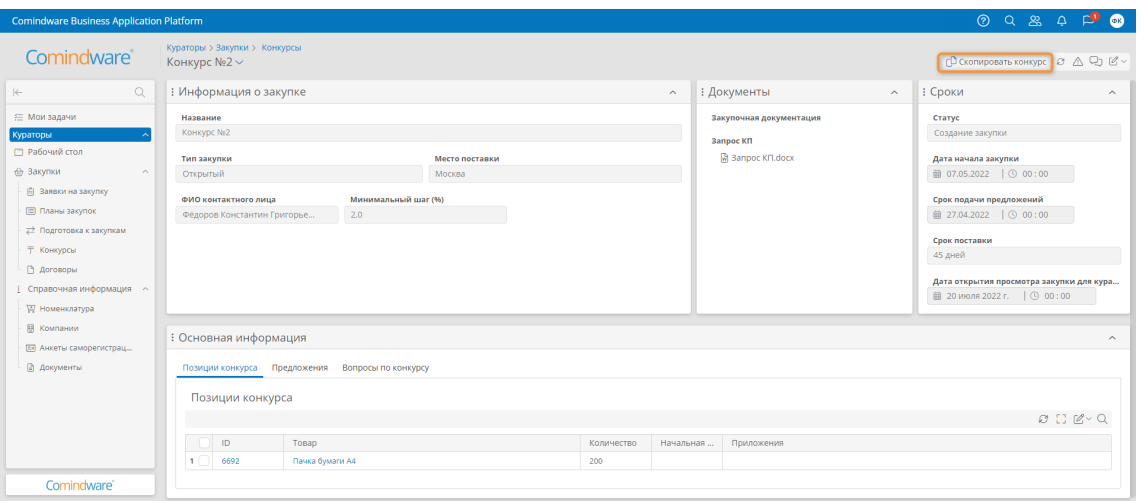

*Просмотр и копирование конкурса*

4.6.4. Чтобы скопировать конкурс, нажмите кнопку «**Скопировать конкурс**» и в отобразившемся окне подтверждения снова нажмите кнопку «**Скопировать конкурс**».

#### 4.7. Создание и запуск конкурса из списка конкурсов

4.7.1. Выберите пункт «**Конкурсы**» в разделе навигации «**Кураторы**» — «**Закупки**».

4.7.2. Нажмите кнопку «**Создать конкурс**».

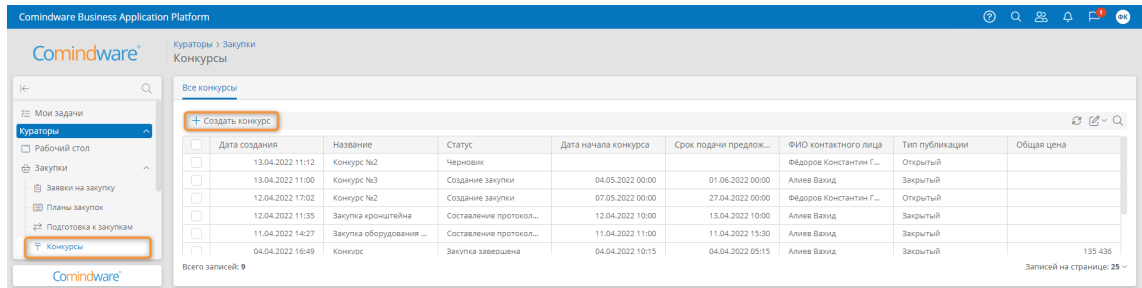

*Создание конкурса из списка конкурсов*

- 4.7.3. Заполните данные конкурса.
- 4.7.4. Добавьте позиции в разделе «**Позиции конкурса**».

4.7.5. При необходимости добавьте задачи для исполнителей нажав кнопку «**Назначить задачи**».

4.7.6. Если конкурс закрытый, добавьте участников конкурса в разделе «**Состав участников закрытого конкурса**».

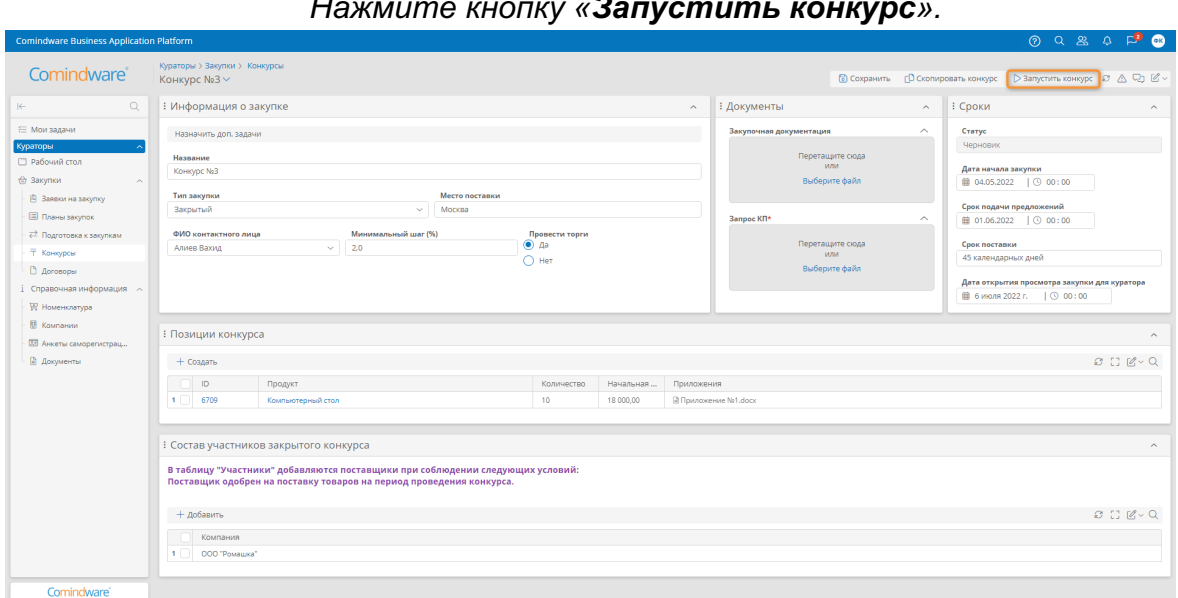

*Нажмите кнопку «Запустить конкурс».*

*Заполнение данных о конкурсе и запуск конкурса*

4.7.7. Если конкурс закрытый, после запуска у выбранных поставщиков появится задача «**Подать предложение**».

4.7.8. Если конкурс открытый, после запуска все поставщики получат о нём уведомление.

4.8. Создание и запуск конкурса по заявкам на закупку

4.8.1. Выберите пункт «**Заявки**» в разделе навигации «**Кураторы**» — «**Закупки**».

4.8.2. Отобразится список заявок на закупку.

4.8.3. Выберите заявки со статусом «**Согласована**» при помощи флажков в первом столбце таблицы.

4.8.4. Нажмите кнопку «**Создать закупку по выбранным позициям**».

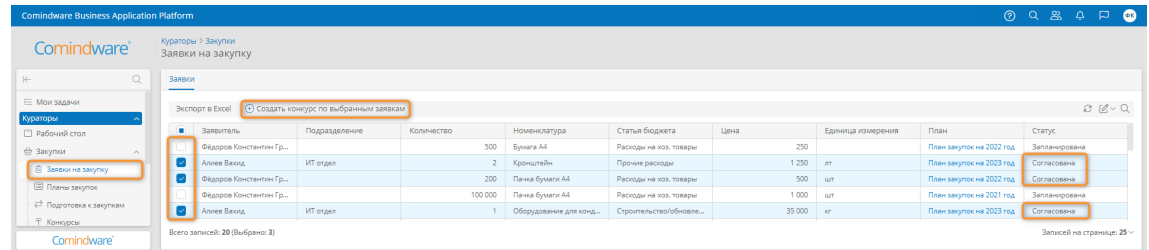

*Создание конкурса по выбранным заявкам*

4.8.5. Заполните данные конкурса.

4.8.6. При необходимости добавьте позиции в разделе «**Позиции конкурса**».

4.8.7. При необходимости добавьте задачи для исполнителей нажав кнопку «**Назначить задачи**».

4.8.8. Если конкурс закрытый, добавьте участников конкурса в разделе «**Состав участников закрытого конкурса**».

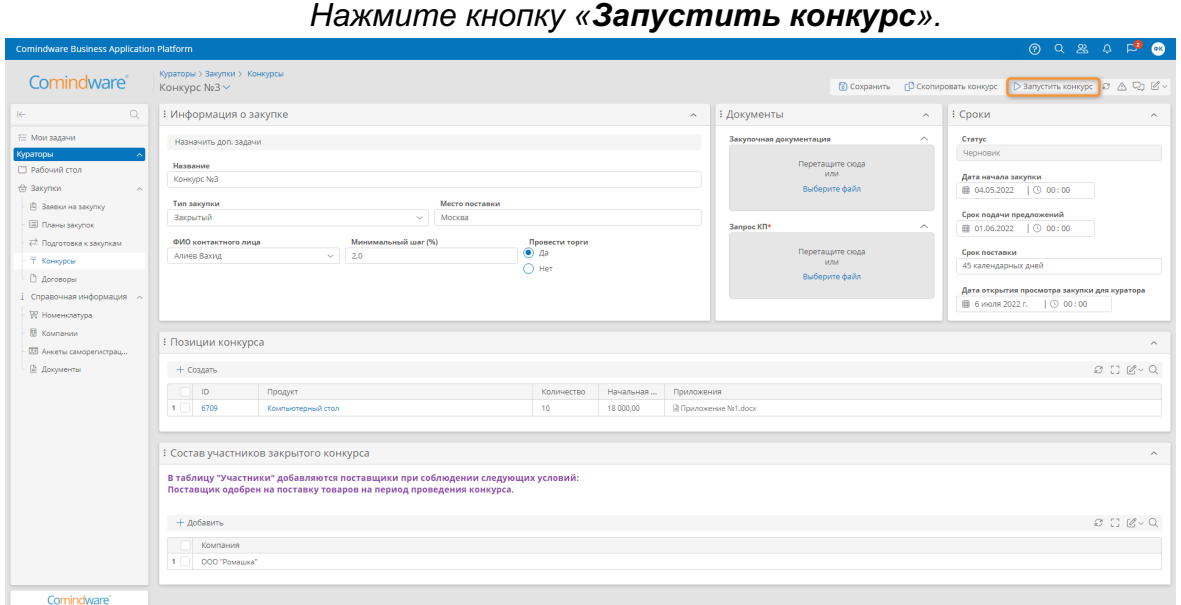

*Заполнение данных о конкурсе и запуск конкурса*

4.8.9. Если конкурс закрытый, после запуска у выбранных поставщиков появится задача «**Подать предложение**».

4.8.10. Если конкурс открытый, после запуска все поставщики получат о нём уведомление.

## 4.9. Просмотр договора

4.10.1. Выберите пункт «**Договоры**» в разделе навигации «**Кураторы**» — «**Закупки**».

4.10.2. Отобразится список договоров.

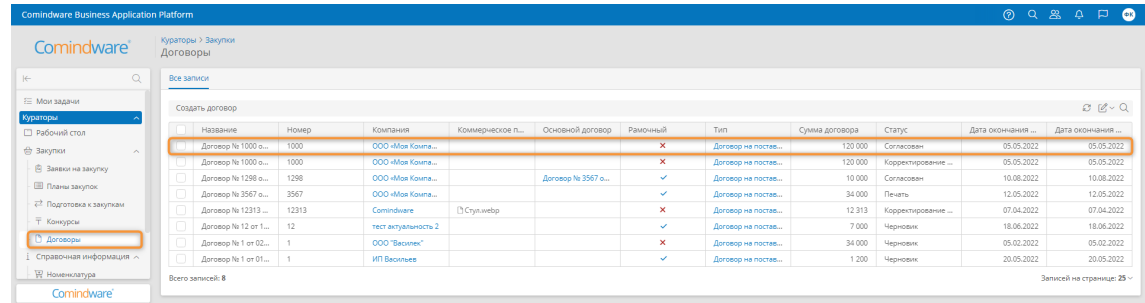

*Список договоров*

4.10.3. Дважды нажмите строку договора, чтобы просмотреть его.

| <b>Comindware Business Application Platform</b> |                                                                    |                          |                         |                                |                   |                          |                      |        |                      | 09890                                   |
|-------------------------------------------------|--------------------------------------------------------------------|--------------------------|-------------------------|--------------------------------|-------------------|--------------------------|----------------------|--------|----------------------|-----------------------------------------|
|                                                 |                                                                    |                          |                         |                                |                   |                          |                      |        |                      |                                         |
| Comindware <sup>®</sup>                         | Кураторы > Закупки > Договоры<br>Договор № 1298 от 11.04.2022 г. ~ |                          |                         |                                |                   |                          |                      |        |                      | $\Box \triangle \Box \Box \angle \cdot$ |
| $\circ$<br>$\leftarrow$                         | <b>В Основная информация</b>                                       |                          |                         |                                | Е Связи<br>$\sim$ |                          |                      | $\sim$ | <b>: Согласующие</b> | $\sim$                                  |
| € Мои задачи                                    | Название                                                           |                          |                         | Статус                         |                   | Компания                 | Основной договор     |        |                      | $O$ $C$ $C$ $Q$                         |
| <b>Кураторы</b>                                 | Договор № 1298 от 11.04.2022 г.                                    |                          |                         | Согласован                     |                   | ООО «Моя Компания»       | Договор № 3567 от 07 |        | Ответственный        |                                         |
| П Рабочий стол                                  | Номер                                                              | Дата договора            | Tun                     | Комментарий                    |                   | Коммерческое предложение |                      |        | 1 Алиев Вахид        |                                         |
| <b>B</b> Закупки<br>$\sim$                      | 1298                                                               | <b>角 12.04.2022</b>      | Договор на поставку     |                                |                   |                          |                      |        |                      |                                         |
| □ Ваявки на закупку                             | Сумма договора                                                     | Дата окончания срока дог | Рамочный                | Документ                       |                   |                          |                      |        |                      |                                         |
| <b>E Планы закупок</b>                          | 10 000                                                             | 前 10.08.2022             | Да                      | <b>В План закупок 2022.png</b> |                   |                          |                      |        |                      |                                         |
| ₹ <sup>2</sup> Подготовка к закупкам            |                                                                    |                          | Согласовать с контраген |                                |                   |                          |                      |        |                      |                                         |
| <b>Т</b> Конкурсы                               |                                                                    |                          |                         |                                |                   |                          |                      |        |                      |                                         |
| <b>О Договоры</b>                               | : Прочее                                                           |                          |                         |                                |                   |                          |                      |        |                      | $\sim$                                  |
| і Справочная информация /                       |                                                                    |                          |                         |                                |                   |                          |                      |        |                      |                                         |
| ₩ Номенклатура                                  | История согласования                                               | Переписка                |                         |                                |                   |                          |                      |        |                      |                                         |
| В Компании                                      | История согласований                                               |                          |                         |                                |                   |                          |                      |        |                      |                                         |
| <b>В Анкеты саморегистрац</b>                   |                                                                    |                          |                         |                                |                   |                          |                      |        |                      |                                         |
| В Документы                                     |                                                                    |                          |                         |                                |                   |                          |                      |        |                      | C C C Q Q                               |
|                                                 | Дата начала                                                        | Согласующий<br>Решение   |                         | Комментарий по решению         | Документы         | Дата завершения          |                      |        |                      |                                         |
|                                                 | 13.04.2022 1<br>٠                                                  | Алиев Вахид              | Согласовать             | Согласовано                    |                   | 13.04.2022 11:28         |                      |        |                      |                                         |
|                                                 | 2 <sup>1</sup><br>12.04.2022 1                                     | Алиев Вахид              | Согласовать             |                                |                   | 12.04.2022 11:44         |                      |        |                      |                                         |
| Comindware'                                     |                                                                    |                          |                         |                                |                   |                          |                      |        |                      |                                         |

*Просмотр договора*

4.10. Создание и отправка договора на согласование

4.10.4. Выберите пункт «**Договоры**» в разделе навигации «**Кураторы**» — «**Закупки**».

4.10.5. В списке договоров нажмите кнопку «**Создать**».

| <b>Comindware Business Application Platform</b> |            |                      |       |                     |                |                   |              |                   |                |                 | $QQ$ $RQ$      | $\Box$ $\blacksquare$     |
|-------------------------------------------------|------------|----------------------|-------|---------------------|----------------|-------------------|--------------|-------------------|----------------|-----------------|----------------|---------------------------|
| Comindware <sup>®</sup>                         | Договоры   | Кураторы > Закупки   |       |                     |                |                   |              |                   |                |                 |                |                           |
| $\alpha$<br>$\leftarrow$                        | Все записи |                      |       |                     |                |                   |              |                   |                |                 |                |                           |
| € Мои задачи<br>Кураторы                        |            | Создать договор      |       |                     |                |                   |              |                   |                |                 |                | C C V Q                   |
| П Рабочий стол                                  |            | Название             | Howep | Компания            | Коммерческое п | Основной договор  | Рамочный     | Tierr             | Сумма договора | Cranyc          | Дата окончания | Дата окончания            |
| <b>B</b> Закупки<br>$\sim$                      |            | Договор Na 1000 о    | 1000  | COO «Mos Kowna      |                |                   | ×            | Договор на постав | 120 000        | Согласован      | 05.05.2022     | 05.05.2022                |
| В Заявки на закупку                             |            | Договор № 1000 о     | 1000  | COO «Mos Kowna      |                |                   | ×            | Договор на постав | 120 000        | Корректирование | 05.05.2022     | 05.05.2022                |
| <b>В Планы закупок</b>                          |            | Aprospo No 1298 p.u. | 1298  | COO «Mos Kowna      |                | Acrosop No 3567 o | $\checkmark$ | Договор на постав | 10 000         | Согласован      | 10.08.2022     | 10.08.2022                |
|                                                 |            | Договор № 3567 о     | 3567  | COO «Mos Kowna      |                |                   | $\checkmark$ | Договор на постав | 34 000         | Печать          | 12.05.2022     | 12.05.2022                |
| ₹ Подготовка к закупкам                         |            | Договор № 12313      | 12313 | Comindware          | Cryn.webp      |                   | ×            | Договор на постав | 12 3 13        | Корректирование | 07.04.2022     | 07.04.2022                |
| <b>Т</b> Конкурсы                               |            | Aprospo No 12 or 1   | 12    | тест актуальность 2 |                |                   | $\checkmark$ | Договор на постав | 7000           | Черновик        | 18.05.2022     | 18.06.2022                |
| <b>В Договоры</b>                               |            | Договор N2 1 от 02   |       | 000 "Bacunex"       |                |                   | ×            | Договор на постав | 34 000         | Черновик        | 05.02.2022     | 05.02.2022                |
| Справочная информация $\sim$                    |            | Aprosop No 1 or 01   |       | ИП Васильев         |                |                   | $\checkmark$ | Договор на постав | 1 200          | Черновик        | 20.05.2022     | 20.05.2022                |
| <b>Р. Номенклатура</b>                          |            | Bcero sanuceil: 8    |       |                     |                |                   |              |                   |                |                 |                | Записей на странице: 25 ~ |
| Comindware'                                     |            |                      |       |                     |                |                   |              |                   |                |                 |                |                           |

*Создание договора*

4.10.6. Заполните форму договора и нажмите кнопку «**Отправить на согласование**».

| <b>Comindware Business Application Platform</b>                        |                                                                    |                                                      |                                               |                           | 0 Q & 0 P 0                                                             |
|------------------------------------------------------------------------|--------------------------------------------------------------------|------------------------------------------------------|-----------------------------------------------|---------------------------|-------------------------------------------------------------------------|
| Comindware <sup>®</sup>                                                | Кураторы > Закупки > Договоры<br>Договор № 1289 от 12.04.2022 г. ~ |                                                      |                                               |                           | COXPAHIMITIO ED C ~<br>Отправить на согласование                        |
| $\Omega$<br>$\leftarrow$                                               | <b>В Основная информация</b>                                       |                                                      |                                               |                           | Е Связи<br>$\sim$<br>$\hat{\phantom{a}}$                                |
| Кураторы<br>□ Рабочий стол                                             | Название<br>Договор № 1289 от 12.04.2022 г.                        |                                                      |                                               | Craryc<br>Черновик        | Основной договор<br>Компания<br>ООО "Ромашка"<br>$\checkmark$<br>$\sim$ |
| Закупки<br>$\sim$<br>В Заявки на закупку                               | Номер<br>1289                                                      | Дата договора<br>前 13.04.2022                        | Tип<br>Соглашение на предоставление ус $\vee$ | Комментарий               | Коммерческое предложение<br>$\sim$                                      |
| <b>В Планы закупок</b><br>₹ Подготовка к закупкам<br><b>Т Конкурсы</b> | Сумма договора<br>30 230 560                                       | Дата окончания срока договора<br><b>自 13.04.2023</b> | Рамочный<br>$\odot$ Aa<br>$\bigcirc$ Het      | Документ<br>Выберите файл | Перетащите сюда<br>или<br>$\checkmark$<br>Выберите файл                 |
| <b>D</b> <i><u>Договоры</u></i><br>Comindware'                         | Ответственный<br>Ерохин Максим Семенович                           | $\sim$                                               | Согласовать с контрагентом?                   | A Aprosop.docx            | R KFI.docx                                                              |

*Заполнение и сохранение договора*

- 4.10.7. Перейдите к разделу «**Мои задачи**».
- 4.10.8. Откройте задачу «**Проверить данные по договору**».

| <b>Comindware Business Application Platform</b> |                                                            |                  |             |                 |                                | 09890            |                             |  |
|-------------------------------------------------|------------------------------------------------------------|------------------|-------------|-----------------|--------------------------------|------------------|-----------------------------|--|
| Comindware <sup>®</sup>                         | Мои задачи                                                 |                  |             |                 |                                |                  |                             |  |
| $\circ$<br>$\vdash$                             | Мои активные задачи Мои завершенные задачи                 |                  |             |                 |                                |                  |                             |  |
| ∎ Е Мои задачи                                  |                                                            |                  |             |                 |                                |                  | C C' Q                      |  |
| Кураторы<br>□ Рабочий стол                      | Название                                                   | Дата создания    | Дата начала | Дата завершения | Исполнитель                    | Состояние задачи |                             |  |
| Закупки<br>$\sim$                               | Проверить данные по договору N#1289 от 12.04.2022 21:00:00 | 13.04.2022 13:57 |             |                 | Фёдоров Константин Григорьевич | Выполняется      |                             |  |
| В Заявки на закупку                             | Заполните данные нового конкурса                           | 12.04.2022 17:02 |             |                 | Фёдоров Константин Григорьевич | Выполняется      |                             |  |
| <b>В Планы закупок</b>                          | Подать предложение по закрытому конкурсу                   | 12.04.2022 16:46 |             |                 | Фёдоров Константин Григорьевич | Выполняется      |                             |  |
|                                                 | Подготовка к закупке - Назначить задачи                    | 12.04.2022 16:35 |             |                 | Фёдоров Константин Григорьевич | Выполняется      |                             |  |
| <sup>2</sup> Подготовка к закупкам              | Bcero sanuceil: 4                                          |                  |             |                 |                                |                  | Записей на странице: 1000 - |  |
| Comindware'                                     |                                                            |                  |             |                 |                                |                  |                             |  |

*Переход к задаче «Проверить данные по договору»*

4.10.9. Проверьте данные по договору.

4.10.10. При необходимости добавьте сообщения в разделе «**Прочее**» — «**Переписка**».

4.10.11. При необходимости добавьте или исключите согласующих в разделе «**Согласующие**».

4.10.12. Нажмите кнопку «**Завершить задачу**», после чего согласующим лицам будет назначена задача «**Согласовать договор**».

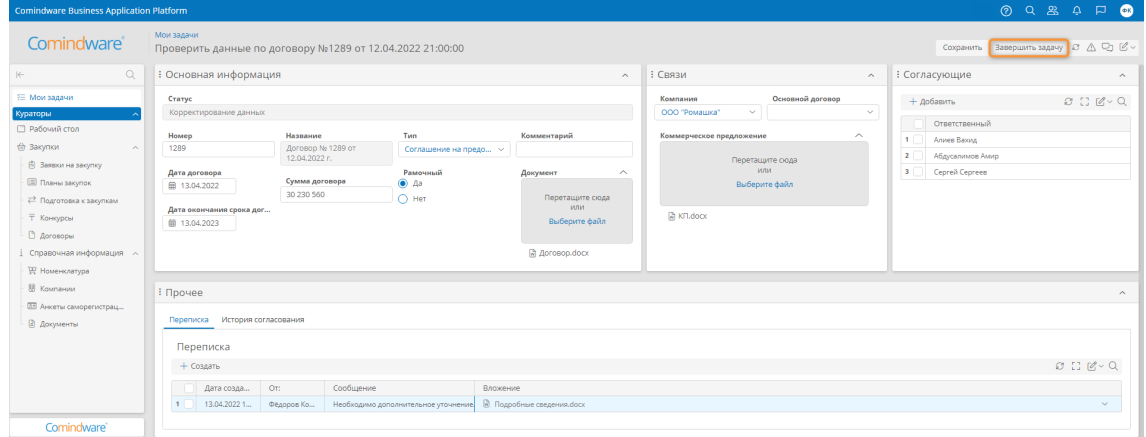

*Проверка и передача договора на согласование ответственным лицам*

## 4.11. Просмотр справочной информации

В разделе навигации «**Справочная информация**» представлены следующие подразделы:

- 4) **Номенклатура** перечень товаров, которые можно включать в заявки на закупку.
- 5) **Компании** перечень поставщиков, которые могут участвовать в конкурсах.
- 6) **Анкеты саморегистрации** анкеты поставщиков со следующими статусами:
	- a. **Одобрена**
	- b. **Новая**
	- c. **На одобрении у специалиста**
- 7) **Документы** перечень документов, хранящихся в системе.

## 5. ИСПОЛЬЗОВАНИЕ КАБИНЕТА СОГЛАСУЮЩЕГО

В данном разделе представлены краткие инструкции по типовым операциям, которые осуществляет администратор. Сведения о возможностях пользователей с ролью «Сотрудник» см. в параграфе 5 раздела 2.7.1 «Перечень ролей».

## 5.1. Просмотр заявок на закупку

#### 5.1.1. Выберите пункт «**Заявки на закупку**» в разделе навигации «**Согласующие**» — «**Закупки**».

5.1.2. Откроется страница «**Заявки на закупку**» со списком заявок, оформленных сотрудниками компании.

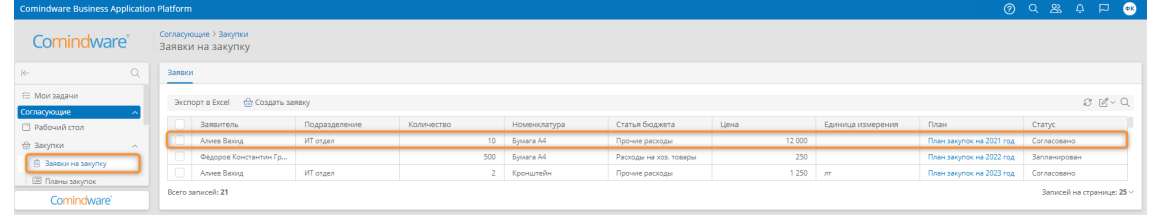

*Переход к заявке из списка заявок на закупку*

- 5.1.3. Откройте заявку, дважды нажав её строку.
- 5.1.4. Откроется страница сведений о заявке.

| <b>Comindware Business Application Platform</b>                             |                                                                      |                        |                   |                         | 099800                                  |                                                      |        |
|-----------------------------------------------------------------------------|----------------------------------------------------------------------|------------------------|-------------------|-------------------------|-----------------------------------------|------------------------------------------------------|--------|
| Comindware                                                                  | Кураторы > Закупки > Заявки на закупку<br>Пачка бумаги А4 $\backsim$ |                        |                   |                         |                                         | $\mathcal{O} \triangle \bigoplus \mathcal{O} \times$ |        |
| $\alpha$<br>$\left \leftarrow\right\rangle$                                 | : Основная информация                                                |                        |                   | $\widehat{\phantom{a}}$ | : Информация                            |                                                      | $\sim$ |
| ≥ Мои задачи<br>Кураторы                                                    | Номенклатура<br>Пачка бумаги А4                                      |                        |                   |                         | Дата создания<br>■ 11.04.2022   ① 16:55 |                                                      |        |
| □ Рабочий стол                                                              | План                                                                 | Статья бюджета         | Craryc            |                         | Заявитель                               |                                                      |        |
| ₩ Закупки<br>$\sim$                                                         | План закупок на 2022 год                                             | Расходы на хоз. товары | Согласовано       |                         | Фёдоров Константин Григорьевич          |                                                      |        |
| Ваявки на закупку                                                           | Максимальная цена                                                    | Количество             | Единица измерения |                         | Подразделение                           |                                                      |        |
| <b>В Планы закупок</b>                                                      | 500                                                                  | 200                    | <b>LUT</b>        |                         |                                         |                                                      |        |
| ₹ Подготовки к закупке<br><b>Т Конкурсы</b><br>В договоры<br>₩ Номенклатура | Описание                                                             |                        | Файлы             |                         |                                         |                                                      |        |
| Comindware <sup>®</sup>                                                     |                                                                      |                        |                   |                         |                                         |                                                      |        |

*Страница сведений о заявке*

5.2. Создание заявки на закупку

5.2.1. Выберите пункт «**Заявки на закупку**» в разделе навигации «**Согласующие**» — «**Закупки**».

5.2.2. На странице «**Заявки на закупку**» нажмите кнопку «**Создать заявку**».

| <b>Comindware Business Application Platform</b> |                                            |               |            |                  |                        |        |                   |                          | 09890                     |
|-------------------------------------------------|--------------------------------------------|---------------|------------|------------------|------------------------|--------|-------------------|--------------------------|---------------------------|
| Comindware <sup>®</sup>                         | Согласующие > Закупки<br>Заявки на закупку |               |            |                  |                        |        |                   |                          |                           |
| $\alpha$<br>$\left \leftarrow\right\rangle$     | Заявки                                     |               |            |                  |                        |        |                   |                          |                           |
| € Мои задачи<br>Согласующие                     | Экспорт в Excel ( ( Создать заявку         |               |            |                  |                        |        |                   |                          | $Q_{1}Q_{2}Q_{3}$         |
| □ Рабочий стол                                  | Заявитель                                  | Подразделение | Количество | Номенклатура     | Статья бюджета         | Цена   | Единица измерения | План                     | Статус                    |
| Закупки<br>$\sim$                               | Алиев Вахид                                | ИТ отдел      | $10 -$     | <b>Eywara A4</b> | Прочие расходы         | 12 000 |                   | План закупок на 2021 год | Согласовано               |
| В Заявки на закупку                             | Фёдоров Константин Гр.,                    |               | 500        | <b>Eywara A4</b> | Расходы на хоз, товары | 250    |                   | План закупок на 2022 год | Запланирован              |
| <b>E RANNI SAKYROK</b>                          | Алиев Вахид                                | ИТ отдел      |            | 2 Кронштейн      | Прочие расходы         | 1 250  | AT.               | План закупок на 2023 год | Согласовано               |
| Comindware'                                     | Bcero sanuceil: 21                         |               |            |                  |                        |        |                   |                          | Записей на странице: 25 ~ |

*Создание заявки на закупку*

5.2.3. Откроется страница свойств новой заявки.

5.2.4. Заполните сведения о заявке и нажмите кнопку «**Отправить заявку в план**».

| <b>Comindware Business Application Platform</b>              |                                                                    |                                        |                                        |                         | 099800                                      |                     |        |
|--------------------------------------------------------------|--------------------------------------------------------------------|----------------------------------------|----------------------------------------|-------------------------|---------------------------------------------|---------------------|--------|
| Comindware <sup>®</sup>                                      | Согласующие > Закупки > Заявки на закупку<br>Лицензии на ПО $\vee$ |                                        |                                        |                         | Отправить заявку в план                     | COXPANNITIS & A 4 4 |        |
| $\alpha$                                                     | <b>В Основная информация</b>                                       |                                        |                                        | $\widehat{\phantom{a}}$ | Нициатор                                    |                     | $\sim$ |
| € Мои задачи<br>Согласующие                                  | Номенклатура<br>Лицензии на ПО                                     |                                        |                                        | $\mathcal{A}$           | Инициатор<br>Фёдоров Константин Григорьевич |                     |        |
| <b>• Рабочий стол</b><br><b>Sakynkи</b><br>$\sim$            | Максимальная цена<br>5000                                          | Количество<br>500                      | Единица измерения<br><b>LUT</b>        |                         | Подразделение<br>$\sim$                     |                     |        |
| <b>白 Заявки на закупку</b>                                   | План                                                               | Статья бюджета                         | Статус                                 |                         |                                             |                     |        |
| <b>В Планы закупок</b><br><sup>2</sup> Подготовка к закупкам | План закупок на 2023 год<br>$\sim$                                 | Расходы на IT инфраструктуру<br>$\sim$ | Черновик                               |                         |                                             |                     |        |
| Т Конкурсы                                                   | Описание                                                           |                                        | Файлы<br>$\checkmark$<br>Выберите файл |                         |                                             |                     |        |
| <b>D</b> Acrosoper<br>Communism individual                   |                                                                    |                                        | <b>Приложение Adocx</b>                |                         |                                             |                     |        |
| Comindware'                                                  |                                                                    |                                        |                                        |                         |                                             |                     |        |

*Заполнение сведений заявки на закупку*

## 5.3. Просмотр плана закупок

5.3.5. Выберите пункт «**Планы закупок**» в разделе навигации «**Согласующие**» — «**Закупки**».

- 5.3.6. Откроется список планов закупок компании.
- 5.3.7. Откройте план закупок, дважды нажав его строку.

| <b>Comindware Business Application Platform</b> |                                        |      |                                |                                |
|-------------------------------------------------|----------------------------------------|------|--------------------------------|--------------------------------|
| Comindware                                      | Согласующие > Закупки<br>Планы закупок |      |                                |                                |
| $\alpha$<br>$\left \leftarrow\right\rangle$     | Планы                                  |      |                                |                                |
| Согласующие<br><b>В Рабочий стол</b>            |                                        |      |                                | $O(B - Q)$                     |
| Эакупки<br>$\sim$                               | Название                               | Год  | Ответственный                  | Статус                         |
| В Заявки на закупку                             | План закупок на 2022 год               | 2022 | Алиев Вахид                    | Запланирован                   |
| <b>В Планы закупок</b>                          | План закупок на 2023 год               | 2023 | Фёдоров Константин Григорьевич | На согласовании                |
| ₹ Подготовка к закупкам                         | План закупок на 2021 год               | 2021 | Алиев Вахид                    | Согласован                     |
| Comindware'                                     | Bcero sanuceil: 3                      |      |                                | Записей на странице: 25 $\vee$ |

*Список планов закупок*

5.3.8. Откроется страница сведений о плане закупок.

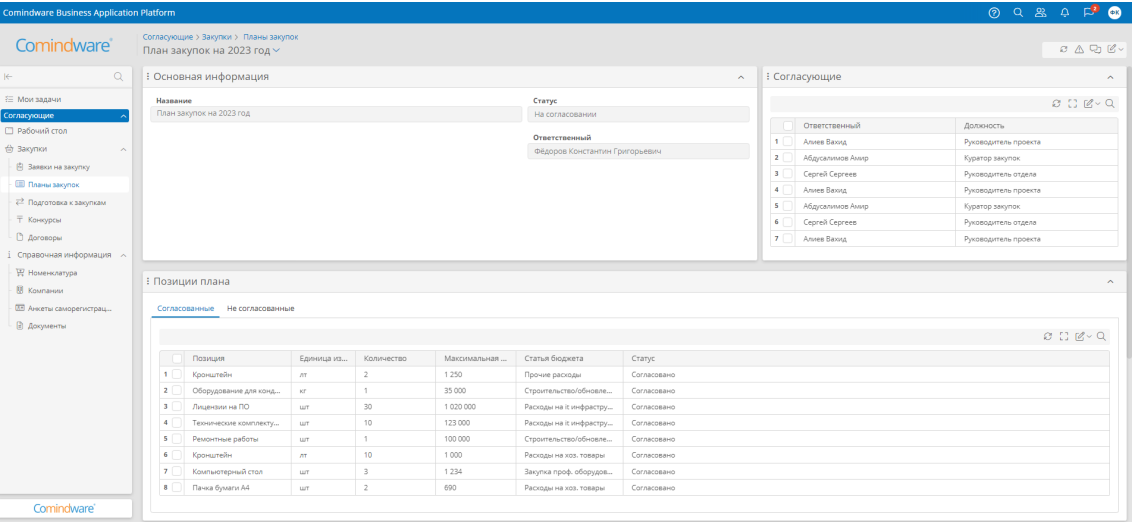

*Страница сведений о плане закупок*

Comindware Управление закупками. Общее руководство. [Тема]

#### 5.4. Согласование плана закупок

- 5.4.1. Перейдите в раздел «**Мои задачи**».
- 5.4.2. Откройте задачу «**Согласовать План закупок**», дважды нажав его строку.

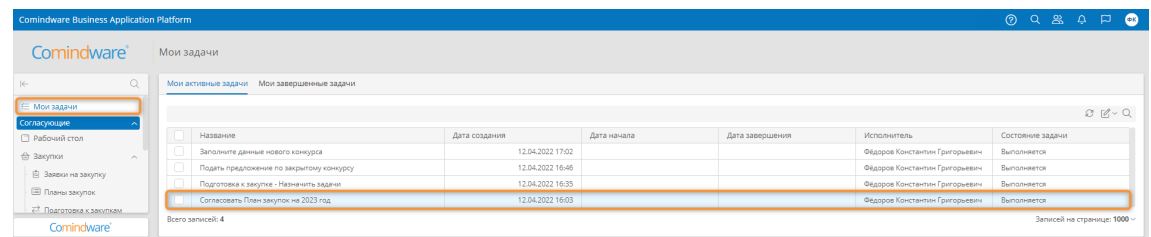

#### *Список планов закупок*

5.4.3. Откроется форма плана закупок.

5.4.4. Выберите решение по плану закупок в разделе «**Принять решение**».

5.4.5. Согласуйте отдельные или все позиции в разделе «**Позиции**»: выберите статус для позиций с помощью столбца «**Статус**» в таблице или нажмите кнопку «**Согласовать все**».

5.4.6. Нажмите кнопку «**Согласовать план**», чтобы отправить его на проверку куратору.

| <b>Comindware Business Application Platform</b> |                                                                                                    |             |                |                                 |                         |              |                            |                 |              |                                      | 098000 |       |                         |
|-------------------------------------------------|----------------------------------------------------------------------------------------------------|-------------|----------------|---------------------------------|-------------------------|--------------|----------------------------|-----------------|--------------|--------------------------------------|--------|-------|-------------------------|
| Comindware <sup>®</sup>                         | мои задачи<br>Согласовать План закупок на 2023 год                                                                                                    |             |                |                                 |                         |              |                            |                 |              | Сохранить Согласовать план 3 △ Q © < |        |       |                         |
| $\alpha$<br>$\leftarrow$                        | : Основная информация                                                                                                    |             |                |                                 |                         |              |                            |                 |              |                                      |        |       | $\sim$                  |
| € Мои задачи                                    | План                                                                                                    |             |                |                                 | Согласующий             |              |                            | Статус          |              |                                      |        |       |                         |
| <b>Согласующие</b>                              | План закупок на 2023 год                                                                                                    |             |                |                                 | Алиев Вахид             |              |                            | На согласовании |              |                                      |        |       |                         |
| □ Рабочий стол                                  |                                                                                                    |             |                |                                 |                         |              |                            |                 |              |                                      |        |       |                         |
| <b>(a)</b> Закупки<br>$\widehat{\phantom{a}}$   | : Принять решение                                                                                                    |             |                |                                 |                         |              |                            |                 |              |                                      |        |       | $\widehat{\phantom{a}}$ |
| ■ Ваявки на закупку                             | Решение                                                                                                    |             |                |                                 |                         |              |                            |                 |              |                                      |        |       |                         |
| <b>El Roseu saxynox</b>                         | Не согласовано                                                                                                    |             |                |                                 |                         |              |                            |                 |              |                                      |        |       |                         |
| ₹ Подготовка к закупкам                         | Делегировать                                                                                                    |             |                |                                 |                         |              | Документы                  |                 | $\checkmark$ |                                      |        |       |                         |
| T Konsypcal                                     | Не согласовано                                                                                                    |             |                |                                 |                         |              |                            | Выберите файл   |              |                                      |        |       |                         |
| В Договоры                                      | Согласовано                                                                                                    |             |                |                                 |                         |              |                            |                 |              |                                      |        |       |                         |
| Справочная информация - $\sim$                  |                                                                                                    |             |                |                                 |                         |              | <b>В Приложение A.docx</b> |                 |              |                                      |        |       |                         |
| ₩ Номенклатура                                  |                                                                                                    |             |                |                                 |                         |              |                            |                 |              |                                      |        |       |                         |
| В Компании                                      | В Позиции                                                                                                    |             |                |                                 |                         |              |                            |                 |              |                                      |        |       | $\sim$                  |
| <b>33</b> Анкеты саморегистрац                  |                                                                                                    |             |                |                                 |                         |              |                            |                 |              |                                      |        |       |                         |
| <b>В</b> Документы                              | Согласовать все                                                                                                    |             |                |                                 |                         |              |                            |                 |              |                                      |        |       |                         |
|                                                 | • Для того чтобы исключить позиции из плана выделите его галочкой и нажмите кнопку "Исключить"<br>• Вам необходимо поменять статус у позиции. Для этого выберите в нужной строке кликните на поле статус и выберите необходимый. |             |                |                                 |                         |              |                            |                 |              |                                      |        |       |                         |
|                                                 | <b>+ Добавить</b>                                                                                                    |             |                |                                 |                         |              |                            |                 |              |                                      |        | B C C |                         |
|                                                 | Позиция                                                                                                    | Единица из  | Максималь      | Количество                      | Статья бюджета          | Cranye +     |                            |                 |              |                                      |        |       |                         |
|                                                 | Лицензии на ПО<br>$\mathbf{1}$                                                                                                    | LUT.        | 5 0 0 0        | 500                             | Расходы на іс инфрастру | Запланирован |                            |                 |              |                                      |        |       |                         |
|                                                 | $\overline{2}$<br>Кронштейн                                                                                                    | $\pi$       | 1 2 5 0        | $\overline{2}$                  | Прочие расходы          | Запланирован |                            |                 |              |                                      |        |       |                         |
|                                                 | $\overline{\mathbf{3}}$<br>Оборудование для конд                                                                                                    | $_{\rm KT}$ | 35 000         | $\mathbf{1}$                    | Строительство/обновле   | Исключен     |                            |                 |              |                                      |        |       |                         |
|                                                 | $\overline{4}$<br>Лицензии на ПО                                                                                                    | LUT.        | 1 0 2 0 0 0 0  | 30                              | Расходы на іс инфрастру | Оформлен     |                            |                 |              |                                      |        |       |                         |
|                                                 | - 5<br>Технические комплекту                                                                                                    | <b>WT</b>   | 123 000        | 10                              | Расходы на іс инфрастру | Согласовано  |                            |                 |              |                                      |        |       |                         |
|                                                 | 6<br>Ремонтные работы                                                                                                    | шт          | 100 000        | $\,$ 1 $\,$                     | Строительство/обновле   | Черновик     |                            |                 |              |                                      |        |       |                         |
|                                                 | -7<br>Кронштейн                                                                                                    | $\pi$       | 1000           | $10$                            | Расходы на хоз. товары  | Cornaconaux  |                            |                 |              |                                      |        |       |                         |
| Comindware <sup>®</sup>                         | $\mathbf{R}$<br>Компьютерный стол<br>                                                                                                    | LUT.        | 1 2 3 4<br>$-$ | $\overline{\phantom{a}}$<br>. . | Закупка проф. оборудов  | Согласовано  |                            |                 |              |                                      |        |       |                         |

*Страница сведений о плане закупок*

5.5. Просмотр задач по подготовке к закупкам

5.5.1. Выберите пункт «**Подготовка к закупке**» в разделе навигации «**Согласующие**» — «**Закупки**».

- 5.5.2. Откроется список задач по подготовке к закупкам.
- 5.5.3. Откройте задачу по подготовке к закупке, дважды нажав её строку.

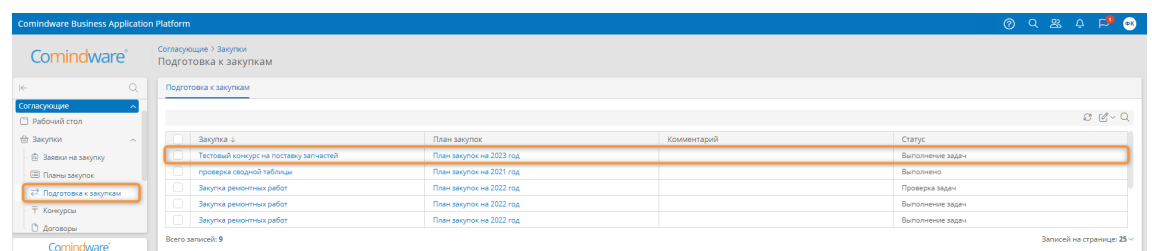

*Список задач по подготовке к закупкам*

5.5.4. Откроется страница сведений о подготовке к закупке.

| <b>Comindware Business Application Platform</b>                                                                                                    |                                                                                 |            |               |          |        |                                                                                            |  | 0 Q & 0 P 0                                                    |
|----------------------------------------------------------------------------------------------------|---------------------------------------------------------------------------------|------------|---------------|----------|--------|--------------------------------------------------------------------------------------------|--|----------------------------------------------------------------|
| Comindware <sup>®</sup>                                                                                                    | Согласующие > Закупки > Подготовка к закупкам<br>$5771$ $\times$                |            |               |          |        |                                                                                            |  | $\mathcal{O} \; \triangle \; \mathbb{Q}_1 \; \mathcal{C} \sim$ |
| $\alpha$<br>$\left \leftarrow\right\rangle$                                                                                                    | : Основная информация                                                           |            |               |          | $\sim$ | Нифомарция о создателе                                                                     |  | $\sim$                                                         |
| € Мои задачи<br>Согласующие<br>□ Рабочий стол<br>Вакупки<br>$\mathcal{A}$<br>В Заявки на закупку<br><b>В Планы закупок</b><br>- 2 Подготовка к закупкам<br><b>Т Конкурсы</b> | Закупка<br>проверка сводной таблицы<br>План закупок<br>План закупок на 2021 год |            |               |          |        | Создатель<br>Алиев Вахид<br>Статус<br>Выполнено<br>Дата создания<br>● 29.03.2022   ① 12:30 |  |                                                                |
| <b>В</b> Договоры                                                                                                    | Вадачи                                                                          |            |               |          |        |                                                                                            |  | $\sim$                                                         |
| Справочная информация $\sim$                                                                                                    |                                                                                 |            |               |          |        |                                                                                            |  | B C C                                                          |
| ₩ Номенклатура                                                                                                    | Название                                                                        | Срок       | Ответственный | Описание |        | Файлы для ответственного                                                                   |  |                                                                |
| В Компании                                                                                                    | Подготовить техническое заданиие                                                | 05.04.2022 | Алиев Вахид   |          |        |                                                                                            |  |                                                                |
| Comindware'                                                                                                    | 2<br>Подготовить конкурсные документы                                           | 06.04.2022 | Алиев Вахид   |          |        |                                                                                            |  |                                                                |

*Страница сведения о подготовке к закупке*

5.6. Просмотр конкурсов

5.6.1. Выберите пункт «**Конкурсы**» в разделе навигации «**Согласующие**» — «**Закупки**».

5.6.2. Дважды нажмите строку конкурса в списке.

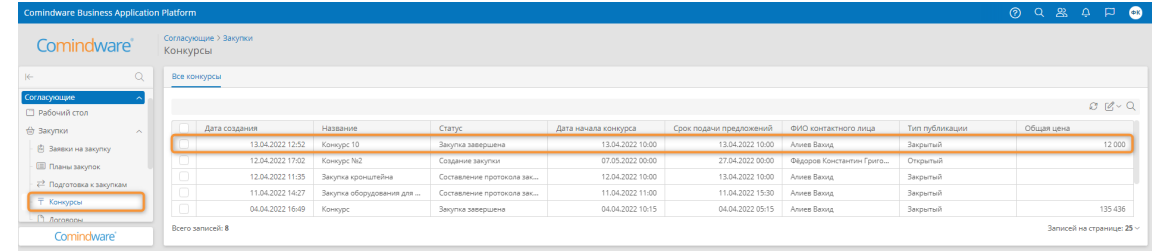

*Переход к задаче согласования договора с контрагентом*

5.6.3. Откроется страница сведений о конкурсе.

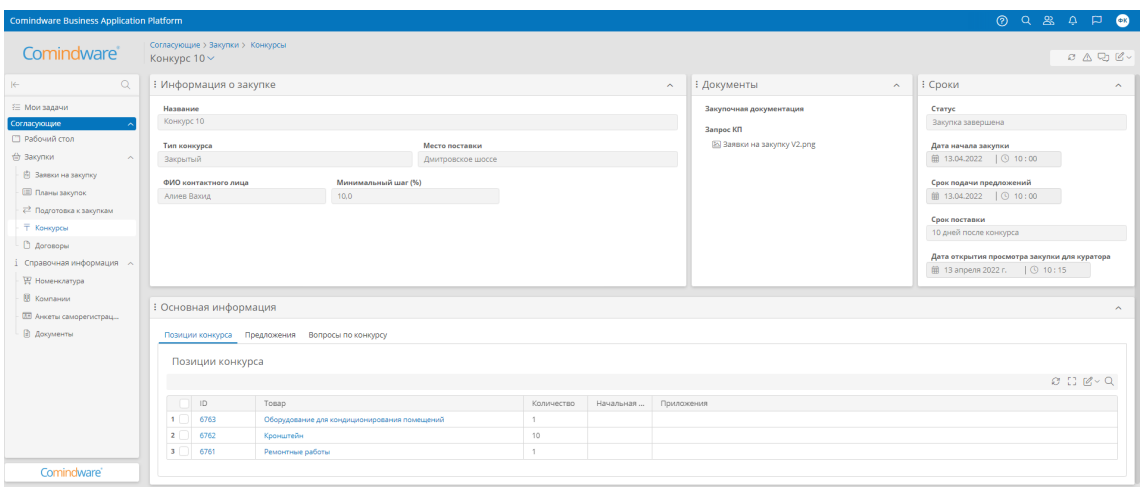

*Просмотр и копирование конкурса*

# 5.7. Просмотр договора

5.7.1. Выберите пункт «**Договоры**» в разделе навигации «**Согласующие**» — «**Закупки**».

5.7.2. Отобразится список договоров.

| Comindware Business Application Platform    |          |                        |              |                     |                 |                   |              |                   |                |              | $\odot$          | $\Box$ $\blacksquare$              |
|---------------------------------------------|----------|------------------------|--------------|---------------------|-----------------|-------------------|--------------|-------------------|----------------|--------------|------------------|------------------------------------|
| Comindware <sup>®</sup>                     | Договоры | Согласующие > Закупки  |              |                     |                 |                   |              |                   |                |              |                  |                                    |
| $\alpha$<br>$\left \leftarrow\right\rangle$ |          | Все записи             |              |                     |                 |                   |              |                   |                |              |                  |                                    |
| Согласующие<br><b>П</b> Рабочий стол        |          | Создать договор        |              |                     |                 |                   |              |                   |                |              |                  | $B = \mathbb{Z} \times \mathbb{Q}$ |
| Закупки<br>$\sim$                           |          | Название               | <b>Howep</b> | Компания            | Коммерческое п  | Основной договор  | Рамочный     | Тип               | Сумма договора | Cranyc       | Дата окончания с | Дата окончания с                   |
| <b>[6]</b> Заявки на закупку                |          | Договор № 1289 от      | 1289         | OOO "Powerusa"      | <b>RKTLdock</b> |                   | $\checkmark$ | Соглашение на по  | 30 230 560     | Ha cornacosa | 13.04.2023       | 13.04.2023                         |
| <b>E Rhamer sakynok</b>                     |          | Договор No 1000 от     | 1000         | ООО «Моя Компан     |                 |                   | ×            | Договор на постав | 120 000        | Согласован   | 05.05.2022       | 05.05.2022                         |
| ₹ Подготовка к закупкам                     |          | Договор № 1000 от      | 1000         | OOO «Mos Koмпан     |                 |                   | ×            | Договор на постав | 120 000        | Корректирова | 05.05.2022       | 05.05.2022                         |
| <b>Т Конкурсы</b>                           |          | Договор № 1298 от      | 1298         | ООО «Моя Компан     |                 | Договор № 3567 от | $\checkmark$ | Договор на постав | 10 000         | Согласован   | 10.08.2022       | 10.08.2022                         |
|                                             |          | Договор № 3567 от      | 3567         | OCO «Mos Koмпан     |                 |                   | $\checkmark$ | Договор на постав | 34 000         | Печать       | 12.05.2022       | 12.05.2022                         |
| <b>В</b> Договоры                           |          | Договор № 12313        | 12313        | Comindware          | Crynwebp        |                   | ×            | Договор на постав | 12 3 13        | Корректирова | 07.04.2022       | 07.04.2022                         |
| Справочная информация $\sim$                |          | Договор № 12 от 1   12 |              | тест актуальность 2 |                 |                   | $\checkmark$ | Договор на постав | 7000           | Черновик     | 18.06.2022       | 18.06.2022                         |
| <b>W</b> Housewarmer.<br>Comindware'        |          | Bcero sanuceil: 9      |              |                     |                 |                   |              |                   |                |              |                  | Записей на странице: 25 ~          |

*Список договоров*

5.7.3. Дважды нажмите строку договора, чтобы просмотреть его.

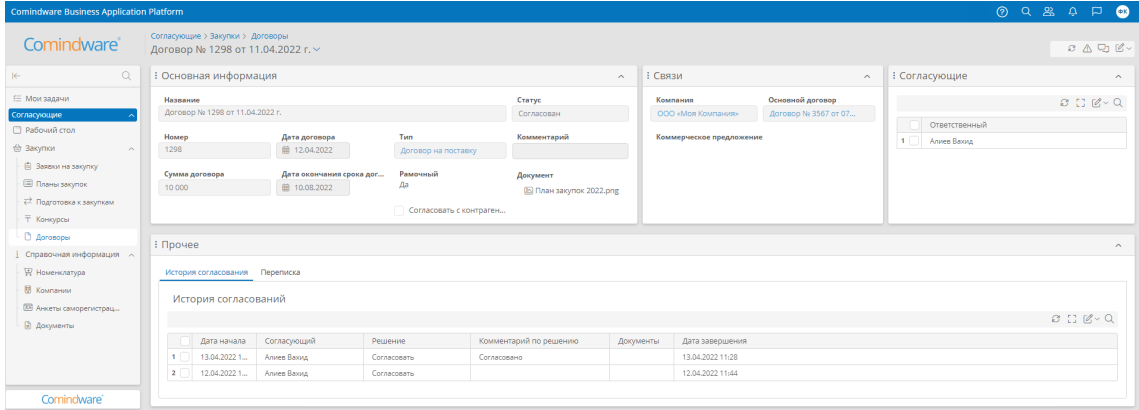

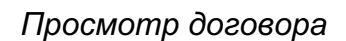

- 5.8. Создание и отправка договора на согласование
	- 5.8.1. Выберите пункт «**Договоры**» в разделе навигации «**Согласующие**» — «**Закупки**».
- 5.8.2. В списке договоров нажмите кнопку «**Создать**».

| Comindware Business Application Platform       |            |                       |       |                      |                |                    |              |                   |                |              | $\odot$          | $\Box$ $\blacksquare$<br>$Q \&$<br>$\Delta$ |
|------------------------------------------------|------------|-----------------------|-------|----------------------|----------------|--------------------|--------------|-------------------|----------------|--------------|------------------|---------------------------------------------|
| <b>Comindware</b>                              | Договоры   | Согласующие > Закупки |       |                      |                |                    |              |                   |                |              |                  |                                             |
| $\mathsf Q$<br>$\left \leftarrow\right\rangle$ | Все записи |                       |       |                      |                |                    |              |                   |                |              |                  |                                             |
| Согласующие<br>□ Рабочий стол                  |            | Создать договор       |       |                      |                |                    |              |                   |                |              |                  | $O (10 \times Q)$                           |
| <b>ED Закупки</b><br>$\sim$                    |            | Название              | Homep | Компания             | Коммерческое п | Основной договор   | Рамочный     | Time.             | Сумма договора | Статус       | Дата окончания с | Дата окончания с                            |
| 图 Ваявки на закупку                            |            | Договор № 1289 от     | 1289  | <b>ООО</b> "Ромашка" | R KITJdock     |                    | $\checkmark$ | Соглашение на пр  | 30 230 560     | На согласова | 13.04.2023       | 13.04.2023                                  |
| - Ш Планы закупок                              |            | Договор N: 1000 от    | 1000  | ООО «Моя Компан      |                |                    | $\times$     | Договор на постав | 120 000        | Согласован   | 05.05.2022       | 05.05.2022                                  |
| ₹ Подготовка к закупкам                        |            | Договор № 1000 от     | 1000  | ООО «Моя Компан      |                |                    | ×            | Договор на постав | 120 000        | Корректирова | 05.05.2022       | 05.05.2022                                  |
| <b>Т Конкурсы</b>                              |            | Acrosop No 1298 or    | 1298  | OOO «Моя Компан      |                | Aoroeco No 3567 or | $\checkmark$ | Договор на постав | 10 000         | Согласован   | 10.08.2022       | 10.08.2022                                  |
|                                                |            | Договор № 3567 от     | 3567  | OOO «Mos Kounan      |                |                    | $\checkmark$ | Договор на постав | 34 000         | Печать       | 12.05.2022       | 12.05.2022                                  |
| <b>Договоры</b>                                |            | Acrosop N: 12313      | 12313 | Comindware           | Cryn.webp      |                    | ×            | Договор на постав | 12 3 13        | Корректирова | 07.04.2022       | 07.04.2022                                  |
| Споавочная информация $\sim$                   |            | Всего записей: 9      |       |                      |                |                    |              |                   |                |              |                  | Записей на странице: 25 ~                   |
| Comindware'                                    |            |                       |       |                      |                |                    |              |                   |                |              |                  |                                             |

*Создание договора*

5.8.3. Заполните форму договора и нажмите кнопку «**Отправить на согласование**».

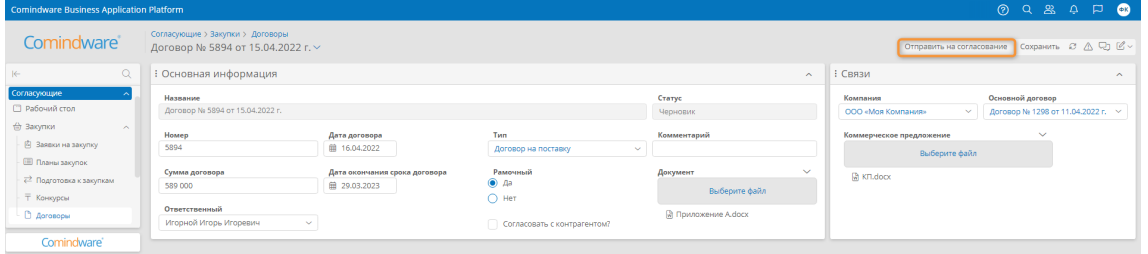

*Заполнение и сохранение договора*

- 5.8.4. Перейдите к разделу «**Мои задачи**».
- 5.8.5. Откройте задачу «**Проверить данные по договору**».

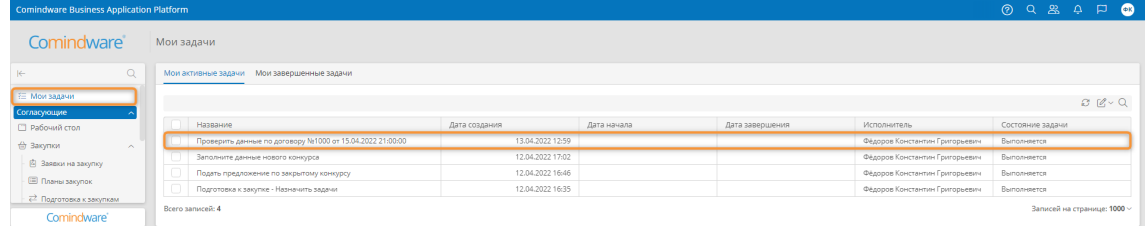

*Переход к задаче «Проверить данные по договору»*

5.8.6. Проверьте данные по договору.

5.8.7. При необходимости добавьте сообщения в разделе «**Прочее**» — «**Переписка**».

5.8.8. При необходимости добавьте или исключите согласующих в разделе «**Согласующие**».

5.8.9. Нажмите кнопку «**Завершить задачу**», после чего согласующим лицам будет назначена задача «**Согласовать договор**».

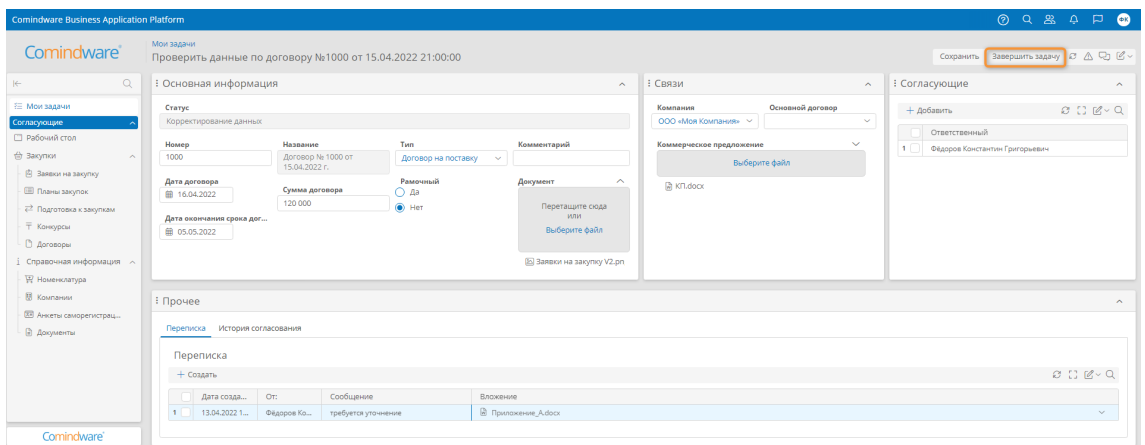

*Проверка и передача договора на согласование ответственным лицам*

5.9. Просмотр справочной информации

В разделе навигации «**Справочная информация**» представлены следующие подразделы:

- 1) **Номенклатура** перечень товаров, которые можно включать в заявки на закупку.
- 2) **Компании** перечень поставщиков, которые могут участвовать в конкурсах.
- 3) **Анкеты саморегистрации** анкеты поставщиков со следующими статусами:
	- a. **Одобрена**
	- b. **Новая**
	- c. **На одобрении у специалиста**
- 4) **Документы** перечень документов, хранящихся в системе.

# 6. ИСПОЛЬЗОВАНИЕ КАБИНЕТА СОТРУДНИКА

В данном разделе представлены краткие инструкции по типовым операциям, которые осуществляет сотрудник. Сведения о возможностях пользователей с ролью «Сотрудник» см. в параграфе 6 раздела 2.7.1 «Перечень ролей».

## 6.1. Просмотр доступных конкурсов

6.1.1. Выберите пункт «**Заявки на закупку**» в разделе навигации «**Сотрудник**».

6.1.2. Откроется страница «**Заявки на закупку**» со списком заявок, оформленных сотрудником и другими сотрудниками из его подразделения.

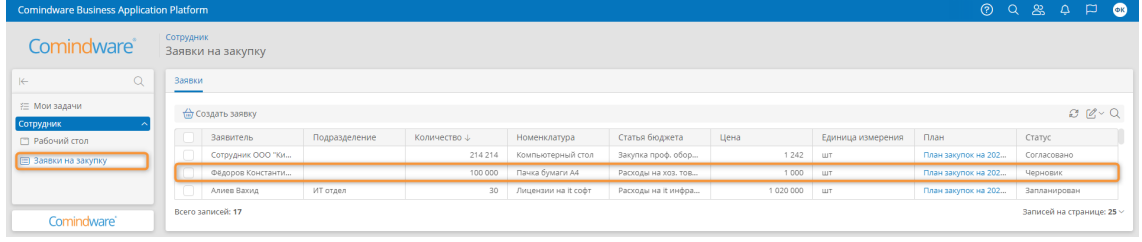

#### *Переход к просмотру заявки из списка заявок*

- 6.1.3. Откройте заявку, дважды нажав её строку.
- 6.1.4. Откроется страница сведений о заявке.

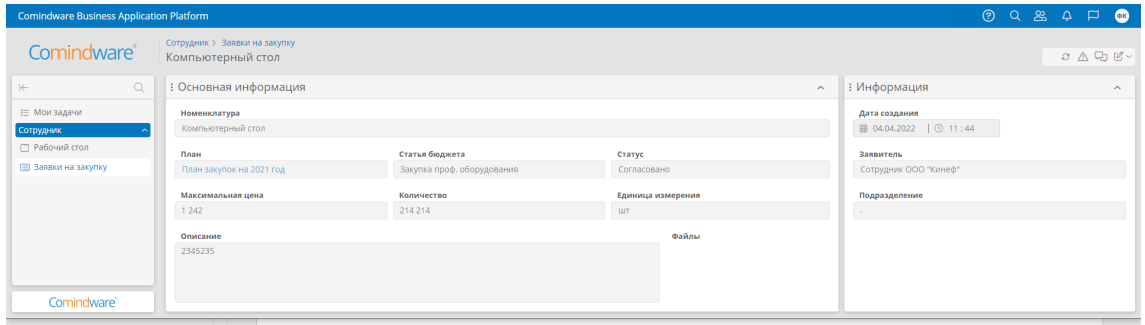

*Страница сведений о заявке*

- 6.2. Создание заявки на закупку
- 6.2.1. Выберите пункт «**Заявки на закупку**» в разделе навигации «**Сотрудник**».
- 6.2.2. Откроется страница «**Заявки на закупку**» со списком заявок.
- 6.2.3. Нажмите кнопку «**Создать заявку**».

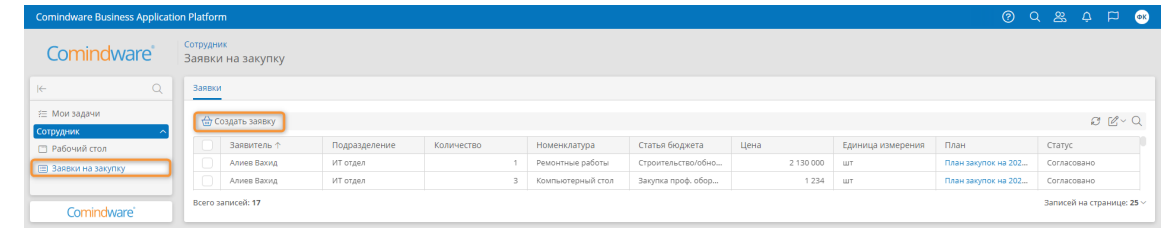

*Создание заявки с помощью списка заявок*

- 6.2.4. Откроется форма новой заявки.
- 6.2.5. Заполните данные заявки и нажмите кнопку «**Отправить заявку в план**».

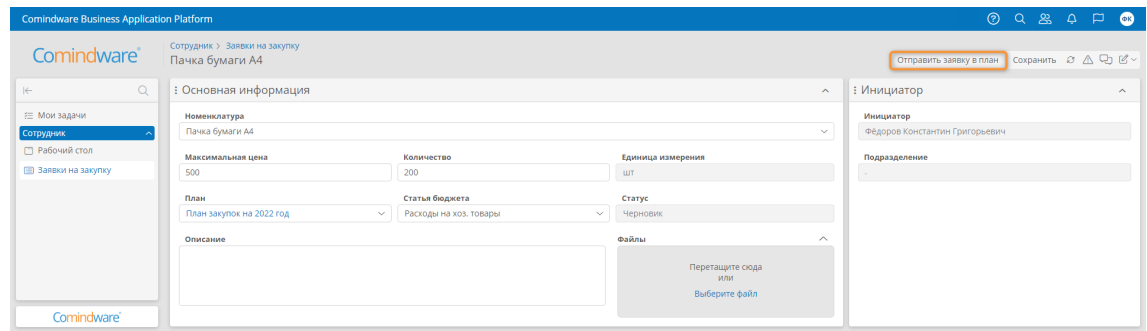

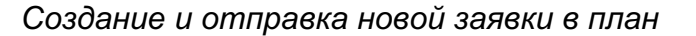

- 6.3. Выполнение задач
- 6.3.1. Выберите пункт «**Мои задачи**» в панели навигации.
- 6.3.2. Откроется список назначенных вам задач.
- 6.3.3. Откройте задачу, дважды нажав ее строку.

| <b>Comindware Business Application Platform</b> |                                                                |                  |             |                 |                          |                             |         |
|-------------------------------------------------|----------------------------------------------------------------|------------------|-------------|-----------------|--------------------------|-----------------------------|---------|
| Comindware <sup>®</sup>                         | Мои задачи                                                     |                  |             |                 |                          |                             |         |
| $\alpha$<br>$\leftarrow$                        | Мои активные задачи Мои завершенные задачи                     |                  |             |                 |                          |                             |         |
| ■ Э Мои задачи<br>Сотрудник                     |                                                                |                  |             |                 |                          |                             | B Z Q Q |
| <b>ПР</b> Рабочий стол                          | Название                                                       | Дата создания    | Дата начала | Дата завершения | Исполнитель              | Состояние задачи            |         |
| <b>E Заявки на закупку</b>                      | Выполнить задачу - Согласовать покупку кранштейна с руководите | 11.04.2022 16:39 |             |                 | Фёдоров Константин Григо | Выполняется                 |         |
| Comindware'                                     | Всего записей: 1                                               |                  |             |                 |                          | Записей на странице: 1000 · |         |

*Список задач сотрудника*

- 6.3.4. Откроется форма задачи.
- 6.3.5. Заполните форму задачи и нажмите кнопку «**Завершить задачу**».

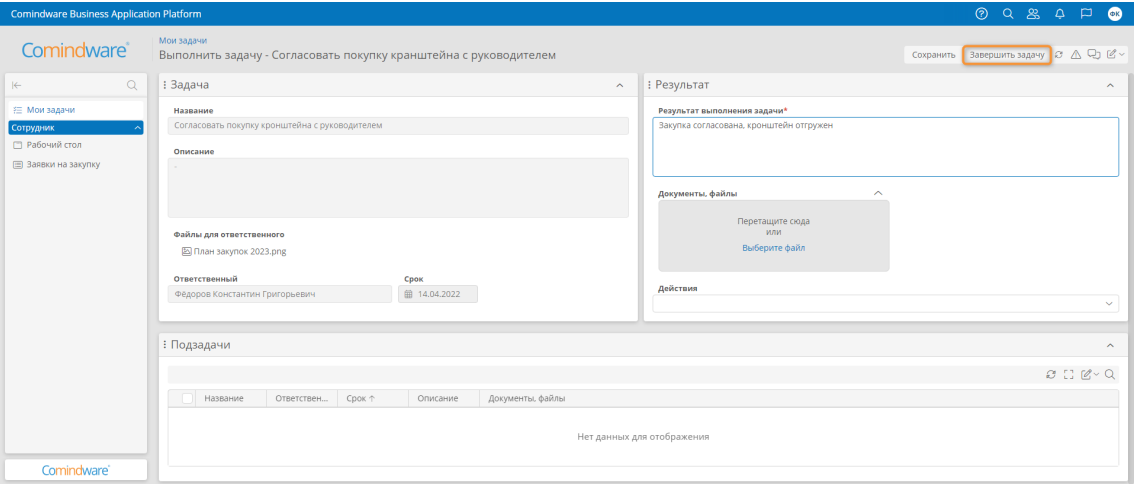

*Выполнение задачи сотрудника*

## 7. ИСПОЛЬЗОВАНИЕ КАБИНЕТА НОВОГО ПОЛЬЗОВАТЕЛЯ

В данном разделе представлены инструкции по самостоятельной регистрации аккаунта нового пользователя, созданию и согласованию анкеты саморегистрации поставщика. Сведения о возможностях новых пользователей см. в параграфе 7 раздела 2.7.1 «Перечень ролей».

7.1. Регистрация нового аккаунта

- 7.1.1. Откройте веб-сайт «**Comindware Управление Закупками**».
- 7.1.2. На странице «**Вход в систему**» нажмите кнопку «**Регистрация**».

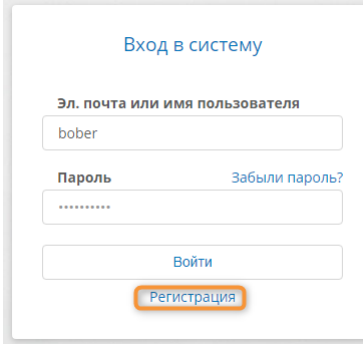

*Переход к регистрации нового аккаунта*

7.1.3. На странице «**Регистрация аккаунта**» заполните все поля и нажмите кнопку «**Зарегистрировать**».

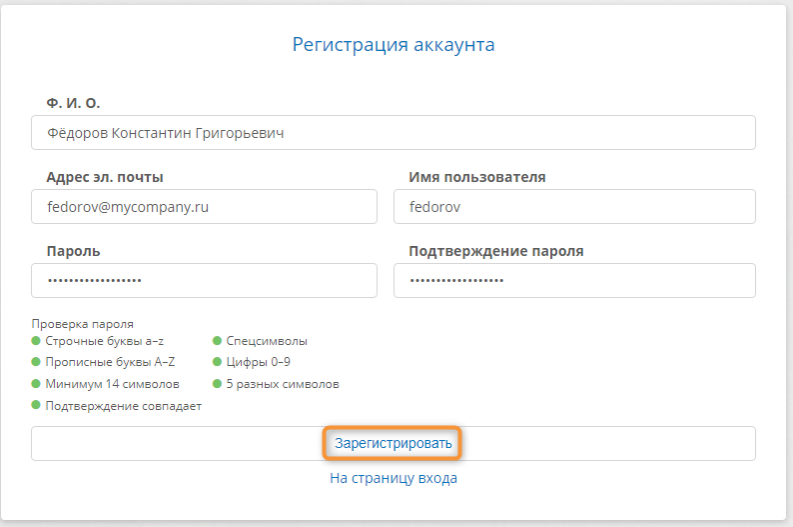

*Ввод данных и регистрация нового аккаунта*

7.1.4. Будет выполнен вход в новый аккаунт и откроется страница «**Мои задачи**».

7.2. Создание и согласование анкеты саморегистрации поставщика

7.2.1. В разделе навигации «**Новые участники**» выберите пункт «**Создать анкету**».

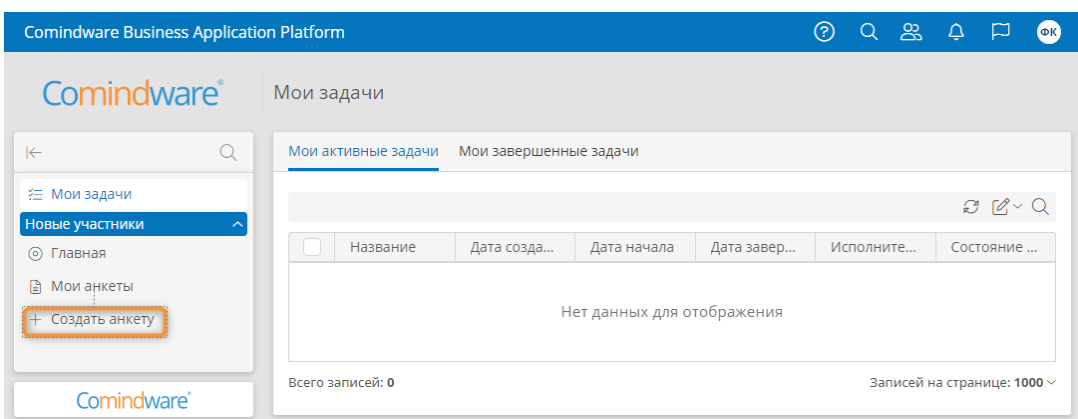

*Создание анкеты саморегистрации*

7.2.2. Заполните данные анкеты и нажмите на кнопку «**Подать заявку**».

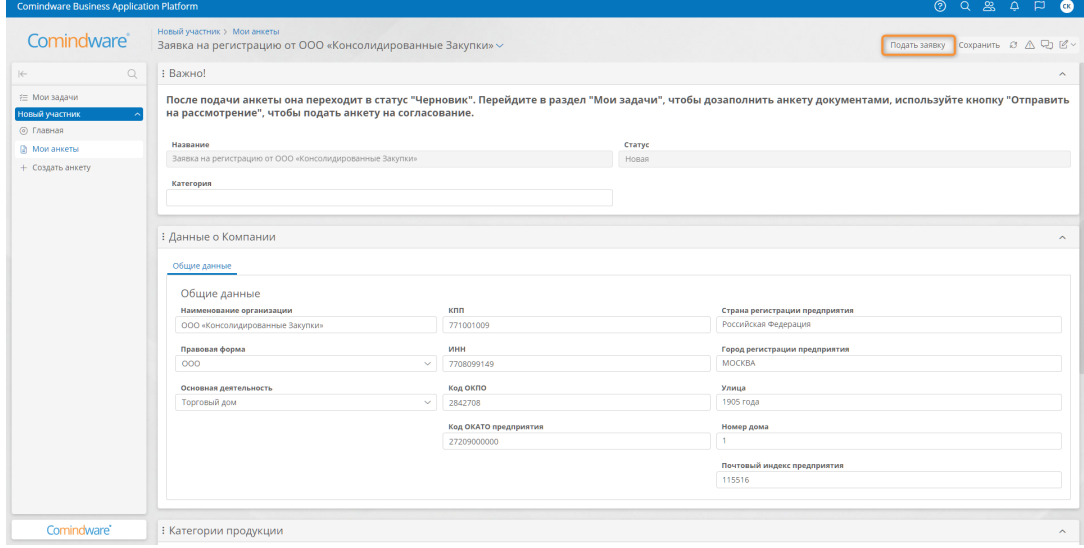

*Ввод данных и сохранение анкеты саморегистрации*

- 7.2.3. Откроется страница «**Мои задачи**».
- 7.2.4. Дважды нажмите задачу «**Заполнить заявку на регистрацию**».

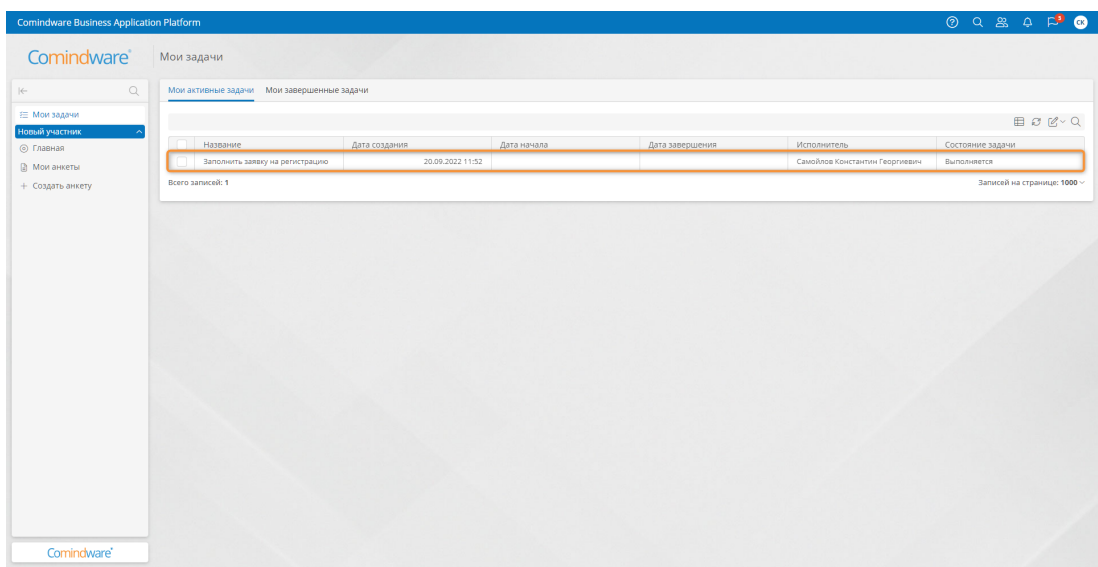

*Задача на заполнение заявки на регистрацию*

7.2.5. Откроется страница «Заполнить заявку на регистрацию».

7.2.6. Прикрепите запрашиваемые документы в разделе «**Данные о компании**» на вкладке «**Документы**».

7.2.7. При необходимости отредактируйте данные о компании на вкладке «**Общие данные**».

7.2.8. Отправьте анкету на согласование, нажав кнопку «**Отправить на рассмотрение**».

|                         | <b>Comindware Business Application Platform</b> | $\circledR$<br>Q                                          | ల్ల                                                               |
|-------------------------|-------------------------------------------------|-----------------------------------------------------------|-------------------------------------------------------------------|
| Comindware <sup>®</sup> | Мои задачи<br>Заполнить заявку на регистрацию   | ≹ <sup>2</sup> Отправить на рассмотрение   2<br>Сохранить | $\sqrt{a}$<br>A R                                                 |
| $\rightarrow$           | : Данные о Компании                             |                                                           |                                                                   |
| 狂<br>$\equiv$           | Общие данные<br>Документы<br>Документы          |                                                           |                                                                   |
|                         | Тип                                             | Файл                                                      | $\mathcal{O}$ $\Box$ $\mathcal{O}$ $\vee$ $\circ$<br>Дата окончан |
| 1                       | Устав                                           | M Устав.docx                                              | 21.06.2023                                                        |
| $\overline{2}$          | Св.о внес.зап.в ЕГРЮЛ.ЕГРИП                     | ™ Св.о внес.зап.в ЕГРЮЛ,ЕГРИП                             | 26.07.2023                                                        |
| 3                       | Св.о пост.на уч.в нал.орг                       | ™ Св.о внес.зап.в ЕГРЮЛ,ЕГРИП                             | 19.04.2023                                                        |
| 4                       | Выписка из ЕГРЮЛ                                | M Выписка из ЕГРЮЛ.docx                                   |                                                                   |
| 5                       | Лиц-зии, свид.о доп.к вид.р                     | M Лиц-зии, свид.о доп.к вид.р.do                          | 10.03.2023                                                        |
| 6                       | Док.права соб.имущ.,аренды                      | M Лиц-зии, свид.о доп.к вид.р.do                          | 10.11.2022                                                        |
| $\overline{7}$          | Справки ФНС                                     | @ Справки ФНС.docx                                        |                                                                   |
| 8                       | Налоговые декларации                            | @ Справки ФНС.docx                                        |                                                                   |
| 9                       | Бухгалтерские балансы                           | <b>• Бухгалтерские балансы.docx</b>                       |                                                                   |
|                         | Банк.кар.,образ.подписей                        | M Банк.кар., образ. подписей. docx                        | 28.10.2022                                                        |

*Заполнение заявки на регистрацию и отправка на рассмотрение*

7.2.9. Если заявку отправят на корректировку, она примет статус «**Корректирование данных по заявке**» и инициатору будет назначена задача «**Скорректировать данные по заявке на регистрацию**». После корректировки заявку на регистрацию необходимо снова отправить на согласование.

7.2.10. После успешного согласования заявка примет статус «**Одобрена**» и поставщику будет доступен раздел навигации «**Контрагенты**», с помощью которого поставщик сможет участвовать в конкурсных процедурах.

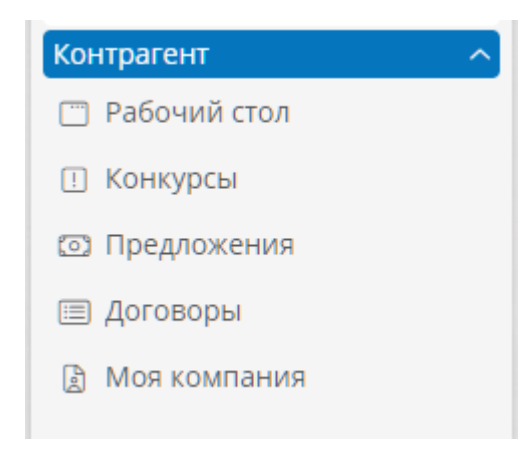

*Раздел навигации «Контрагент»*